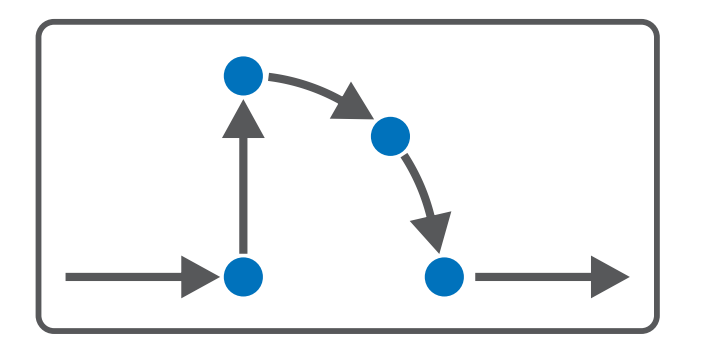

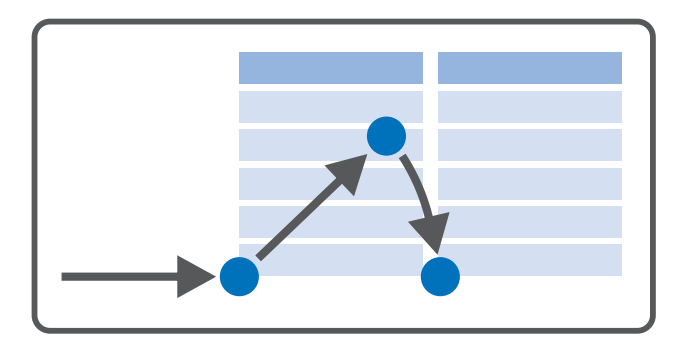

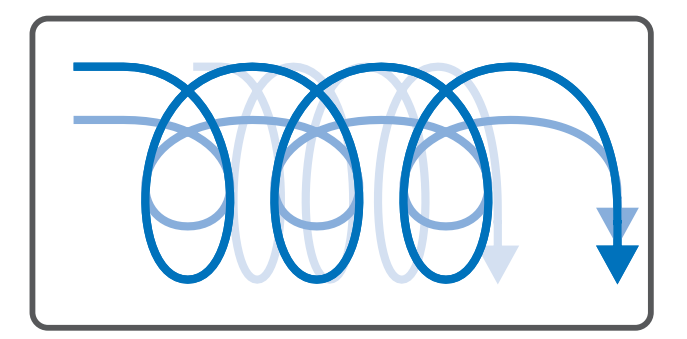

# Drive Based – SC6, SI6 Handbuch

de 03/2024 ID 443436.03

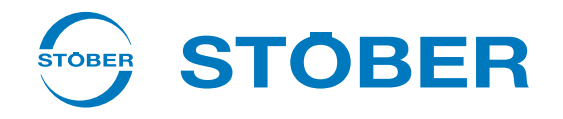

# <span id="page-1-0"></span>Inhaltsverzeichnis

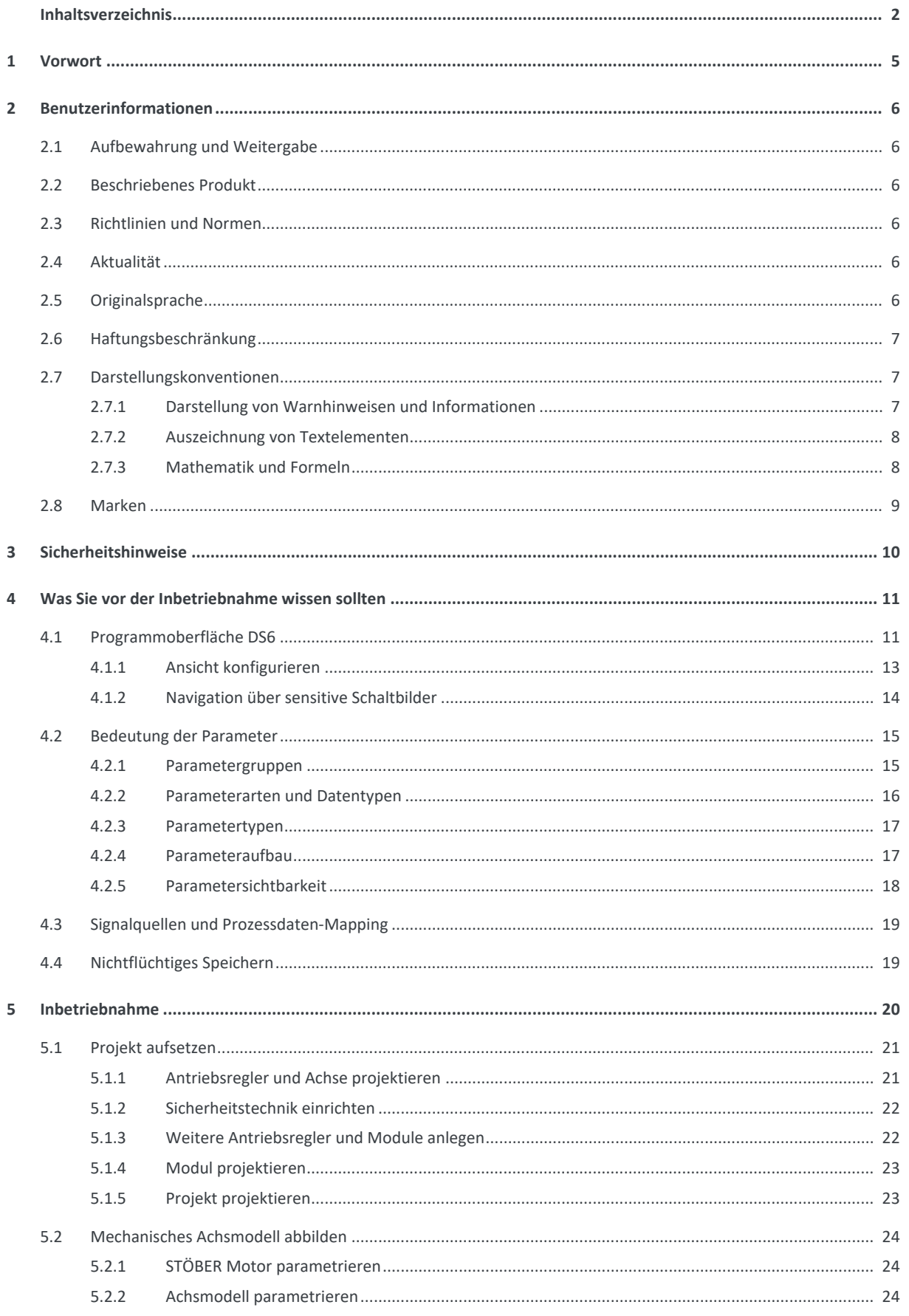

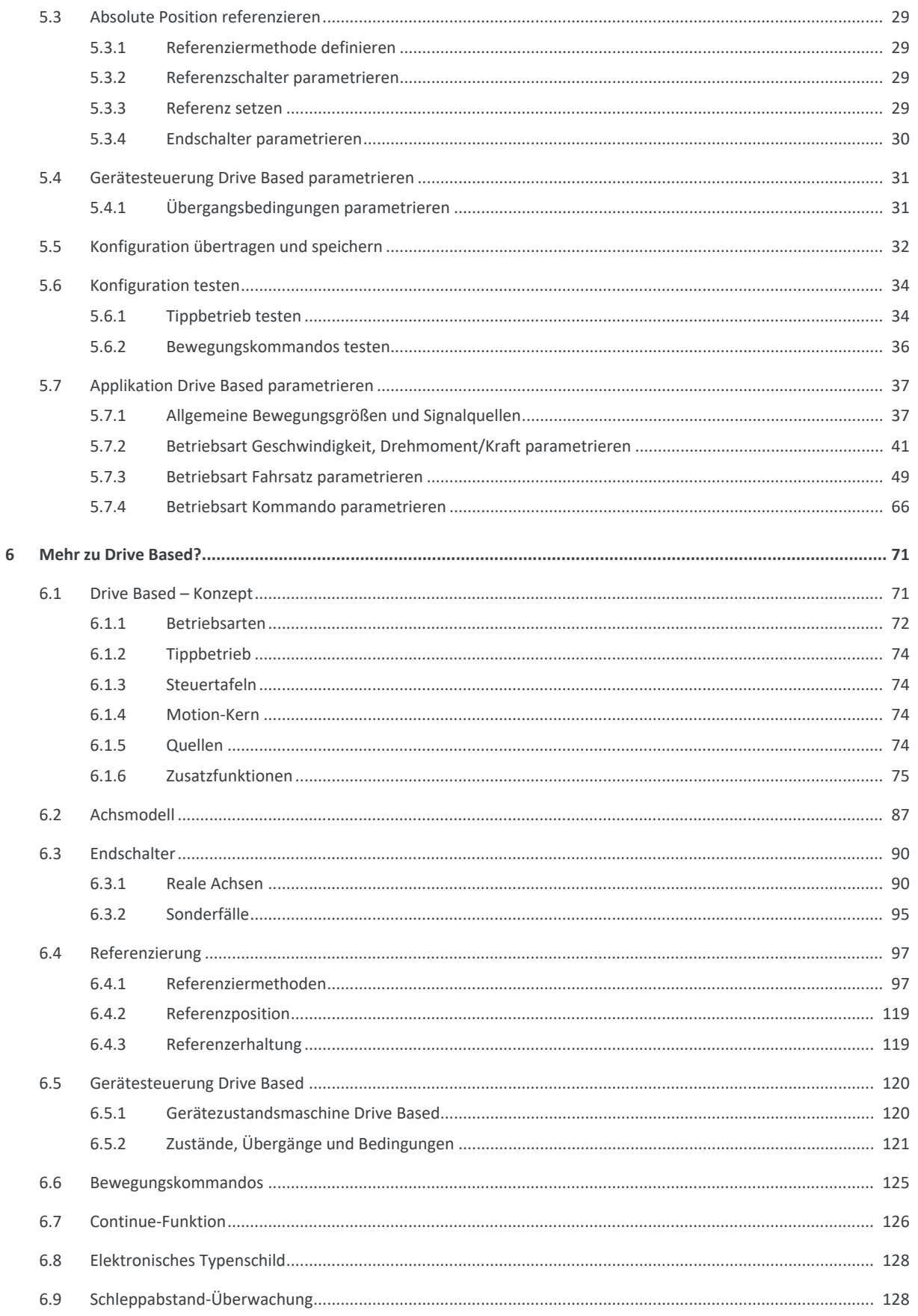

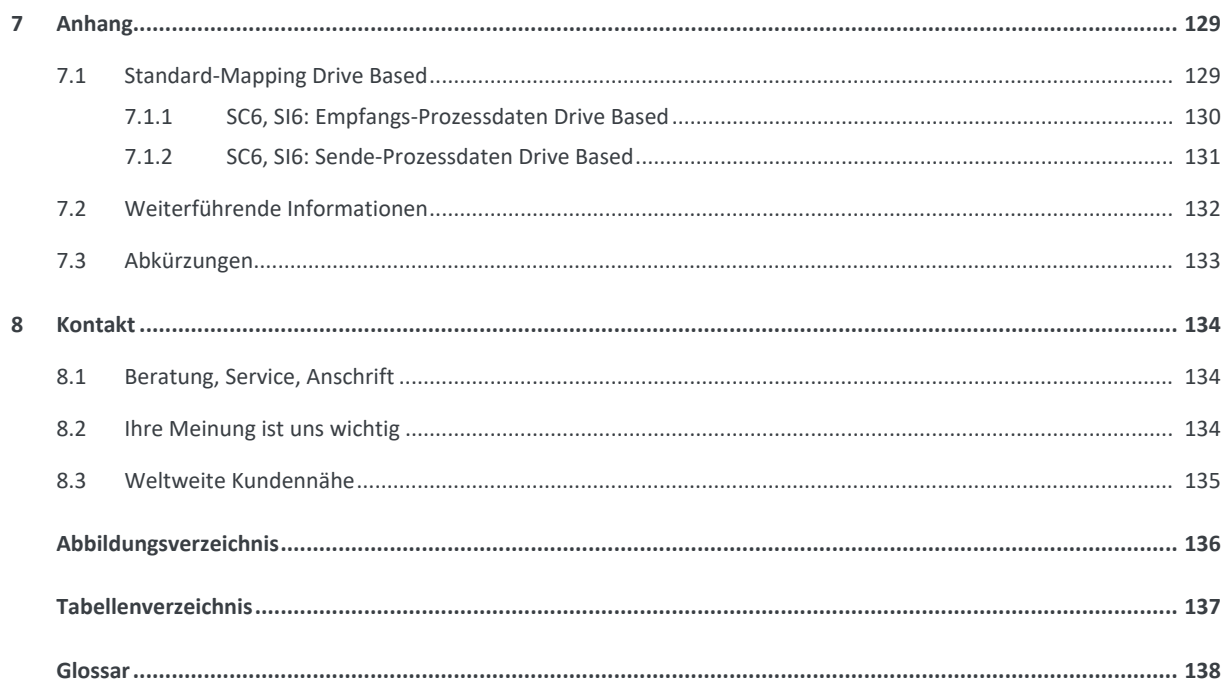

# <span id="page-4-0"></span>1 Vorwort

Die Inbetriebnahme-Software DriveControlSuite für Antriebsregler der 6. Generation bietet komfortable Funktionen zur effizienten Projektierung und Inbetriebnahme von Antriebsreglern in Multi- und Einzelachsanwendungen.

Die in der Software enthaltene Applikation Drive Based stellt universelle Lösungen für eine antriebsbasierende Bewegungssteuerung mit den Regelungsarten Position, Geschwindigkeit und Drehmoment/Kraft bereit. Die mit diesen Regelungsarten verbundenen Bewegungskommandos sind in folgende Betriebsarten kategorisiert:

- § Kommando
- § Fahrsatz
- § Geschwindigkeit, Drehmoment/Kraft

Die Applikation Drive Based ermöglicht Ihnen in den unterschiedlichen Betriebsarten das Realisieren verschiedenster Anwendungen, z. B. den einfachen Betrieb von Pumpen, Lüftern oder Pressen bis hin zu komplexen, von einer Steuerung koordinierten Bewegungen.

Zusatzfunktionalitäten zur Überwachung von Prozessgrößen wie Positionen oder Geschwindigkeiten bieten zusätzlichen Komfort in Sachen Monitoring.

Diese Dokumentation beschreibt die generelle Funktionalität der Applikation Drive Based und führt Sie Schritt für Schritt durch Einrichtung und Projektierung Ihres Antriebsprojekts in den einzelnen Betriebsarten.

# <span id="page-5-0"></span>2 Benutzerinformationen

Diese Dokumentation unterstützt Sie bei der Einrichtung sowie der Projektierung Ihres Antriebssystems mit der Applikation Drive Based in Kombination mit der Gerätesteuerung Drive Based.

#### **Fachliche Vorkenntnisse**

Um einen oder mehrere Antriebsregler – gegebenenfalls in Kombination mit einer Steuerung – mit der Applikation Drive Based in Betrieb nehmen zu können, sollten Sie über Grundkenntnisse im Umgang mit STÖBER Antriebsreglern der 6. Generation und der Inbetriebnahme-Software DriveControlSuite verfügen.

#### **Technische Voraussetzungen**

Bevor Sie Ihr Antriebssystem in Betrieb nehmen, müssen Sie die teilnehmenden Antriebsregler verdrahtet und deren korrekte Funktionsweise initial überprüft haben. Folgen Sie hierzu den Anweisungen im Handbuch des jeweiligen Antriebsreglers.

#### **Gender-Hinweis**

Aus Gründen der besseren Lesbarkeit wird auf eine geschlechtsneutrale Differenzierung verzichtet. Entsprechende Begriffe gelten im Sinne der Gleichbehandlung grundsätzlich für alle Geschlechter. Die verkürzte Sprachform beinhaltet also keine Wertung, sondern hat lediglich redaktionelle Gründe.

# <span id="page-5-1"></span>2.1 Aufbewahrung und Weitergabe

Da diese Dokumentation wichtige Informationen zum sicheren und effizienten Umgang mit dem Produkt enthält, bewahren Sie diese bis zur Produktentsorgung unbedingt in unmittelbarer Nähe des Produkts und für das qualifizierte Personal jederzeit zugänglich auf.

<span id="page-5-2"></span>Bei Übergabe oder Verkauf des Produkts an Dritte geben Sie diese Dokumentation ebenfalls weiter.

# 2.2 Beschriebenes Produkt

Diese Dokumentation ist verbindlich für:

Antriebsregler der Baureihe SC6 oder SI6 in Verbindung mit der Software DriveControlSuite (DS6) ab V 6.5-L und zugehöriger Firmware ab V 6.5-L.

# <span id="page-5-3"></span>2.3 Richtlinien und Normen

Die für den Antriebsregler und das Zubehör relevanten europäischen Richtlinien und Normen entnehmen Sie der Dokumentation des Antriebsreglers.

# <span id="page-5-4"></span>2.4 Aktualität

Prüfen Sie, ob Ihnen mit diesem Dokument die aktuelle Version der Dokumentation vorliegt. Auf unserer Webseite stellen wir Ihnen die neuesten Dokumentversionen zu unseren Produkten zum Download zur Verfügung: [http://www.stoeber.de/de/downloads/.](http://www.stoeber.de/de/downloads/)

# <span id="page-5-5"></span>2.5 Originalsprache

Die Originalsprache dieser Dokumentation ist Deutsch; alle anderssprachigen Fassungen sind von der Originalsprache abgeleitet.

# <span id="page-6-0"></span>2.6 Haftungsbeschränkung

Diese Dokumentation wurde unter Berücksichtigung der geltenden Normen und Vorschriften sowie des Stands der Technik erstellt.

Für Schäden, die aufgrund einer Nichtbeachtung der Dokumentation oder aufgrund der nicht bestimmungsgemäßen Verwendung des Produkts entstehen, bestehen keine Gewährleistungs- und Haftungsansprüche. Dies gilt insbesondere für Schäden, die durch individuelle technische Veränderungen des Produkts oder dessen Projektierung und Bedienung durch nicht qualifiziertes Personal hervorgerufen wurden.

# <span id="page-6-1"></span>2.7 Darstellungskonventionen

Damit Sie besondere Informationen in dieser Dokumentation schnell zuordnen können, sind diese durch Orientierungshilfen in Form von Signalwörtern, Symbolen und speziellen Textauszeichnungen hervorgehoben.

## <span id="page-6-2"></span>2.7.1 Darstellung von Warnhinweisen und Informationen

Warnhinweise sind durch Symbole gekennzeichnet. Sie weisen Sie auf besondere Gefahren im Umgang mit dem Produkt hin und werden durch entsprechende Signalworte begleitet, die das Ausmaß der Gefährdung zum Ausdruck bringen. Darüber hinaus sind nützliche Tipps und Empfehlungen für einen effizienten und einwandfreien Betrieb besonders hervorgehoben.

#### **ACHTUNG!**

#### **Achtung**

bedeutet, dass ein Sachschaden eintreten kann,

wenn die genannten Vorsichtsmaßnahmen nicht getroffen werden.

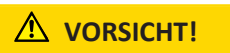

#### **Vorsicht**

mit Warndreieck bedeutet, dass eine leichte Körperverletzung eintreten kann,

wenn die genannten Vorsichtsmaßnahmen nicht getroffen werden.

### **A** WARNUNG!

#### **Warnung**

mit Warndreieck bedeutet, dass erhebliche Lebensgefahr eintreten kann,

wenn die genannten Vorsichtsmaßnahmen nicht getroffen werden.

### **GEFAHR!**

#### **Gefahr**

mit Warndreieck bedeutet, dass erhebliche Lebensgefahr eintreten wird,

wenn die genannten Vorsichtsmaßnahmen nicht getroffen werden.

#### **Information**

Information bedeutet eine wichtige Information über das Produkt oder die Hervorhebung eines Dokumentationsteils, auf den besonders aufmerksam gemacht werden soll.

# <span id="page-7-0"></span>2.7.2 Auszeichnung von Textelementen

Bestimmte Elemente des Fließtexts werden wie folgt ausgezeichnet.

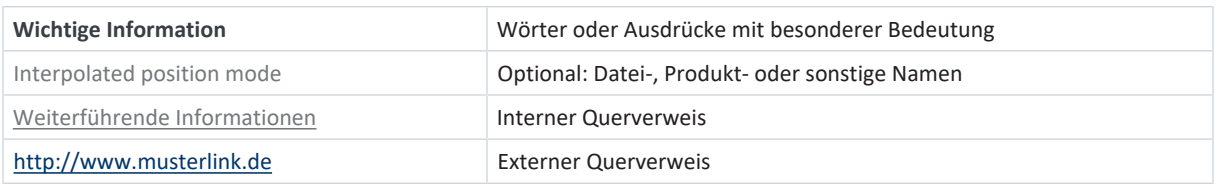

#### **Software- und Display-Anzeigen**

Um den unterschiedlichen Informationsgehalt von Elementen, die von der Software-Oberfläche oder dem Display eines Antriebsreglers zitiert werden sowie eventuelle Benutzereingaben entsprechend kenntlich zu machen, werden folgende Darstellungen verwendet.

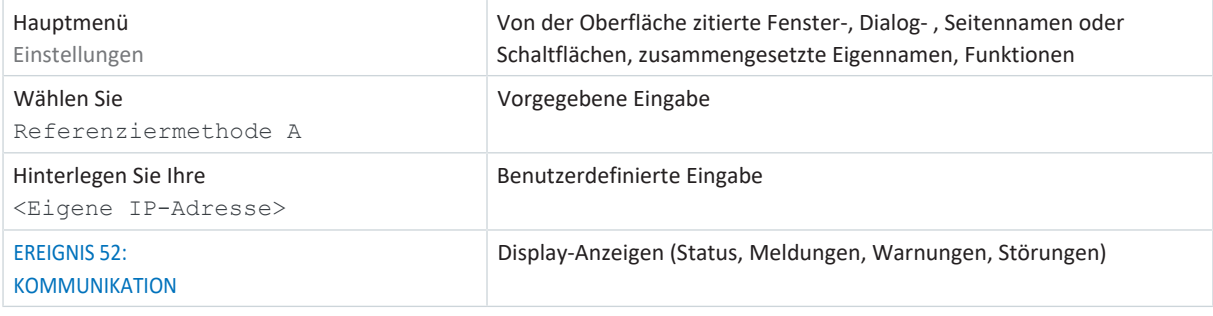

Tastenkürzel und Befehlsfolgen oder Pfade sind folgendermaßen dargestellt.

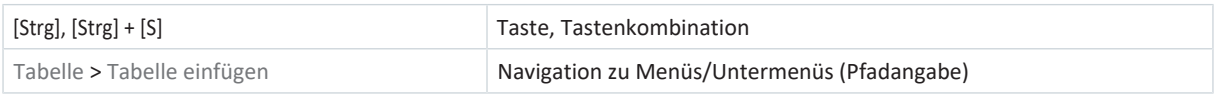

## <span id="page-7-1"></span>2.7.3 Mathematik und Formeln

Zur Darstellung von mathematischen Zusammenhängen und Formeln werden die folgenden Zeichen verwendet.

- Subtraktion
- + Addition
- × Multiplikation
- ÷ Division
- | | Betrag

# <span id="page-8-0"></span>2.8 Marken

Die folgenden Namen, die in Verbindung mit dem Gerät, seiner optionalen Ausstattung und seinem Zubehör verwendet werden, sind Marken oder eingetragene Marken anderer Unternehmen:

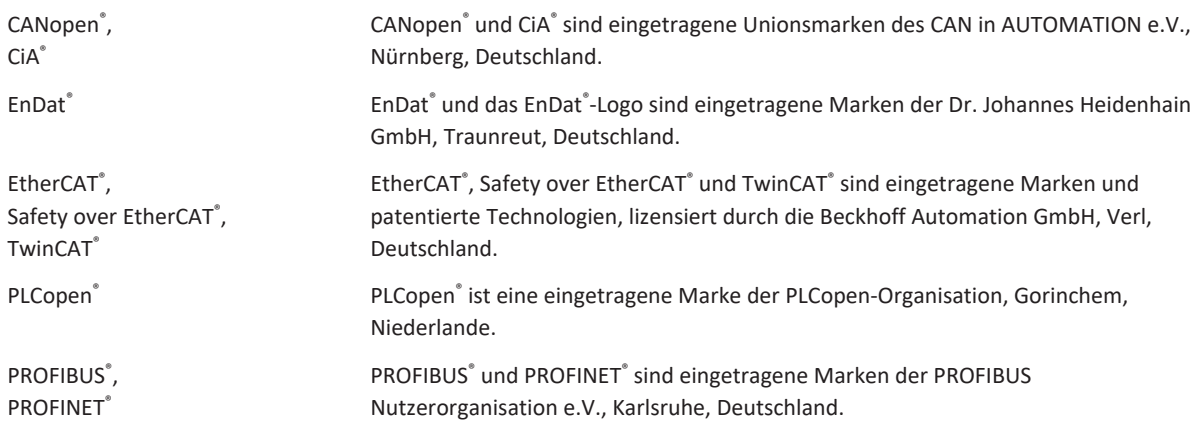

Alle anderen, hier nicht aufgeführten Marken, sind Eigentum ihrer jeweiligen Inhaber.

Erzeugnisse, die als Marken eingetragen sind, sind in dieser Dokumentation nicht besonders kenntlich gemacht. Vorliegende Schutzrechte (Patente, Warenzeichen, Gebrauchsmusterschutz) sind zu beachten.

# <span id="page-9-0"></span>3 Sicherheitshinweise

#### **WARNUNG!**

#### **Lebensgefahr bei Nichtbeachtung von Sicherheitshinweisen und Restrisiken!**

Bei Nichtbeachtung der Sicherheitshinweise und Restrisiken in der Dokumentation des Antriebsreglers können Unfälle mit schweren Verletzungen oder Tod auftreten.

- Halten Sie die Sicherheitshinweise in der Antriebsregler-Dokumentation ein.
- Berücksichtigen Sie bei der Risikobeurteilung für die Maschine oder Anlage die Restrisiken.

### **A** WARNUNG!

#### **Fehlfunktion der Maschine infolge fehlerhafter oder veränderter Parametrierung!**

Bei fehlerhafter oder veränderter Parametrierung können Fehlfunktionen an Maschinen oder Anlagen auftreten, die zu schweren Verletzungen oder Tod führen können.

- Beachten Sie die Security-Hinweise in der Antriebsregler-Dokumentation.
- Schützen Sie z. B. die Parametrierung vor unbefugtem Zugriff.
- Treffen Sie geeignete Maßnahmen für mögliche Fehlfunktionen (z. B. Not-Aus oder Not-Halt).

# <span id="page-10-0"></span>4 Was Sie vor der Inbetriebnahme wissen sollten

Nachfolgende Kapitel ermöglichen Ihnen einen schnellen Einstieg in den Aufbau der Programmoberfläche sowie die zugehörigen Fensterbezeichnungen und liefern Ihnen relevante Informationen rund um Parameter sowie zum generellen Speichern Ihrer Projektierung.

# <span id="page-10-1"></span>4.1 Programmoberfläche DS6

Über die grafische Oberfläche der Inbetriebnahme-Software DriveControlSuite (DS6) können Sie Ihr Antriebsprojekt schnell und effizient projektieren, parametrieren und in Betrieb nehmen. Im Service-Fall können Sie mithilfe der DriveControlSuite Diagnoseinformationen wie Betriebszustände, Störungsspeicher und Störungszähler Ihres Antriebsprojekts auswerten.

#### **Information**

Die Programmoberfläche der DriveControlSuite steht Ihnen in deutscher, englischer und französischer Sprache zur Verfügung. Um die Sprache der Programmoberfläche zu ändern, wählen Sie Menü Einstellungen > Sprache.

#### **Information**

Die Hilfe der DriveControlSuite erreichen Sie in der Menüleiste über Menü Hilfe > Hilfe zur DS6 oder über die Taste [F1] auf Ihrer Tastatur. Abhängig vom Programmbereich, in dem Sie [F1] drücken, öffnet sich ein thematisch passendes Hilfethema.

|                                                                                                    | T DriveControlSuite - C:/Temp/Project1.ds6 - [Wizards - A1 : Axis 1 - T3 : Drive controller 3 - M3 : Module 3]                                                                                                    | o<br>$\times$ |
|----------------------------------------------------------------------------------------------------|----------------------------------------------------------------------------------------------------|---------------|
| . File View Settings Window Help                                                                                                  |                                                                                                    | $-103$        |
|                                                                                                    | <b>23 P</b>                                                                                                    |               |
| EV<br>ΒЯ<br>$\theta$ x<br>Project<br>P3 : Project 3<br>$\vee$ iii M3 : Module 3<br><b>B</b> T3 : Drive controller 3 <b>C</b><br>3 | cares - At : Axis 1 - 13 : Drive controler 3 - M3 : Module 3<br>Status display<br>Axis model<br>Energy supply<br>2<br><b>Braking resistor</b><br>1.105 Type of axis<br>0: User defined, rotational<br>Motor<br><b>Brake</b><br>1.826 Motor encoder<br>2: X4 encoder<br>Encoder<br>1.002 Position encoder 2: X4 encoder<br>$\times$ Axis model<br>Axis: Scaling<br>1.000 Position range 1: Encless<br>Window position, velocity<br>> Limit: Position<br>Limit: Velocity, acceleration, jerk<br>Limit: Torque/force<br>A584[0]<br>A585[1]<br>Referencing<br>Jog control panel<br>Control panel motion<br>CiA 402 Controller Based application<br>Gear unit 4<br>Position encoder<br>Motion core<br>Control cascade<br>A584[1]<br>A585[0]<br>Terminals.<br>5<br>tational movement<br>EtherCAT<br>PLL synchronization<br>Protection functions<br>Local operation<br>Remote maintenance<br>Monitoring: Drive controller<br><b>O</b> Back<br><b>Next</b><br>100   Position range   V1 |               |
| T3: Drive controller 3<br>Project configuration<br><b>Wizards</b>                                                                 | Travel range type of the axis.<br>. Q: Limited<br>The axis can move only a limited distance in one direction before it has to change directions (nameplate data source: R61)<br>· 1: Endless<br>The axis can move an infinite distance in one direction (nameplate data source: R61); absolute positions are mapped on the travel range defined by zero and the revolution length (STOBER IO1/CiA 402 A568(1))                                                                                                    |               |
| Sg At : Axis 1                                                                                                    |                                                                                                    | Offine        |
|                                                                                                    | @ X Messages<br>$\theta$ x<br>Variable parameter lists<br>Parameter check                                                                                                    | $f^2 \times$  |
| Parameter list                                                                                                    | new list><br><b>Number</b><br>Text.<br>Source<br>Text.<br>Time <sup>1</sup><br>Source<br>Level<br>Variable parameter list                                                                                                    |               |
| 4<br>A1 : Axis 1                                                                                                    | M3 / T3 / A1 10049<br>Quick stop is continued to a stop in case of Enable-off; motor remains energiz<br>M3 / T3 / A1 10053<br>Brake chopper is mother off (A22)                                                                                                    |               |
|                                                                                                    | A M3 / T3 / A1 10119<br>evaluates motor data, not gear unit data (BD4, B28)<br>Electronic name                                                                                                    |               |
| <b>Scope</b>                                                                                                    | 7<br>8<br>ь<br>M3 / T3 / A1 10063<br>lucted up to a stop at maximum velocity (A39, A578)<br>Quick stop cann                                                                                                    |               |
|                                                                                                    | M3 / T3 / A1 10096<br>Jog acceleration is greater than the Max acceleration or Max deceleration (A60                                                                                                    |               |
|                                                                                                    | A M3/T3/A1 10010<br>Maximum velocity is greater than the maximum permitted velocity of the mot                                                                                                    | 9             |
|                                                                                                    | A M3 / T3 / A1 10205<br>Maximum velocity is too high for the gear unit input (110, C11)<br>A M3/T3/A1 10045                                                                                                    |               |
|                                                                                                    | Motor control mode requires a motor encoder; position encoder cannot be us                                                                                                    |               |

Abb. 1: DS6: Programmoberfläche

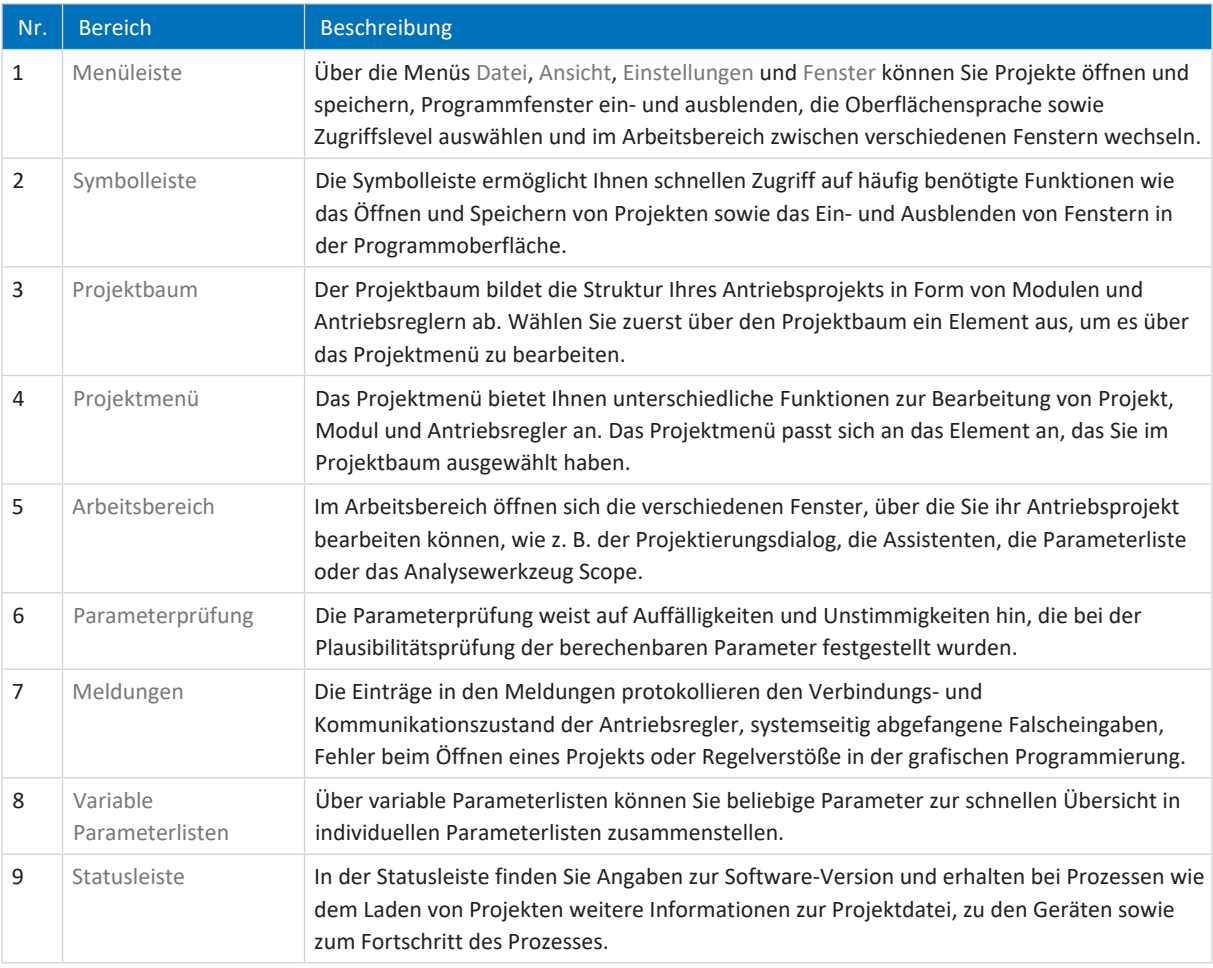

## <span id="page-12-0"></span>4.1.1 Ansicht konfigurieren

Sie können in der DriveControlSuite die Sichtbarkeit und Anordnung von Bereichen und Fenstern ändern, um beispielsweise bei der Arbeit mit kleineren Bildschirmen den verfügbaren Platz im Arbeitsbereich zu optimieren.

#### **Bereiche ein-/ausblenden**

Nutzen Sie die Symbole in der Symbolleiste oder die Einträge im Menü Ansicht, um bestimmte Bereiche in der DriveControlSuite nach Bedarf ein- oder auszublenden.

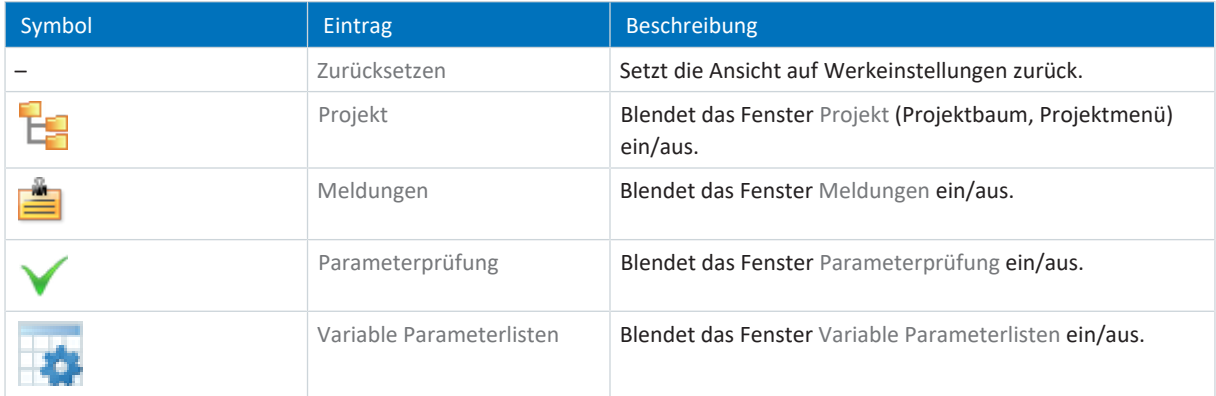

#### **Bereiche anordnen und gruppieren**

Sie können die einzelnen Bereiche über Drag-and-Drop abdocken und neu anordnen: Wenn Sie ein abgedocktes Fenster an den Rand der DriveControlSuite ziehen, können Sie es dort in einem farblich hervorgehobenen Bereich entweder neben oder auf einem anderen Fenster loslassen, um es neu anzudocken.

Wenn Sie das Fenster auf einem anderen Fenster loslassen, werden die zwei Bereiche in einem Fenster zusammengefügt, in dem Sie über Register zwischen den Bereichen wechseln können.

### <span id="page-13-0"></span>4.1.2 Navigation über sensitive Schaltbilder

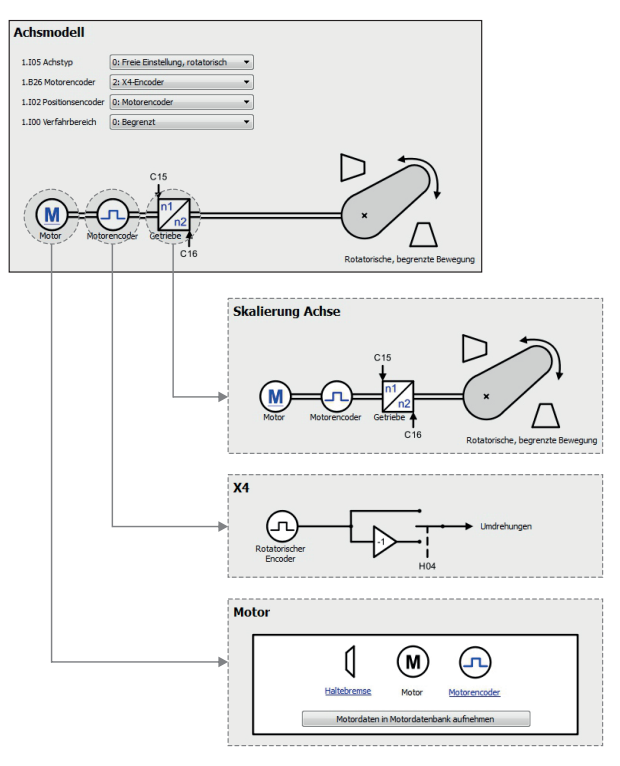

Abb. 2: DriveControlSuite: Navigation über Textlinks und Symbole

Um Ihnen die Bearbeitungsreihenfolgen von Soll- und Istwerten, die Verwendung von Signalen oder bestimmte Anordnungen von Antriebskomponenten grafisch zu verdeutlichen und die Konfiguration zugehöriger Parameter zu erleichtern, werden diese auf den jeweiligen Assistentenseiten des Arbeitsbereichs in Form von Schaltbildern dargestellt.

Blau eingefärbte Textlinks oder klickbare Symbole kennzeichnen programminterne Verlinkungen. Diese verweisen auf die jeweils zugehörigen Assistentenseiten und sind somit behilflich, weiterführende Detailseiten mit nur einem Klick zu erreichen.

# <span id="page-14-0"></span>4.2 Bedeutung der Parameter

Über Parameter passen Sie die Funktionen des Antriebsreglers an Ihre individuelle Anwendung an. Parameter visualisieren darüber hinaus aktuelle Istwerte (Istgeschwindigkeit, Istdrehmoment ...) und lösen Aktionen wie z. B. Werte speichern, Phasen testen usw. aus.

#### **Parameterkennung-Lesart**

Eine Parameterkennung setzt sich aus nachfolgenden Elementen zusammen, wobei auch Kurzformen, d. h. die ausschließliche Angabe einer Koordinate oder die Kombination aus Koordinate und Name möglich sind.

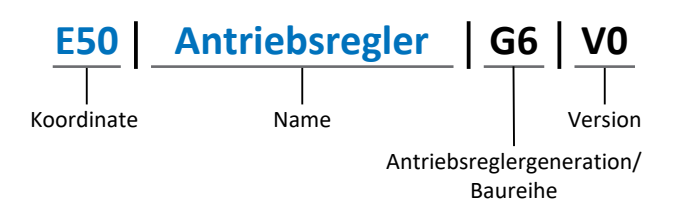

# <span id="page-14-1"></span>4.2.1 Parametergruppen

Parameter werden thematisch einzelnen Gruppen zugeordnet. Die Antriebsregler der 6. Generation unterscheiden nachfolgende Parametergruppen.

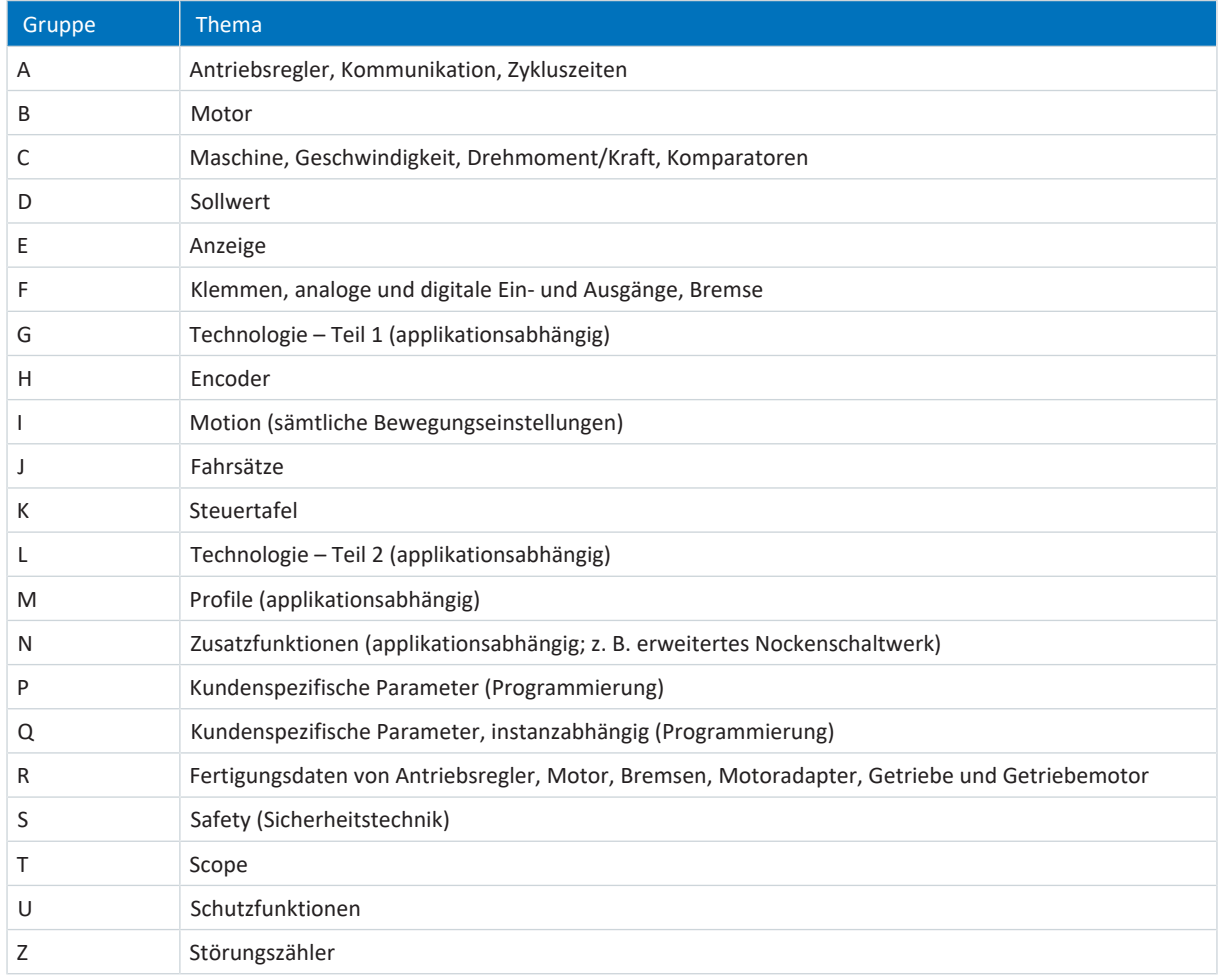

Tab. 1: Parametergruppen

# <span id="page-15-0"></span>4.2.2 Parameterarten und Datentypen

Neben der thematischen Sortierung in einzelne Gruppen gehören alle Parameter einem bestimmten Datentyp und einer Parameterart an. Der Datentyp eines Parameters wird in der Parameterliste, Tabelle Eigenschaften angezeigt. Die Zusammenhänge zwischen Parameterarten, Datentypen und deren Wertebereich entnehmen Sie nachfolgender Tabelle.

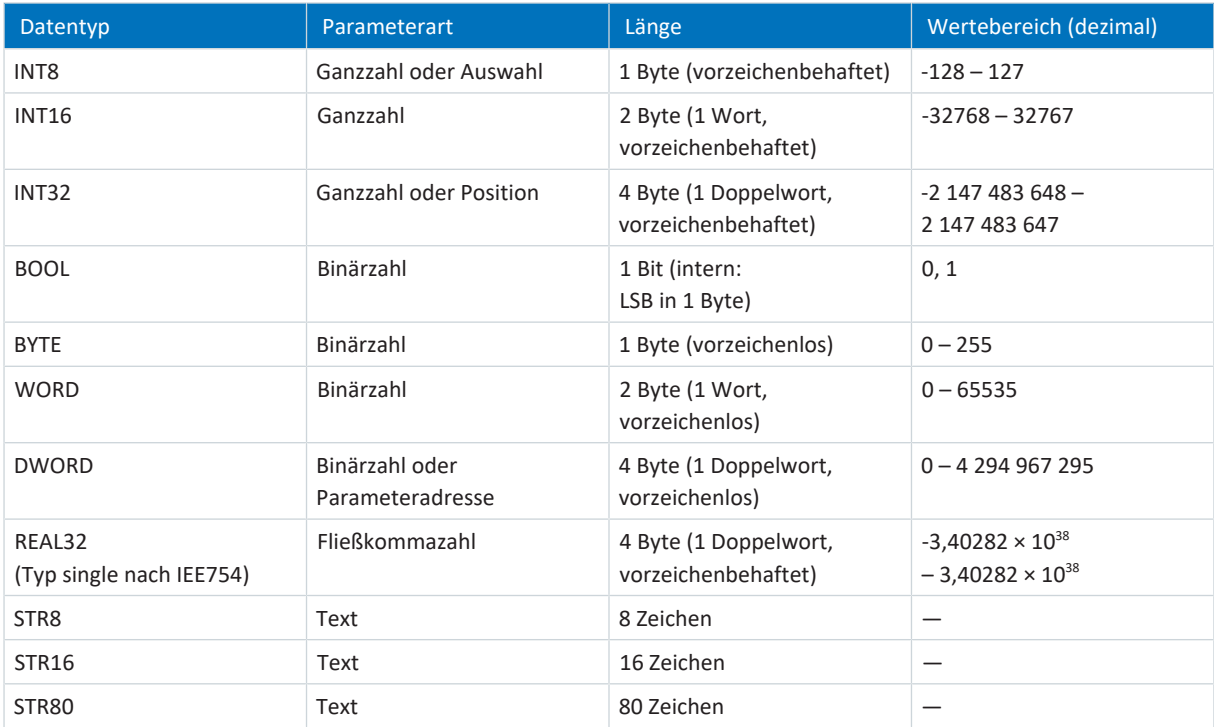

Tab. 2: Parameter: Datentypen, Parameterarten, mögliche Werte

#### **Parameterarten: Verwendung**

- § Ganzzahl, Fließkommazahl Bei allgemeinen Rechenprozessen Beispiel: Soll- und Istwerte
- § Auswahl Zahlenwert, dem eine direkte Bedeutung zugeordnet ist Beispiel: Quellen für Signale oder Sollwerte
- § Binärzahl

Bit-orientierte Parameterinformationen, die binär zusammengefasst werden Beispiel: Steuer- und Statusworte

§ Position

Ganzzahl in Verbindung mit zugehörigen Einheiten und Nachkommastellen Beispiel: Ist- und Sollwerte von Positionen

- Geschwindigkeit, Beschleunigung, Verzögerung, Ruck Fließkommazahl in Verbindung mit zugehörigen Einheiten Beispiel: Ist- und Sollwerte für Geschwindigkeit, Beschleunigung, Verzögerung, Ruck
- § Parameteradresse Referenzierung eines Parameters Beispiel: In F40 AO1 Quelle kann beispielsweise E08 Motorgeschwindigkeit parametriert werden
- § Text

Ausgaben oder Meldungen

## <span id="page-16-0"></span>4.2.3 Parametertypen

Bei Parametern werden folgende Typen unterschieden.

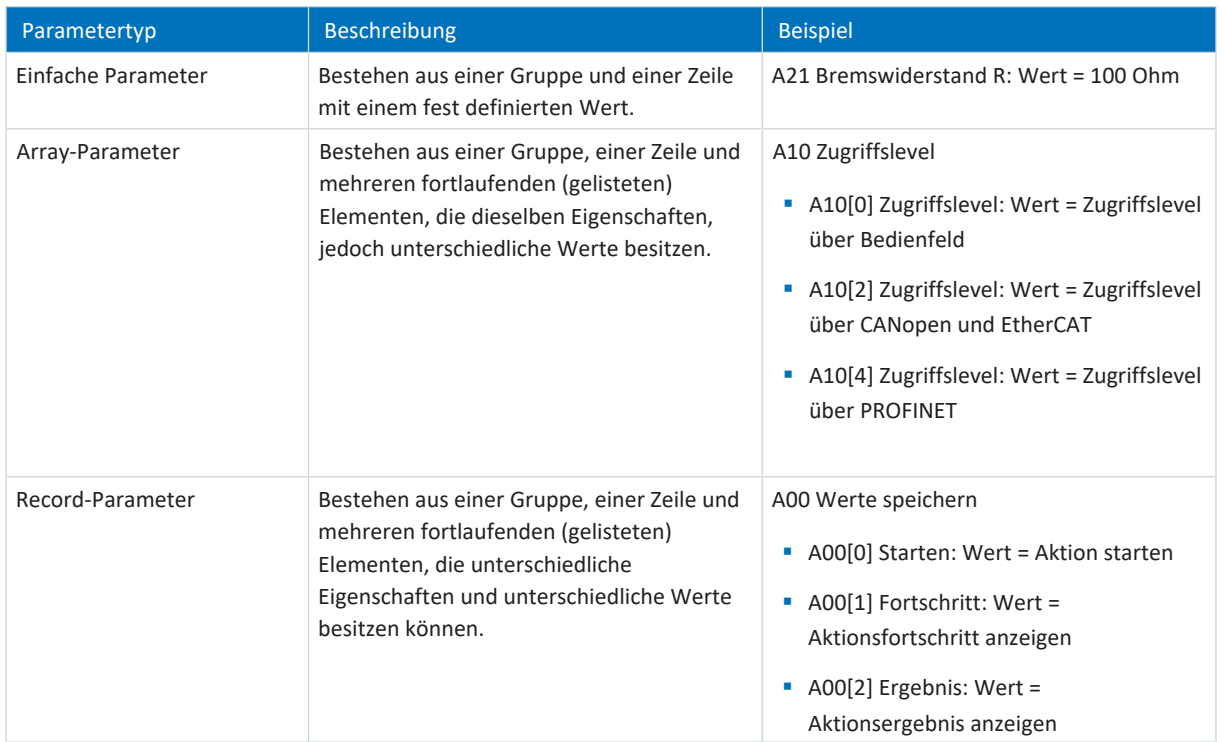

<span id="page-16-1"></span>Tab. 3: Parametertypen

## 4.2.4 Parameteraufbau

Jeder Parameter besitzt spezifische Koordinaten, die folgendem Aufbau entsprechen.

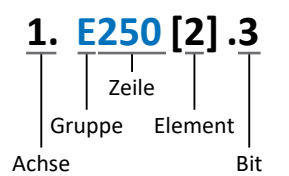

■ Achse (optional)

Bei mehreren Achsen diejenige, der ein Parameter zugeordnet ist; entfällt bei globalen Parametern (Wertebereich: 1 – 4).

§ Gruppe

Gruppe, der ein Parameter thematisch angehört (Wertebereich: A – Z).

§ Zeile

Unterscheidet die Parameter innerhalb einer Parametergruppe (Wertebereich: 0 – 999).

■ Element (optional)

Elemente eines Array- oder Record-Parameters (Wertebereich: 0 – 16000).

■ Bit (optional)

Auswahl eines einzelnen Bit für die vollständige Datenadressierung; abhängig vom Datentyp (Wertebereich: 0 – 31).

## <span id="page-17-0"></span>4.2.5 Parametersichtbarkeit

Die Sichtbarkeit eines Parameters wird primär über das Zugriffslevel gesteuert, das Sie in der DriveControlSuite einstellen, sowie über die Eigenschaften, die Sie für den jeweiligen Antriebsregler projektieren (z. B. Hardware, Firmware und Applikation). Ein Parameter kann außerdem in Abhängigkeit von weiteren Parametern oder Einstellungen ein- bzw. ausgeblendet werden: Beispielsweise werden die Parameter einer Zusatzfunktion erst eingeblendet, sobald Sie die betreffende Zusatzfunktion aktivieren.

#### **Zugriffslevel**

Die Zugriffsmöglichkeiten auf die einzelnen Parameter der Software sind hierarchisch gestaffelt und in einzelne Level unterteilt. Das bedeutet, Parameter können gezielt ausgeblendet und damit verbunden deren Konfigurationsmöglichkeiten ab einer bestimmten Ebene verriegelt werden.

Jeder Parameter besitzt jeweils ein Zugriffslevel für den Lesezugriff (Sichtbarkeit) sowie ein Zugriffslevel für den Schreibzugriff (Editierbarkeit). Folgende Level existieren:

- § Level 0 Elementare Parameter
- § Level 1

Wesentliche Parameter einer Applikation

■ Level 2

Wesentliche Parameter für den Service mit umfangreichen Diagnosemöglichkeiten

§ Level 3

Sämtliche für die Inbetriebnahme und Optimierung einer Applikation notwendigen Parameter

Parameter A10 Zugriffslevel regelt den generellen Zugriff auf Parameter:

- § Über CANopen oder EtherCAT (A10[2])
- § Über PROFINET (A10[3])

#### **Information**

In der DriveControlSuite ausgeblendete Parameter können bei der Kommunikation via Feldbus weder gelesen noch geschrieben werden.

#### **Hardware**

Welche Parameter Ihnen in der DriveControlSuite zur Verfügung stehen wird z. B. dadurch bestimmt, welche Baureihe Sie im Projektierungsdialog für den Antriebsregler wählen oder ob Sie ein Optionsmodul projektieren. Grundsätzlich werden Ihnen nur die Parameter angezeigt, die Sie zur Parametrierung der projektierten Hardware benötigen.

#### **Firmware**

Durch die Weiterentwicklung und Pflege der Funktionen für die Antriebsregler der 6. Generation werden stets neue Parameter sowie neue Versionen bestehender Parameter in die DriveControlSuite sowie die Firmware implementiert. Die Parameter werden Ihnen in der Software entsprechend der verwendeten DriveControlSuite-Version und der projektierten Firmware-Version des jeweiligen Antriebsreglers angezeigt.

#### **Applikationen**

Applikationen unterscheiden sich generell hinsichtlich Funktionen und deren Ansteuerung. Aus diesem Grund stehen mit jeder Applikation unterschiedliche Parameter zur Verfügung.

# <span id="page-18-0"></span>4.3 Signalquellen und Prozessdaten-Mapping

Die Übertragung von Steuersignalen und Sollwerten in der DriveControlSuite genügt folgenden Prinzipien.

#### **Signalquellen**

Antriebsregler werden entweder über einen Feldbus, einen Mischbetrieb aus Feldbussystem und Klemmen oder ausschließlich über Klemmen angesteuert.

Ob die Steuersignale und Sollwerte der Applikation über einen Feldbus oder über Klemmen bezogen werden, konfigurieren Sie über entsprechende Auswahlparameter, die als Signalquellen bezeichnet werden.

Bei einer Ansteuerung über Feldbus werden Parameter als Quellen für Steuersignale oder Sollwerte ausgewählt, die Teil des anschließenden Prozessdaten-Mappings sein müssen; bei einer Ansteuerung über Klemmen werden die jeweiligen analogen oder digitalen Eingänge direkt angegeben.

#### **Prozessdaten-Mapping**

Wenn Sie mit einem Feldbussystem arbeiten und die Quellparameter für Steuersignale und Sollwerte ausgewählt haben, konfigurieren Sie abschließend die feldbus-spezifischen Einstellungen, z. B. die Belegung der Prozessdatenkanäle für die Übertragung der Empfangs- und Sende-Prozessdaten. Die jeweilige Vorgehensweise entnehmen Sie den zugehörigen STÖBER Feldbushandbüchern.

# <span id="page-18-1"></span>4.4 Nichtflüchtiges Speichern

Sämtliche Projektierungen, Parametrierungen und damit verbundene Änderungen an Parameterwerten sind nach der Übertragung an den Antriebsregler wirksam, aber nur flüchtig gespeichert.

#### **Speichern auf einem Antriebsregler**

Um die Konfiguration nichtflüchtig auf einem Antriebsregler zu speichern, haben Sie folgende Möglichkeiten:

- § Konfiguration speichern über Assistent Werte speichern: Projektmenü > Bereich Assistenten > projektierte Achse > Assistent Werte speichern: Wählen Sie die Aktion Werte speichern
- § Konfiguration speichern über die Parameterliste: Projektmenü > Bereich Parameterliste > projektierte Achse > Gruppe A: Antriebsregler > A00 Werte speichern: Setzen Sie den Parameter A00[0] auf den Wert 1: Aktiv
- § Konfiguration speichern über die S1 Bedientaste: Antriebsregler mit S1 Bedientaste: Halten Sie die Bedientaste 3 Sekunden lang gedrückt

#### **Speichern auf allen Antriebsreglern innerhalb eines Projekts**

Um die Konfiguration nichtflüchtig auf mehreren Antriebsreglern zu speichern, haben Sie folgende Möglichkeiten:

- § Konfiguration speichern über die Symbolleiste: Symbolleiste > Symbol Werte speichern: Klicken Sie auf das Symbol Werte speichern
- § Konfiguration speichern über das Fenster Online-Funktionen: Projektmenü > Schaltfläche Online-Verbindung > Fenster Online-Funktionen: Klicken Sie auf Werte speichern (A00)

#### **Information**

Schalten Sie den Antriebsregler während des Speicherns nicht aus. Wenn während des Speicherns die Versorgungsspannung des Steuerteils unterbrochen wird, startet der Antriebsregler beim nächsten Einschalten ohne lauffähige Konfiguration. In diesem Fall muss die Konfiguration erneut auf den Antriebsregler übertragen und nichtflüchtig gespeichert werden.

# <span id="page-19-0"></span>5 Inbetriebnahme

Nachfolgende Kapitel beschreiben die Inbetriebnahme Ihres Antriebssystems mithilfe der DriveControlSuite.

Für die Komponenten Ihres Achsmodells setzen wir **beispielhaft** eine der folgenden beiden Kombinationen voraus:

#### **Synchron-Servomotor mit Encoder EnDat 2.2 digital oder EnDat 3 (und optionaler Bremse)**

Diese Motoren sind samt allen für die Projektierung relevanten Daten sowohl in der Motordatenbank der DriveControlSuite als auch im sogenannten [elektronischen Typenschild](#page-137-2) hinterlegt.

Mit der Auswahl des Motors aus der Datenbank werden – ebenso wie beim Auslesen des Typenschilds – sämtliche Daten in die entsprechenden Parameter übertragen. Eine aufwändige Parametrierung von Motor, Encoder und Bremse entfällt.

#### **Lean-Motor LM ohne Encoder (und optionaler Bremse)**

Diese Motoren sind samt allen für die Projektierung relevanten Daten in der Motordatenbank der DriveControlSuite hinterlegt. Ferner sind die Motordaten sowie die Lüft- und Einfallzeiten der Bremse Teil der Firmware. Mit der Auswahl des von Ihnen gewünschten Motors aus der Datenbank werden sämtliche Daten in die entsprechenden Parameter übertragen. Auch die Lüft- und Einfallzeiten der Bremse werden hinterlegt. Sofern eine Bremse vorhanden ist, müssen Sie diese lediglich manuell aktivieren. Eine aufwändige Parametrierung von Motor und Bremse ist jedoch nicht erforderlich.

Bei Asynchronmotoren werden die für die Projektierung relevanten Motordaten ebenfalls aus der Motordatenbank übernommen. Alle anderen Motortypen müssen manuell parametriert werden.

Bevor Sie mit der Inbetriebnahme beginnen: Stellen Sie sicher, dass die Systemteilnehmer verkabelt und mit Steuerspannung versorgt sind.

#### **Information**

Führen Sie die im Nachfolgenden beschriebenen Schritte unbedingt in der vorgegebenen Reihenfolge aus!

Einige Parameter stehen in Abhängigkeit zueinander und werden Ihnen erst zugänglich, wenn Sie zuvor bestimmte Einstellungen getroffen haben. Folgen Sie den Schritten in der vorgegebenen Reihenfolge, damit Sie die Parametrierung vollständig abschließen können.

# <span id="page-20-0"></span>5.1 Projekt aufsetzen

Um sämtliche Antriebsregler und Achsen Ihres Antriebssystems über die DriveControlSuite konfigurieren zu können, müssen Sie diese im Rahmen eines Projekts erfassen.

### <span id="page-20-1"></span>5.1.1 Antriebsregler und Achse projektieren

Erstellen Sie ein neues Projekt und projektieren Sie den ersten Antriebsregler samt zugehöriger Achse.

#### **Information**

Stellen Sie sicher, dass Sie im Register Antriebsregler die korrekte Baureihe projektieren. Die projektierte Baureihe kann nachträglich nicht geändert werden.

#### **Neues Projekt anlegen**

- 1. Starten Sie die DriveControlSuite.
- 2. Klicken Sie im Startbildschirm auf Neues Projekt erstellen.
	- $\Rightarrow$  Das neue Projekt wird angelegt und der Projektierungsdialog für den ersten Antriebsregler öffnet sich.
	- $\Rightarrow$  Die Schaltfläche Antriebsregler ist aktiv.

#### **Antriebsregler projektieren**

1. Register Eigenschaften:

Stellen Sie die Beziehung zwischen Ihrem Schaltplan und dem zu projektierenden Antriebsregler in der DriveControlSuite her.

Referenz: Geben Sie das Referenzkennzeichen (Betriebsmittelkennzeichen) des Antriebsreglers an.

Bezeichnung: Benennen Sie den Antriebsregler eindeutig.

Version: Versionieren Sie Ihre Projektierung.

Beschreibung: Geben Sie gegebenenfalls unterstützende Zusatzinformationen wie die Änderungshistorie der Projektierung an.

- 2. Register Antriebsregler: Wählen Sie die Baureihe, den Gerätetyp und die Firmware-Version des Antriebsreglers.
- 3. Register Optionsmodule:

Abhängig von der Baureihe des Antriebsreglers stehen Ihnen verschiedene Optionsmodule zur Auswahl. Kommunikationsmodul: Wenn der Antriebsregler über einen Feldbus mit einer Steuerung kommuniziert, wählen Sie das entsprechende Kommunikationsmodul.

Klemmenmodul: Wenn Sie den Antriebsregler über analoge und digitale Eingänge steuern, wählen Sie das entsprechende Klemmenmodul (im Mischbetrieb zusätzlich zum Kommunikationsmodul). Sicherheitsmodul: Wenn der Antriebsregler Teil eines Sicherheitskreises ist, wählen Sie das entsprechende Sicherheitsmodul.

4. Register Gerätesteuerung:

Gerätesteuerung: Wählen Sie Drive Based.

Empfangs-Prozessdaten Rx, Sende-Prozessdaten Tx: Wenn Sie den Antriebsregler über einen Feldbus ansteuern, wählen Sie die Feldbus-spezifischen Empfangs- und Sende-Prozessdaten.

#### **Achse projektieren**

- 1. Klicken Sie auf Achse 1.
- 2. Register Eigenschaften:

Stellen Sie die Beziehung zwischen Ihrem Schaltplan und der zu projektierenden Achse in der DriveControlSuite her. Referenz: Geben Sie das Referenzkennzeichen (Betriebsmittelkennzeichen) der Achse an. Bezeichnung: Benennen Sie die Achse eindeutig. Version: Versionieren Sie Ihre Projektierung. Beschreibung: Geben Sie gegebenenfalls unterstützende Zusatzinformationen wie beispielsweise die Änderungshistorie der Projektierung an.

- 3. Register Applikation: Wählen Sie Drive Based.
- 4. Register Motor: Wählen Sie den Motortyp, den Sie über diese Achse betreiben.
- 5. Wenn Sie einen Doppelachsregler verwenden, wiederholen Sie die Schritte für die zweite Achse.
- 6. Bestätigen Sie mit OK.
- <span id="page-21-0"></span> $\Rightarrow$  Der Projektierungsdialog schließt sich und der Antriebsregler wird im Projektbaum in einem neuen Modul angelegt.

### 5.1.2 Sicherheitstechnik einrichten

Wenn der Antriebsregler Teil eines Sicherheitskreises ist, müssen Sie im nächsten Schritt die Sicherheitstechnik gemäß der im zugehörigen Handbuch beschriebenen Inbetriebnahmeschritte einrichten (siehe [Weiterführende Informationen \[](#page-131-0)[}](#page-131-0) [132\]\)](#page-131-0).

### <span id="page-21-1"></span>5.1.3 Weitere Antriebsregler und Module anlegen

In der DriveControlSuite sind innerhalb eines Projekts alle Antriebsregler über Module gruppiert. Wenn Sie Ihrem Projekt einen neuen Antriebsregler hinzufügen, weisen Sie diesen immer einem bestehenden Modul zu. Gruppieren Sie beispielsweise Antriebsregler in einem Modul, wenn diese sich im selben Schaltschrank befinden oder gemeinsam denselben Maschinenteil betreiben.

#### **Antriebsregler anlegen**

- 1. Wählen Sie im Projektbaum Ihr Projekt P1 > Modul M1 > Kontextmenü Neuen Antriebsregler anlegen.
	- $\Rightarrow$  Der Antriebsregler wird im Projektbaum angelegt und der Projektierungsdialog öffnet sich.
- 2. Projektieren Sie den Antriebsregler wie in [Antriebsregler und Achse projektieren \[](#page-20-1) $\geq 21$ ] beschrieben.
- 3. Wiederholen Sie die Schritte für alle weiteren Antriebsregler, die Sie projektieren möchten.

#### **Modul anlegen**

- 1. Wählen Sie im Projektbaum Ihr Projekt P1 > Kontextmenü Neues Modul anlegen.
	- $\Rightarrow$  Das Modul wird im Projektbaum angelegt.
- 2. Projektieren Sie das Modul wie in [Modul projektieren \[](#page-22-0) $\blacktriangleright$  [23\]](#page-22-0) beschrieben.
- 3. Wiederholen Sie die Schritte für alle weiteren Module, die Sie projektieren möchten.

### <span id="page-22-0"></span>5.1.4 Modul projektieren

Benennen Sie Ihr Modul eindeutig, geben Sie das Referenzkennzeichen an und hinterlegen Sie optional Zusatzinformationen wie Version und Änderungshistorie des Moduls.

1. Markieren Sie im Projektbaum das Modul und klicken Sie im Projektmenü auf Projektierung.

 $\Rightarrow$  Der Projektierungsdialog für das Modul öffnet sich.

2. Stellen Sie die Beziehung zwischen Ihrem Schaltplan und dem Modul in der DriveControlSuite her. Referenz: Geben Sie das Referenzkennzeichen (Betriebsmittelkennzeichen) des Moduls an. Bezeichnung: Benennen Sie das Modul eindeutig. Version: Versionieren Sie das Modul.

Beschreibung: Geben Sie gegebenenfalls unterstützende Zusatzinformationen wie beispielsweise die Änderungshistorie des Moduls an.

<span id="page-22-1"></span>3. Bestätigen Sie mit OK.

### 5.1.5 Projekt projektieren

Benennen Sie Ihr Projekt eindeutig, geben Sie das Referenzkennzeichen an und hinterlegen Sie optional Zusatzinformationen wie Version und Änderungshistorie des Projekts.

1. Markieren Sie im Projektbaum das Projekt und klicken Sie im Projektmenü auf Projektierung.

 $\Rightarrow$  Der Projektierungsdialog für das Projekt öffnet sich.

2. Stellen Sie die Beziehung zwischen Ihrem Schaltplan und dem Projekt in der DriveControlSuite her. Referenz: Geben Sie das Referenzkennzeichen (Betriebsmittelkennzeichen) des Projekts an. Bezeichnung: Benennen Sie das Projekt eindeutig. Version: Versionieren Sie das Projekt.

Beschreibung: Geben Sie gegebenenfalls unterstützende Zusatzinformationen wie beispielsweise die Änderungshistorie des Projekts an.

3. Bestätigen Sie mit OK.

# <span id="page-23-0"></span>5.2 Mechanisches Achsmodell abbilden

Um Ihren realen Antriebsstrang mit einem oder mehreren Antriebsreglern in Betrieb nehmen zu können, müssen Sie Ihre vollständige mechanische Umgebung in der DriveControlSuite abbilden.

STÖBER Antriebsregler der 6. Generation sind speziell für die Kommunikation zwischen Antriebsregler und Steuerung auf Basis der realen Größen am Abtrieb entwickelt (° oder mm der wirklichen Achsbewegung). Die Skalierung des Achsmodells wird durch die Firmware des Antriebsreglers unabhängig vom Encodertyp rundungsfehler- und driftfrei gerechnet.

# <span id="page-23-1"></span>5.2.1 STÖBER Motor parametrieren

Sie haben einen STÖBER Synchron-Servomotor mit EnDat-Encoder und integrierter Bremse projektiert.

Mit der Projektierung des entsprechenden Motors werden automatisch Begrenzungswerte für Ströme und Drehmomente sowie zugehörige Temperaturdaten in die jeweiligen Parameter der einzelnen Assistenten übertragen. Zeitgleich werden alle zusätzlichen Daten zu Energieversorgung, Bremse und Encoder übernommen.

## <span id="page-23-2"></span>5.2.2 Achsmodell parametrieren

Parametrieren Sie den Aufbau Ihres Antriebs in dieser Reihenfolge:

- § Achsmodell definieren
- Achse skalieren
- Positions- und Geschwindigkeitsfenster parametrieren
- § Achse begrenzen (optional)
	- Position begrenzen
	- Geschwindigkeit, Beschleunigung und Ruck begrenzen
	- Drehmoment und Kraft begrenzen

#### **Information**

Wenn Sie einen Doppelachsregler mit zwei projektierten Achsen verwenden, müssen Sie das Achsmodell für jede Achse einzeln parametrieren.

#### 5.2.2.1 Achsmodell definieren

- 1. Markieren Sie im Projektbaum den betreffenden Antriebsregler und klicken Sie im Projektmenü > Bereich Assistent auf die gewünschte projektierte Achse.
- 2. Wählen Sie Assistent Achsmodell.
- 3. I05 Achstyp:

Definieren Sie, ob der Achstyp rotatorisch oder translatorisch ist.

- 3.1. Wenn Sie die Maßeinheiten sowie die Anzahl der Dezimalstellen für die Angabe und Anzeige von Positionen, Geschwindigkeiten, Beschleunigungen und Ruck individuell konfigurieren möchten, wählen Sie 0: Freie Einstellung, rotatorisch oder 1: Freie Einstellung, translatorisch.
- 3.2. Wenn die Maßeinheiten sowie die Anzahl der Dezimalstellen für die Angabe und Anzeige von Positionen, Geschwindigkeiten, Beschleunigungen und Ruck fest vorgegeben sein sollen, wählen Sie 2: Rotatorisch oder 3: Translatorisch.
- 4. B26 Motorencoder:

Definieren Sie die Schnittstelle, an der der Motorencoder angeschlossen ist.

- 5. I02 Positionsencoder (optional): Definieren Sie die Schnittstelle, an der der Positionsencoder angeschlossen ist.
- 6. I00 Verfahrbereich: Definieren Sie, ob der Verfahrbereich der Achse begrenzt oder endlos (modulo) ist.
- 7. Wenn Sie für I00 = 1: Endlos wählen, parametrieren Sie eine Umlauflänge, wenn Sie die Achse skalieren.

#### **Information**

Wenn Sie I05 Achstyp parametrieren, können Sie über die Auswahlen 0: Freie Einstellung, rotatorisch oder 1: Freie Einstellung, translatorisch die Maßeinheiten sowie die Anzahl der Dezimalstellen für das Achsmodell entweder individuell konfigurieren oder über die Auswahlen 2: Rotatorisch und 3: Translatorisch auf voreingestellte Werte zurückgreifen.

Auswahl 0: Freie Einstellung, rotatorisch und Auswahl 1: Freie Einstellung, translatorisch lassen Sie die Maßeinheit (I09) sowie die Dezimalstellen (I06) individuell konfigurieren. Geschwindigkeit, Beschleunigung und Ruck werden als Ableitung der Maßeinheit nach der Zeit dargestellt.

Auswahl 2: Rotatorisch legt die folgenden Maßeinheiten für das Achsmodell fest: Position in °, Geschwindigkeit in min<sup>-1</sup> (Upm), Beschleunigung in rad/s<sup>2</sup>, Ruck in rad/s<sup>3</sup>.

Auswahl 3: Translatorisch legt die folgenden Maßeinheiten für das Achsmodell fest: Position in mm, Geschwindigkeit in m/min, Beschleunigung in m/s<sup>2</sup>, Ruck in m/s<sup>3</sup>.

#### **Information**

Wenn Sie für I02 Positionsencoder nichts anderes parametrieren, wird standardmäßig B26 Motorencoder für die Positionsregelung verwendet.

#### 5.2.2.2 Achse skalieren

- 1. Markieren Sie im Projektbaum den betreffenden Antriebsregler und klicken Sie im Projektmenü > Bereich Assistent auf die gewünschte projektierte Achse.
- 2. Wählen Sie Assistent Achsmodell > Achse: Skalierung.
- 3. Skalieren Sie die Achse, indem Sie die Gesamtübersetzung zwischen Motor und Abtrieb konfigurieren. Um Ihnen die Skalierung zu erleichtern, steht Ihnen der Skalierungsrechner Umrechnung Positionen, Geschwindigkeiten, Beschleunigungen, Drehmoment/Kraft zur Verfügung, der die Auswirkungen von geänderten Bewegungsgrößen auf das gesamte System berechnet.
- 4. I01 Umlauflänge: Wenn Sie für I00 Verfahrbereich = 1: Endlos gewählt haben, geben Sie die Umlauflänge an.
- 5. I06 Dezimalstellen Position (optional): Wenn Sie für I05 Achstyp = 0: Freie Einstellung, rotatorisch oder 1: Freie Einstellung, translatorisch ausgewählt haben, legen Sie die gewünschte Anzahl der Dezimalstellen fest.
- 6. I09 Maßeinheit (optional):

Wenn Sie für I05 Achstyp = 0: Freie Einstellung, rotatorisch oder 1: Freie Einstellung, translatorisch gewählt haben, legen Sie die gewünschte Maßeinheit fest.

7. I03 Achs-Polarität:

Geben Sie mit der Polarität die Interpretationsrichtung zwischen der Achsbewegung und der Motorbewegung an.

#### **Information**

Eine Änderung des Parameters I06 bewirkt eine Verschiebung der Dezimaltrennzeichen aller achsspezifischen Positionswerte! Definieren Sie I06 idealerweise, bevor Sie weitere Positionswerte parametrieren und kontrollieren Sie diese anschließend.

Wenn die Achse Sollwertvorgaben von einer Steuerung empfängt oder den Leitwerten eines Masters folgt, hat die Auflösung von Positionswerten direkte Auswirkungen auf die Laufruhe der Achse. Definieren Sie deshalb Ihrem Anwendungsfall entsprechend eine ausreichende Anzahl von Dezimalstellen.

#### **Information**

Parameter I297 Maximalgeschwindigkeit Positionsencoder muss Ihrem Anwendungsfall entsprechend parametriert sein. Wenn I297 zu klein gewählt ist, kommt es bereits bei normalen Betriebsgeschwindigkeiten zur Überschreitung der zulässigen Maximalgeschwindigkeit. Wenn I297 hingegen zu groß gewählt ist, können Messfehler des Encoders übersehen werden.

I297 ist abhängig von den folgenden Parametern: I05 Achstyp, I06 Dezimalstellen Position, I09 Maßeinheit sowie I07 Zähler Positionswegfaktor und I08 Nenner Positionswegfaktor bzw. A585 Feed constant bei CiA 402. Wenn Sie Änderungen an einem der genannten Parameter vorgenommen haben, wählen Sie auch I297 entsprechend.

#### 5.2.2.3 Positions- und Geschwindigkeitsfenster parametrieren

Geben Sie Positionsgrenzen und Geschwindigkeitszonen für Sollwerte an. Parametrieren Sie dazu die Rahmenwerte für das Erreichen einer Position oder einer Geschwindigkeit.

- 1. Wählen Sie Assistent Achsmodell > Fenster Position, Geschwindigkeit.
- 2. C40 Geschwindigkeits-Fenster: Parametrieren Sie ein Toleranzfenster für Geschwindigkeitsprüfungen.
- 3. I22 Positionsfenster: Parametrieren Sie ein Toleranzfenster für Positionsprüfungen.
- 4. I87 Istposition im Fenster Zeit: Parametrieren Sie, wie lang ein Antrieb im vorgegebenen Positionsfenster verweilen muss, bevor eine entsprechende Statusmeldung ausgegeben wird.
- 5. I21 Maximaler Schleppabstand: Parametrieren Sie ein Toleranzfenster für Schleppabstandsprüfungen.

Für nähere Informationen zur Überwachung des Schleppabstands siehe [Schleppabstand-Überwachung \[](#page-127-1) $\blacktriangleright$  [128\].](#page-127-1)

#### 5.2.2.4 Achse begrenzen

Begrenzen Sie, sofern notwendig, die Bewegungsgrößen Position, Geschwindigkeit, Beschleunigung, Ruck sowie Drehmoment/Kraft gemäß den für Ihr Achsmodell geltenden Bedingungen.

#### **Position begrenzen (optional)**

- 1. Markieren Sie im Projektbaum den betreffenden Antriebsregler und klicken Sie im Projektmenü > Bereich Assistent auf die gewünschte projektierte Achse.
- 2. Wählen Sie Assistent Achsmodell > Begrenzung: Position.
- 3. Um den Verfahrbereich zu sichern, begrenzen Sie gegebenenfalls die Position Ihrer Achse durch einen Software- oder Hardware-Endschalter.

#### **Geschwindigkeit, Beschleunigung, Ruck begrenzen (optional)**

Die Default-Werte sind für langsame Geschwindigkeiten ohne Getriebe ausgelegt. Passen Sie aus diesem Grund die hinterlegten Werte an.

Verifizieren Sie beispielsweise die maximale Geschwindigkeit des Motors (B83) gegen die Geschwindigkeit des Abtriebs  $(110).$ 

- 1. Wählen Sie Assistent Motor.
- 2. Ermitteln Sie die maximal mögliche Motorgeschwindigkeit in Parameter B83 v-max Motor.
- 3. Wählen Sie Assistent Achsmodell > Achse: Skalierung > Bereich Umrechnung Positionen, Geschwindigkeiten, Beschleunigungen, Drehmoment/Kraft.
- 4. Zeile Geschwindigkeit:

Tragen Sie die maximale Motorgeschwindigkeit aus B83 in die Zeile Geschwindigkeit der Spalte Motor ein und bestätigen Sie mit ENTER.

 $\Rightarrow$  Die maximale Geschwindigkeit des Motors wird auf den Abtrieb umgerechnet.

- 5. Wiederholen Sie die Vorgehensweise für weitere Begrenzungen wie z. B. für die Getriebeeintriebsdrehzahl (C11).
- 6. Wählen Sie Assistent Achsmodell > Begrenzung: Geschwindigkeit, Beschleunigung, Ruck.
- 7. I10 Maximale Geschwindigkeit: Begrenzen Sie die maximale Geschwindigkeit des Abtriebs unter Berücksichtigung der ermittelten Systemgrenzen.
- 8. Ermitteln Sie gegebenenfalls Begrenzungswerte für Beschleunigung und Ruck und tragen Sie diese in die zugehörigen Parameter ein.

#### **Drehmoment/Kraft begrenzen (optional)**

Die Default-Werte berücksichtigen den Nennbetrieb samt Überlastreserven.

- 1. Wählen Sie Assistent Achsmodell > Begrenzung: Drehmoment/Kraft.
- 2. Wenn Sie die Motorkraft begrenzen müssen, passen Sie die hinterlegten Werte gegebenenfalls an.

# <span id="page-28-0"></span>5.3 Absolute Position referenzieren

Bei der Inbetriebnahme einer Anlage mit Positionsmesssystemen muss ermittelt werden, in welcher Relation eine gemessene zu einer realen Achsposition steht, um mit absoluten Positionen arbeiten zu können.

Wenn Sie mit absoluten Positionen arbeiten, referenzieren Sie jetzt die Achse. Andernfalls fahren Sie fort, indem Sie die anwendungsspezifischen Bedingungen und Reaktionen der Gerätesteuerung Drive Based parametrieren.

#### **Information**

Wenn Sie einen Doppelachsregler mit zwei projektierten Achsen verwenden, müssen Sie die absolute Position für jede Achse einzeln referenzieren.

### <span id="page-28-1"></span>5.3.1 Referenziermethode definieren

- 1. Markieren Sie im Projektbaum den betreffenden Antriebsregler und klicken Sie im Projektmenü > Bereich Assistent auf die gewünschte projektierte Achse.
- 2. Wählen Sie Assistent Referenzierung.
- 3. I30 Referenziertyp, I31 Referenzierfahrt Richtung, I35 Referenzierung mit Nullimpuls: Definieren Sie die Kenngrößen für die Referenzierung. Für Informationen zu möglichen Kombinationen aus den genannten Kenngrößen sowie für Detailbeschreibungen zu den einzelnen Referenziermethoden siehe [Referenziermethoden \[](#page-96-1)[}](#page-96-1) [97\]](#page-96-1).
- 4. I43 Fahre zur Referenzposition: Wenn die Achse nach einer Referenzfahrt automatisch auf die referenzierte Position fahren soll, setzen Sie diesen Parameter auf 1: Aktiv.

### <span id="page-28-2"></span>5.3.2 Referenzschalter parametrieren

Wenn Sie mit absoluten Positionen arbeiten und eine Referenzposition während einer Referenzierfahrt über den Referenzschalter ermitteln möchten, gehen Sie wie folgt vor.

- 1. Wählen Sie Assistent Applikation Drive Based > Quellen > Digitale Signale Applikation: Quelle.
- 2. I103 Quelle Referenzschalter:
	- 2.1. Wenn ein digitaler Eingang (direkt oder invertiert) als Quelle dient, wählen Sie den entsprechenden Eingang.
	- 2.2. Wenn Bit 3 des Steuerworts I210 der Applikation als Quelle dient, wählen Sie 2: Parameter.

### <span id="page-28-3"></span>5.3.3 Referenz setzen

Wenn Sie mit absoluten Positionen arbeiten, und Sie ohne Referenzierfahrt referenzieren möchten, wird der Wert der aktuellen Istposition über das Signal Referenz setzen direkt als Parameterwert aus I34 übernommen.

- 1. Wählen Sie Assistent Applikation Drive Based > Quellen > Digitale Signale Applikation: Quelle.
- 2. I111 Quelle Referenz setzen:
	- 2.1. Wenn ein digitaler Eingang (direkt oder invertiert) als Quelle dient, wählen Sie den entsprechenden Eingang.
	- 2.2. Wenn Bit 11 des Steuerworts I210 der Applikation Drive Based als Signalquelle dient, wählen Sie 2: Parameter.

### <span id="page-29-0"></span>5.3.4 Endschalter parametrieren

Über Endschalter können Sie – unabhängig von jeder Betriebsart – den Verfahrbereich durch Sensorsignale in positiver und negativer Richtung begrenzen. Beide Signale sind drahtbruchsicher implementiert (= Low-aktiv, d. h., ein Low-Pegel führt zu einer Endschalterstörung).

#### **Positiven Endschalter parametrieren**

- 1. Wählen Sie Assistent Applikation Drive Based > Quellen > Digitale Signale Applikation: Quelle.
- 2. I101 Quelle positiver /Endschalter: Um den Verfahrbereich in positiver Bewegungsrichtung zu begrenzen, wählen Sie die Quelle für den positiven Endschalter.
	- 2.1. Wenn ein digitaler Eingang (direkt oder invertiert) als Quelle dient, wählen Sie den entsprechenden Eingang.
	- 2.2. Wenn Bit 1 des Steuerworts I210 der Applikation als Quelle dient, wählen Sie 2: Parameter.

#### **Negativen Endschalter parametrieren**

- 1. Wählen Sie Assistent Applikation Drive Based > Quellen > Digitale Signale Applikation: Quelle.
- 2. I102 Quelle negativer /Endschalter:

Um den Verfahrbereich in positiver Bewegungsrichtung zu begrenzen, wählen Sie die Quelle für den negativen Endschalter.

- 2.1. Wenn ein digitaler Eingang (direkt oder invertiert) als Quelle dient, wählen Sie den entsprechenden Eingang.
- 2.2. Wenn Bit 2 des Steuerworts I210 der Applikation als Quelle dient, wählen Sie 2: Parameter.

# <span id="page-30-0"></span>5.4 Gerätesteuerung Drive Based parametrieren

Die Gerätesteuerung Drive Based beschreibt den Steuerungsablauf eines Antriebsreglers anhand einer Zustandsmaschine, d. h., ein Antriebsregler wechselt seinen Zustand aufgrund eines Ereignisses. Manche der an die Zustandsübergänge gekoppelten Bedingungen und Reaktionen sind anwendungsspezifisch beeinflussbar – beispielsweise ist es möglich, das Ende eines Schnellhalts oder Freigabeverzögerungen auf den jeweiligen Anwendungsfall zugeschnitten zu definieren.

Detaillierte Informationen zur Gerätesteuerung und Gerätezustandsmaschine Drive Based entnehmen Sie Kapitel [Gerätesteuerung Drive Based \[](#page-119-0) $\triangleright$  [120\]](#page-119-0).

# <span id="page-30-1"></span>5.4.1 Übergangsbedingungen parametrieren

- $\checkmark$  Sie haben einen Antriebsregler mit der Gerätesteuerung Drive Based projektiert.
- 1. Markieren Sie im Projektbaum den betreffenden Antriebsregler und klicken Sie im Projektmenü > Bereich Assistent auf die gewünschte projektierte Achse.
- 2. Wählen Sie Assistent Gerätesteuerung Drive Based.
- 3. A34 Autostart:

Wenn der Antriebsregler nach dem Zustand Einschaltsperre direkt in den Zustand Betrieb freigegeben wechseln soll, aktivieren Sie diesen Parameter.

- 4. A43 Freigabe Ein-/Ausschaltverzögerung Wenn Sie eventuelle Stör- oder Testimpulse am Freigabeeingang ausblenden müssen, geben Sie die maximale interne Ein- und Ausschaltverzögerung an.
- 5. A44 Schnellhalt bei Freigabe-Aus: Wenn der Antrieb bei einer deaktivierten Freigabe mit einem Schnellhalt gestoppt werden soll, aktivieren Sie diesen Parameter.
- 6. A60 Quelle Zusatzfreigabe: Wenn Sie mit mehreren Freigabesignalen arbeiten, definieren Sie die Quelle der zusätzlichen Signale in diesem Parameter.
- 7. A29 Schnellhalt bei Störung:

Wenn der Antrieb im Störfall – sofern möglich – mit einem Schnellhalt gestoppt werden soll, aktivieren Sie diesen Parameter. Ist der Parameter deaktiviert, wird die Bewegung der Achse nicht mehr durch den Antriebsregler gesteuert.

8. A39 Maximale Schnellhaltdauer bei Freigabe-Aus:

Wenn Sie für Parameter A44 = 1: Aktiv gewählt haben, definieren Sie in A39 die maximale Zeitspanne, nach deren Ablauf das Leistungsteil ausgeschaltet wird.

9. A45 Schnellhalt-Ende:

Definieren Sie in diesem Parameter, ob ein Schnellhalt mit dem Stillstand des Antriebs oder durch das Abbrechen der Schnellhaltanforderung als beendet gilt.

10. A62 Quelle /Schnellhalt:

Definieren Sie in diesem Parameter, wie ein Schnellhalt ausgelöst wird.

- 11. E48 Gerätezustand: Zeigt den aktuellen Zustand des Antriebsreglers.
- 12. Wenn Sie einen Doppelachsregler verwenden, klicken Sie im Projektmenü > Bereich Assistent auf die zweite projektierte Achse und wiederholen Sie die Schritte.

# <span id="page-31-0"></span>5.5 Konfiguration übertragen und speichern

Um die Konfiguration auf einen oder mehrere Antriebsregler zu übertragen und zu speichern, müssen Sie Ihren PC und die Antriebsregler über das Netzwerk verbinden.

### **A** WARNUNG!

#### **Personen- und Sachschaden durch Achsbewegung!**

Wenn eine Online-Verbindung der DriveControlSuite zum Antriebsregler besteht, können Änderungen der Konfiguration zu unerwarteten Achsbewegungen führen.

- Ändern Sie die Konfiguration nur, wenn Sie Blickkontakt zur Achse haben.
- Stellen Sie sicher, dass sich keine Personen oder Gegenstände im Verfahrbereich befinden.
- Bei Zugriff über Fernwartung muss eine Kommunikationsverbindung zwischen Ihnen und einer Person vor Ort mit Blickkontakt zur Achse bestehen.

#### **Information**

Bei der Suche werden via [IPv4-Limited-Broadcast](#page-137-3) alle Antriebsregler innerhalb der [Broadcast-Domain](#page-137-4) ausfindig gemacht.

Voraussetzungen für das Auffinden eines Antriebsreglers im Netzwerk:

- Netzwerk unterstützt IPv4-Limited-Broadcast
- Alle Antriebsregler und der PC sind im selben Subnetz (Broadcast-Domain)

#### **Konfiguration übertragen**

- $\checkmark$  Die Antriebsregler sind eingeschaltet.
- 1. Markieren Sie im Projektbaum das Modul, unter dem Sie Ihre Antriebsregler erfasst haben, und klicken Sie im Projektmenü auf Online-Verbindung.
	- ð Der Dialog Verbindung hinzufügen öffnet sich. Alle via IPv4-Limited-Broadcast gefundenen Antriebsregler werden angezeigt.
- 2. Register Direktverbindung > Spalte IP-Adresse:

Aktivieren Sie die betreffenden IP-Adressen und bestätigen Sie Ihre Auswahl mit OK.

- ð Das Fenster Online-Funktionen öffnet sich. Sämtliche Antriebsregler, die über die ausgewählten IP-Adressen angeschlossen sind, werden angezeigt.
- 3. Wählen Sie den Antriebsregler, auf den Sie eine Konfiguration übertragen möchten. Ändern Sie die Auswahl der Übertragungsart von Lesen in Senden.
- 4. Ändern Sie die Auswahl Neuen Antriebsregler anlegen: Wählen Sie die Konfiguration, die Sie an den Antriebsregler übertragen möchten.
- 5. Wiederholen Sie die Schritte 3 und 4 für alle weiteren Antriebsregler, auf die Sie eine Konfiguration übertragen möchten.
- 6. Register Online: Klicken Sie auf Online-Verbindungen herstellen.
- $\Rightarrow$  Die Konfiguration wird an die Antriebsregler übertragen.

#### **Konfiguration speichern**

- $\checkmark$  Sie haben die Konfiguration erfolgreich übertragen.
- 1. Fenster Online-Funktionen: Klicken Sie auf Werte speichern (A00).
	- $\Rightarrow$  Das Fenster Werte speichern (A00) öffnet sich.
- 2. Klicken Sie auf Aktion starten.
	- $\Rightarrow$  Die Konfiguration wird nichtflüchtig auf den Antriebsreglern gespeichert.
- 3. Schließen Sie das Fenster Werte speichern (A00).

#### **Information**

Damit die Konfiguration auf dem Antriebsregler wirksam wird, ist ein Neustart beispielweise beim erstmaligen Speichern der Konfiguration auf dem Antriebsregler erforderlich sowie bei Änderungen an der Firmware oder am Prozessdaten-Mapping.

#### **Antriebsregler neu starten**

- $\checkmark$  Sie haben die Konfiguration nichtflüchtig auf dem Antriebsregler gespeichert.
- 1. Fenster Online-Funktionen: Klicken Sie auf Neu starten (A09).
	- $\Rightarrow$  Das Fenster Neu starten (A09) öffnet sich.
- 2. Wählen Sie, welche der verbundenen Antriebsregler Sie neu starten möchten.
- 3. Klicken Sie auf Aktion starten.
- 4. Bestätigen Sie den Sicherheitshinweis mit OK.
	- ð Das Fenster Neu starten (A09) schließt sich.
- $\Rightarrow$  Die Feldbuskommunikation und die Verbindung zwischen DriveControlSuite und Antriebsreglern werden unterbrochen.
- $\Rightarrow$  Die gewählten Antriebsregler starten neu.

# <span id="page-33-0"></span>5.6 Konfiguration testen

Prüfen Sie die Konfiguration Ihres projektierten Achsmodells, bevor Sie mit der Parametrierung der Applikation fortfahren. Nutzen Sie Steuertafel Tippen, um die elektronischen und mechanischen Daten Ihrer Projektierung und Parametrierung auf Plausibilität zu testen. Steuertafel Motion bietet Ihnen die Möglichkeit, anhand von Bewegungskommandos die Grundbewegungen Ihrer Achse zu testen.

#### **Information**

Kontrollieren Sie vor Testbeginn die Eignung der voreingestellten Werte für Ihre Applikation. Sollten Ihnen diese im Vergleich zu den Ergebnissen des Skalierungsrechners zu groß oder ungeeignet erscheinen, ersetzen Sie diese durch Werte, die für einen Testbetrieb geeigneter sind.

## <span id="page-33-1"></span>5.6.1 Tippbetrieb testen

Steuertafel Tippen stellt Ihnen verschiedene Befehle für den Tippbetrieb zur Verfügung, über die Sie die Konfiguration Ihres projektierten Achsmodells auf Plausibilität prüfen können.

### **WARNUNG!**

#### **Personen- und Sachschaden durch Achsbewegung!**

Mit Aktivieren der Steuertafel haben Sie mittels der DriveControlSuite die alleinige Kontrolle über die Bewegungen der Achse. Wenn Sie eine Steuerung verwenden, werden mit Aktivieren der Steuertafel die Achsbewegungen nicht mehr von dieser überwacht. Die Steuerung kann nicht eingreifen, um Kollisionen zu verhindern. Mit Deaktivieren der Steuertafel übernimmt die Steuerung wieder die Kontrolle und es kann zu unerwarteten Achsbewegungen kommen.

- Wechseln Sie bei aktiver Steuertafel nicht in andere Fenster.
- Nutzen Sie die Steuertafel nur, wenn Sie Blickkontakt zur Achse haben.
- Stellen Sie sicher, dass sich keine Personen oder Gegenstände im Verfahrbereich befinden.
- Bei Zugriff über Fernwartung muss eine Kommunikationsverbindung zwischen Ihnen und einer Person vor Ort mit Blickkontakt zur Achse bestehen.

#### **Information**

Stellen Sie sicher, dass die Werte der Steuertafel mit Ihrem projektierten Achsmodell kompatibel sind und passen Sie die Default-Werte gegebenenfalls an. Nur so erhalten Sie brauchbare Testergebnisse, anhand derer Sie Ihre Konfiguration für die jeweilige Achse optimieren können.

Unter Assistent Achsmodell > Achse: Skalierung steht Ihnen der Skalierungsgrechner zur Verfügung, um die Werte für die Steuertafel entsprechend Ihres projektierten Achsmodells umzurechnen.

#### **Konfiguration über Steuertafel Tippen testen**

- $\checkmark$  Der Antriebsregler ist eingeschaltet.
- $\checkmark$  Sie haben eine Online-Verbindung zum Antriebsregler hergestellt.
- 1. Markieren Sie im Projektbaum den betreffenden Antriebsregler und klicken Sie im Projektmenü > Bereich Assistent auf die gewünschte projektierte Achse.
- 2. Wählen Sie Assistent Steuertafel Tippen.
- 3. Klicken Sie auf Steuertafel Ein und anschließend auf Freigabe.
	- $\Rightarrow$  Die Achse wird über die aktive Steuertafel kontrolliert.
- 4. Prüfen Sie die Default-Werte der Steuertafel und passen Sie diese gegebenenfalls auf Ihr projektiertes Achsmodell an.
- 5. Um die Konfiguration Ihrer projektierten Achse auf Bewegungsrichtung, Geschwindigkeit etc. zu prüfen, verfahren Sie die Achse schrittweise über die Schaltflächen Tip+, Tip-, Tip-Step+ und Tip-Step-.
- 6. Nutzen Sie Ihre Testergebnisse, um gegebenenfalls Ihre Konfiguration zu optimieren.
- 7. Um die Steuertafel zu deaktivieren, klicken Sie auf Steuertafel aus.

#### **Information**

Tip+ und Tip- bewirken eine kontinuierliche Handfahrt in positiver oder negativer Richtung. Tip-Step+ und Tip-Stepverfahren die Achse relativ zur aktuellen Istposition um das in I14 angegebene Schrittmaß.

Tip+ und Tip- besitzen eine höhere Priorität als Tip-Step+ und Tip-Step-.

### <span id="page-35-0"></span>5.6.2 Bewegungskommandos testen

Steuertafel Motion stellt Ihnen einen Standardsatz an Bewegungskommandos zu Verfügung, über den Sie die Grundbewegungen Ihrer Achse prüfen können. Der Kommandosatz ist an den PLCopen-Standard angelehnt und wird um herstellerspezifische Bewegungskommandos ergänzt.

Wenn Sie mit absoluten Positionsmesssystemen arbeiten und das Bewegungskommando MC\_MoveAbsolute zum Testen benötigen, müssen Sie im Vorfeld eine absolute Position referenzieren (siehe [Absolute Position referenzieren \[](#page-28-0)[}](#page-28-0) [29\]](#page-28-0)).

#### **A** WARNUNG!

#### **Personen- und Sachschaden durch Achsbewegung!**

Mit Aktivieren der Steuertafel haben Sie mittels der DriveControlSuite die alleinige Kontrolle über die Bewegungen der Achse. Wenn Sie eine Steuerung verwenden, werden mit Aktivieren der Steuertafel die Achsbewegungen nicht mehr von dieser überwacht. Die Steuerung kann nicht eingreifen, um Kollisionen zu verhindern. Mit Deaktivieren der Steuertafel übernimmt die Steuerung wieder die Kontrolle und es kann zu unerwarteten Achsbewegungen kommen.

- Wechseln Sie bei aktiver Steuertafel nicht in andere Fenster
- Nutzen Sie die Steuertafel nur, wenn Sie Blickkontakt zur Achse haben.
- Stellen Sie sicher, dass sich keine Personen oder Gegenstände im Verfahrbereich befinden.
- Bei Zugriff über Fernwartung muss eine Kommunikationsverbindung zwischen Ihnen und einer Person vor Ort mit Blickkontakt zur Achse bestehen.

#### **Information**

Stellen Sie sicher, dass die Werte der Steuertafel mit Ihrem projektierten Achsmodell kompatibel sind und passen Sie die Default-Werte gegebenenfalls an. Nur so erhalten Sie brauchbare Testergebnisse, anhand derer Sie Ihre Konfiguration für die jeweilige Achse optimieren können.

Unter Assistent Achsmodell > Achse: Skalierung steht Ihnen der Skalierungsgrechner zur Verfügung, um die Werte für die Steuertafel entsprechend Ihres projektierten Achsmodells umzurechnen.

#### **Konfiguration mit Steuertafel Motion testen**

- $\checkmark$  Der Antriebsregler ist eingeschaltet.
- $\checkmark$  Sie haben eine Online-Verbindung zum Antriebsregler hergestellt.
- 1. Markieren Sie im Projektbaum den betreffenden Antriebsregler und klicken Sie im Projektmenü > Bereich Assistent auf die gewünschte projektierte Achse.
- 2. Wählen Sie Assistent Steuertafel Motion.
- 3. Klicken Sie auf Steuertafel Ein und anschließend auf Freigabe.
	- $\Rightarrow$  Die Achse wird über die aktive Steuertafel kontrolliert.
- 4. Prüfen Sie die Default-Werte der Steuertafel und passen Sie diese gegebenenfalls auf Ihr projektiertes Achsmodell an.
- 5. K402 Kommando:

Wählen Sie das gewünschte Kommando und definieren Sie Position, Geschwindigkeit, Beschleunigung, Verzögerung und Ruck.

- 6. Führen Sie das Kommando mit einem Klick auf Start aus.
- 7. Um die Konfiguration Ihrer projektierten Achse auf Bewegungsrichtung, Geschwindigkeit etc. zu prüfen, verfahren Sie die Achse gezielt über die einzelnen Kommandos.
- 8. Nutzen Sie Ihre Testergebnisse, um gegebenenfalls Ihre Konfiguration zu optimieren.
- 9. Um die Steuertafel zu deaktivieren, klicken Sie auf Steuertafel aus.
# 5.7 Applikation Drive Based parametrieren

Die Applikation Drive Based stellt Ihnen drei Betriebsarten zur Verfügung: Betriebsart Kommando, Betriebsart Fahrsatz und Betriebsart Geschwindigkeit, Drehmoment/Kraft.

Die Betriebsarten stellen Ihnen einen an PLCopen angelehnten Standardsatz an Bewegungskommandos zur Verfügung, der um eigene Bewegungskommandos ergänzt wird. Welche Betriebsart für Ihre Applikation am besten geeignet ist, hängt von Ihrem Anwendungsfall ab: Wenn Sie die Bewegungsabläufe über eine Steuerung koordinieren, nutzen Sie die Betriebsart Kommando. Wenn Sie keine Steuerung verwenden, sondern die Bewegungsprofile auf dem jeweiligen Antriebsregler hinterlegen, nutzen Sie die Betriebsart Fahrsatz. Wenn Sie nur einfache Bewegungen ausführen möchten, bei denen lediglich Sollwerte eventuellen Änderungen unterliegen könnten, wie z. B. bei Pumpen, Lüftern oder Förderbändern, nutzen Sie die Betriebsart Geschwindigkeit, Drehmoment/Kraft.

Die allgemeinen Bewegungsgrößen sind im betriebsartunabhängigen Assistenten Quellen gruppiert. Je Betriebsart stehen Ihnen außerdem eigene Assistenten zur Verfügung, über die Sie die betriebsartspezifischen Bewegungsgrößen parametrieren können. Welche der allgemeinen sowie betriebsartspezifischen Bewegungsgrößen Sie parametrieren müssen, hängt von Ihrem Antriebsprojekt ab.

Wenn Sie für Ihr Projekt Sollwerte aus externen Quellen nutzen möchten, parametrieren Sie diese im ersten Schritt. Fahren Sie dann mit den betriebsartspezifischen Bewegungsgrößen in den jeweiligen Assistenten fort.

## **Information**

Ein Antriebsregler kann pro projektierter Achse ausschließlich die Bewegungskommandos einer Betriebsart verarbeiten. Wenn Sie einen Doppelachsregler mit zwei projektierten Achsen verwenden, dann müssen Sie die Betriebsart für jede Achse einzeln konfigurieren.

Um die Applikation Drive Based zu konfigurieren, folgen Sie den Handlungsanweisungen für die Betriebsart, in der Sie die entsprechende Achse betreiben wollen.

# <span id="page-36-0"></span>5.7.1 Allgemeine Bewegungsgrößen und Signalquellen

Parametrieren Sie zunächst die allgemeinen Bewegungsgrößen und Signalquellen, bevor Sie mit der Parametrierung der betriebsartspezifischen Bewegungsgrößen beginnen. Welche der Bewegungsgrößen Sie parametrieren müssen, hängt von Ihrem Antriebsprojekt ab.

## **Information**

Wenn Sie einen Doppelachsregler mit zwei projektierten Achsen verwenden, müssen Sie die gemeinsamen Bewegungsgrößen und Signalquellen für jede Achse einzeln konfigurieren.

## 5.7.1.1 Geschwindigkeit – Quellen parametrieren

Wenn Sie für Applikationen des Typs Drive Based den Sollwert für die Geschwindigkeit aus externen Quellen beziehen, geben Sie diese an wie im Folgenden beschrieben.

Als Quelle für den Sollwert kann entweder ein analoger Eingang oder ein Parameter dienen. Wenn Sie Daten via Feldbus übertragen, kann der Sollwert entweder direkt über einen eigenen Parameter oder indirekt durch das Auslesen eines Parameters bezogen werden (beispielsweise bei [PID-Reglern](#page-137-0)).

## **Sollgeschwindigkeit - Quelle parametrieren**

Wenn Sie den Sollwert für die Geschwindigkeit aus einer externen Quelle beziehen, geben Sie die Quelle für den Hauptsollwert an.

- $\checkmark$  Sie verwenden das Bewegungskommando MC\_MoveSpeed oder MC\_MoveVelocity.
- 1. Wählen Sie Assistent Applikation Drive Based > Quellen > Externe Geschwindigkeit: Quelle.
- 2. G461 Quelle externe Geschwindigkeit:
	- 2.1. Wenn Sie Daten via Feldbus übertragen und den Wert als allgemeine Quelle konfigurieren möchten, wählen Sie 4: Parameter G460.
	- 2.2. Wenn der Sollwert indirekt über einen Parameter ausgelesen wird, wählen Sie 5: Indirektes Lesen Parameter G811.
- 3. G460 Externe Geschwindigkeit: Wenn Sie für G461 = 4: Parameter G460 gewählt haben, geben Sie hier die Sollgeschwindigkeit an.
- 4. G811 Indirektes Lesen externe Geschwindigkeit: Wenn Sie für G461 = 5: Indirektes Lesen Parameter G811 gewählt haben, geben Sie hier die zugehörige Parameterkoordinate an.

#### **Zusatzgeschwindigkeit - Quelle parametrieren**

Wenn Sie die Sollgeschwindigkeit zusätzlich regulieren möchten, geben Sie die Quelle für den Zusatzsollwert an.

- $\checkmark$  Sie verwenden das Bewegungskommando MC\_MoveSpeed oder MC\_MoveVelocity.
- $\checkmark$  Sie beziehen die Sollgeschwindigkeit aus einer externen Quelle.
- 1. Wählen Sie Assistent Applikation Drive Based > Quellen > Externe Zusatzgeschwindigkeit: Quelle.
- 2. G464 Quelle externe Zusatzgeschwindigkeit:
	- 2.1. Wenn Sie Daten via Feldbus übertragen und den Wert als allgemeine Quelle konfigurieren möchten, wählen Sie 4: Parameter G463.
	- 2.2. Wenn der Sollwert indirekt über einen Parameter ausgelesen wird, wählen Sie 5: Indirektes Lesen Parameter G812.
- 3. G463 Externe Zusatzgeschwindigkeit: Wenn Sie für G464 = 4: Parameter G463 gewählt haben, geben Sie hier die Sollgeschwindigkeit an.
- 4. G812 Indirektes Lesen externe Zusatzgeschwindigkeit: Wenn Sie für G463 = 5: Indirektes Lesen Parameter G812 gewählt haben, geben Sie hier die Parameterkoordinate an.

## 5.7.1.2 Geschwindigkeits-Override – Quelle parametrieren

Wenn Sie einen Geschwindigkeits-Override nutzen möchten, um das Geschwindigkeitsprofil Ihrer Bewegungskommandos zu skalieren, geben Sie die Quelle für den Geschwindigkeits-Override an.

Als Quelle für den Sollwert kann entweder ein analoger Eingang oder ein Parameter dienen. Wenn Sie Daten via Feldbus übertragen, kann der Sollwert entweder direkt über einen eigenen Parameter oder indirekt durch das Auslesen eines Parameters bezogen werden (beispielsweise bei PID-Reglern).

- 1. Wählen Sie Assistent Applikation Drive Based > Quellen > Geschwindigkeits-Override: Quelle.
- 2. G467 Quelle Geschwindigkeits-Override:
	- 2.1. Wenn Sie Daten via Feldbus übertragen und den Wert als allgemeine Quelle konfigurieren möchten, wählen Sie 4: Parameter G466.
	- 2.2. Wenn der Sollwert indirekt über einen Parameter ausgelesen wird, wählen Sie 5: Indirektes Lesen Parameter G813.
- 3. G466 Geschwindigkeits-Override: Wenn Sie für G467 = 4: Parameter G466 gewählt haben, geben Sie hier die Sollgeschwindigkeit an.
- 4. G813 Indirektes Lesen Geschwindigkeits-Override: Wenn Sie für G467 = 5: Indirektes Lesen Parameter G813 gewählt haben, geben Sie hier die Parameterkoordinate an.

## 5.7.1.3 Drehmoment/Kraft – Quellen parametrieren

Wenn Sie für Applikationen des Typs Drive Based das Bewegungskommando MC\_TorqueControl gewählt haben und Sollwerte aus externen Quellen beziehen, geben Sie die Quellen für Solldrehmoment/-kraft und die Geschwindigkeitsklammerung an.

Als Quelle für den Sollwert kann entweder ein analoger Eingang oder ein Parameter dienen. Wenn Sie Daten via Feldbus übertragen, kann der Sollwert entweder direkt über einen eigenen Parameter oder indirekt durch das Auslesen eines Parameters bezogen werden (beispielsweise bei PID-Reglern).

## **Solldrehmoment/-kraft - Quelle parametrieren**

Wenn Sie den Sollwert für Drehmoment/Kraft aus einer externen Quelle beziehen, geben Sie die Quelle für Solldrehmoment/-kraft an.

- $\checkmark$  Sie verwenden das Bewegungskommando 9: MC\_TorqueControl.
- 1. Wählen Sie Assistent Applikation Drive Based > Quellen > Solldrehmoment/-Kraft, Geschwindigkeitsklammerung: Quelle.
- 2. G470 Quelle Soll-Drehmoment/-Kraft:
	- 2.1. Wenn Sie Daten via Feldbus übertragen und den Wert als allgemeine Quelle konfigurieren möchten, wählen Sie 4: Parameter G469.
	- 2.2. Wenn der Sollwert indirekt über einen Parameter ausgelesen wird, wählen Sie 5: Indirektes Lesen Parameter G814.
- 3. G469 Soll-Drehmoment/-Kraft: Wenn Sie für G470 = 4: Parameter G469 gewählt haben, definieren Sie hier den Wert für Solldrehmoment/-kraft. Der Wert bezieht sich auf C03 Maximales positives M/F und C05 Maximales negatives M/F.
- 4. G814 Indirektes Lesen Soll-Drehmoment/Kraft: Wenn Sie für G470 = 5: Indirektes Lesen Parameter G814 gewählt haben, definieren Sie hier die zugehörige Parameterkoordinate.
- 5. G500 Drehmoment-/Kraft Aufbau Rampe, G501 Drehmoment-/Kraft Abbau Rampe: Definieren Sie die Rampen für den Aufbau bzw. Abbau von Drehmoment/Kraft.

## **Geschwindigkeitsklammerung - Quelle parametrieren**

Wenn Sie Werte zur Begrenzung der Geschwindigkeit aus einer externen Quelle beziehen, geben Sie die Quelle für die Geschwindigkeitsklammerung an.

- $\checkmark$  Sie verwenden das Bewegungskommando 9: MC\_TorqueControl.
- 1. Wählen Sie Assistent Applikation Drive Based > Quellen > Solldrehmoment/-Kraft, Geschwindigkeitsklammerung: Quelle.
- 2. G473 Quelle Geschwindigkeitsklammerung positiv:
	- 2.1. Wenn Sie Daten via Feldbus übertragen, wählen Sie 4: Parameter G472.
- 3. G472 Geschwindigkeitsklammerung positiv: Wenn Sie für G473 = 4: Parameter G472 gewählt haben, definieren Sie die Begrenzung, die Sie maximal für Ihre Mechanik zulassen möchten.
- 4. G476 Quelle Geschwindigkeitsklammerung negativ:
	- 4.1. Wenn Sie Daten via Feldbus übertragen, wählen Sie 4: Parameter G475.
- 5. G475 Geschwindigkeitsklammerung negativ: Wenn Sie für G476 = 4: Parameter G475 gewählt haben, definieren Sie hier die Begrenzung, die Sie maximal für Ihre Mechanik zulassen möchten.

## **Information**

Wenn Sie die Geschwindigkeitsklammerung über G472 bzw. G475 festlegen, sollten Sie der Regelung ausreichend Spielraum lassen. Wählen Sie deshalb einen Wert für die Geschwindigkeitsklammerung, der größer als 1 % ist. G472 und G475 beziehen sich auf I10 Maximale Geschwindigkeit.

# 5.7.2 Betriebsart Geschwindigkeit, Drehmoment/Kraft parametrieren

Nachfolgende Grafik zeigt die Signalflüsse der Betriebsart Geschwindigkeit, Drehmoment/Kraft. Die hell dargestellten Elemente sind optional.

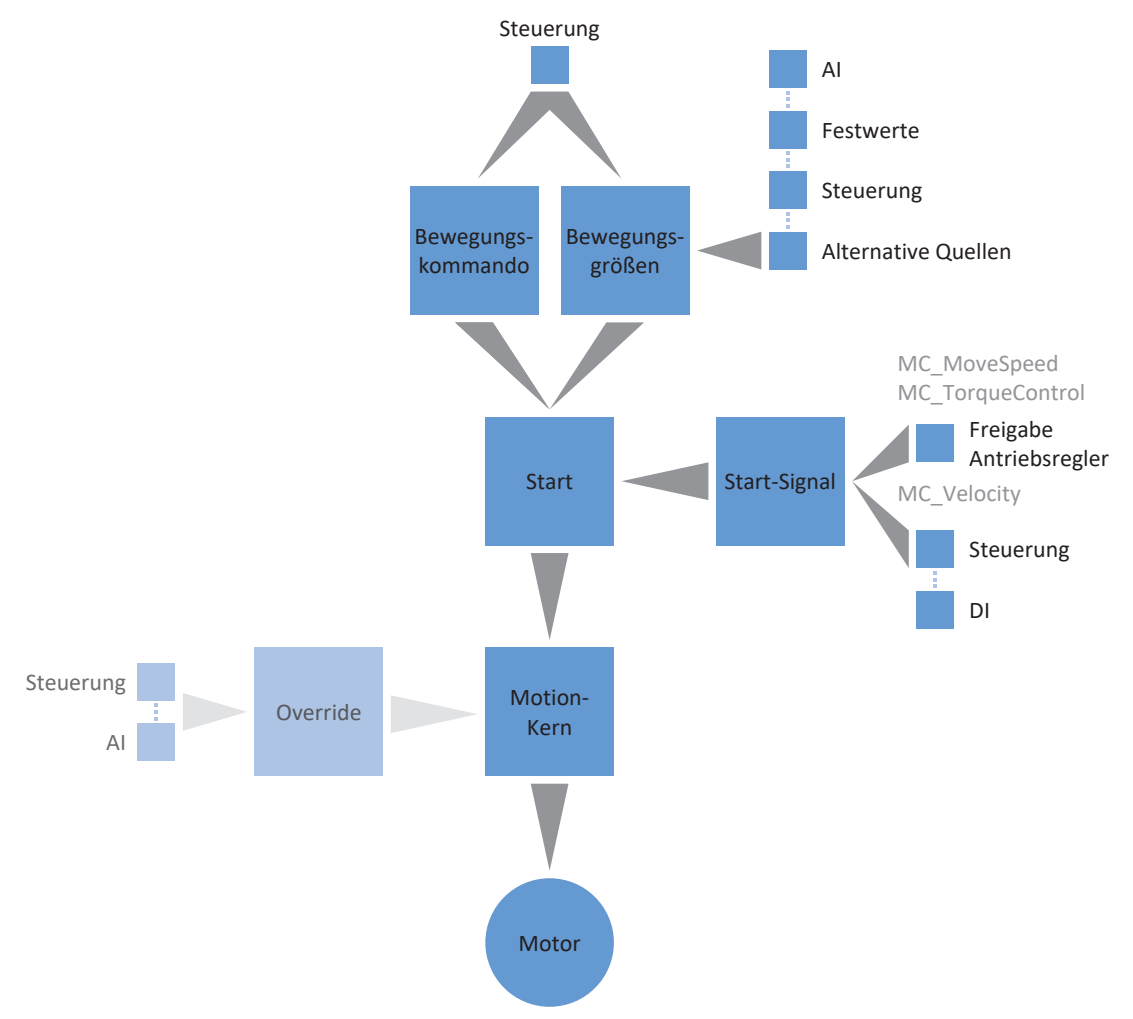

## Abb. 3: Betriebsart Geschwindigkeit, Drehmoment/Kraft: Signalflüsse

In der Betriebsart Geschwindigkeit, Drehmoment/Kraft wird ein einzelnes Bewegungskommando mit zugehörigen Sollwerten fest auf dem Antriebsregler hinterlegt. Auf diese Weise können Sie mit Sollgeschwindigkeit einfache Applikationen bedienen wie z. B. Bandantriebe, Pumpen oder Lüfter. Mit Solldrehmoment oder Sollkraft können Sie einfache Applikationen bedienen wie z. B. Verschrauber, Wickler oder Pressen.

In der Betriebsart Geschwindigkeit, Drehmoment/Kraft werden Antriebsregler entweder über einen Feldbus oder über einen Mischbetrieb aus Feldbus und Klemmen angesteuert.

## **So gehen Sie vor ...**

- Aktivieren Sie Betriebsart Geschwindigkeit, Drehmoment/Kraft.
- Betriebsart Geschwindigkeit
	- Wählen Sie entweder das Bewegungskommando MC\_MoveSpeed oder MC\_MoveVelocity und parametrieren Sie ggfs. für MC\_MoveVelocity das Startsignal.
	- Wenn Sie die Sollgeschwindigkeit aus einer externen Quelle beziehen, parametrieren Sie den Haupt- und gegebenenfalls einen Zusatzsollwert.
	- Wenn Sie zwischen fest vorgegebenen Sollgeschwindigkeiten umschalten wollen, hinterlegen Sie die Festsollwerte für die Geschwindigkeit.
	- Hinterlegen Sie Festwerte für Beschleunigung, Verzögerung und Ruck.
	- Begrenzen Sie optional die maximale Geschwindigkeit.
- Betriebsart Drehmoment/Kraft
	- Wählen Sie das Bewegungskommando MC\_TorqueControl.
	- Parametrieren Sie zugehörige Sollwerte und Begrenzungen.

#### **Information**

Welche der für diese Betriebsart zur Verfügung stehenden Bewegungsgrößen Sie in der Software konfigurieren, hängt von Ihrem Anwendungsfall und weiteren projektspezifischen Faktoren wie beispielsweise dem Einsatz einer Steuerung oder der Art der Datenübertragung (Feldbus, Klemmen) ab.

## 5.7.2.1 Betriebsart Geschwindigkeit, Drehmoment/Kraft aktivieren

- 1. Markieren Sie im Projektbaum den betreffenden Antriebsregler und klicken Sie im Projektmenü > Bereich Assistent auf die gewünschte projektierte Achse.
- 2. Wählen Sie Assistent Applikation Drive Based.
- 3. Bereich Betriebsarten: Aktivieren Sie die Option Betriebsart Geschwindigkeit, Drehmoment/Kraft.
- $\Rightarrow$  Die zugehörigen Assistenten werden eingeblendet.

## 5.7.2.2 Betriebsart Geschwindigkeit parametrieren

In der Betriebsart Geschwindigkeit stehen Ihnen zwei Bewegungskommandos zur Verfügung, um die Achse mit Sollgeschwindigkeit zu verfahren: MC\_MoveSpeed und MC\_MoveVelocity. Abhängig von Ihrem Antriebsprojekt können Sie die Sollgeschwindigkeit entweder über Sollwerte oder über Festsollwerte vorgeben. Hinterlegen Sie für beide Ansätze außerdem Festwerte für Beschleunigung, Verzögerung und Ruck.

Arbeiten Sie mit Sollwerten, wenn Ihr Antriebsprojekt kontinuierliche Wertänderungen erfordert – z. B. bei Förderbändern, die unterschiedliche Geschwindigkeiten aufnehmen müssen. Die Sollwerte werden hier entweder über ein Potentiometer, über einen Feldbus oder über die analoge Ausgangsgruppe einer Steuerung eingespeist.

Arbeiten Sie mit Festsollwerten, wenn Ihr Antriebsprojekt ein Umschalten zwischen unterschiedlichen, fest vorgegebenen und unveränderlichen Sollwerten erfordert – z. B. bei einer 3-stufigen Pumpeneinstellung. Die Festsollwerte werden direkt in der Software hinterlegt und entweder von einer Steuerung via Feldbus oder über die steuerungseigene

Binärausgangsgruppe selektiert. Alternativ können die Festsollwerte über einen BCD-Kodierschalter bestimmt werden.

## 5.7.2.2.1 Geschwindigkeit – Bewegungskommando festlegen

In der Betriebsart Geschwindigkeit stehen Ihnen zwei Bewegungskommandos zur Verfügung, um die Achse mit Sollgeschwindigkeit zu verfahren: MC\_MoveSpeed und MC\_MoveVelocity. Die Parametrierung von Soll- und Festsollwerten ist bei beiden Kommandos identisch.

Bei MC\_MoveSpeed ist die Geschwindigkeitsregelung aktiv und die Verarbeitung von Soll- und Festsollwerten erfolgt automatisch mit der Freigabe des Leistungsteils. Bei MC\_MoveVelocity ist die Positionsregelung aktiv und die Verarbeitung von Soll- und Festsollwerten erfolgt durch ein Startsignal, das Sie manuell parametrieren müssen.

## **Bewegungskommando wählen**

- 1. Wählen Sie Assistent Applikation Drive Based > Betriebsart Geschwindigkeit, Drehmoment/Kraft.
- 2. D01 Kommando:

Wählen Sie ein Bewegungskommando, um die Achse mit Sollgeschwindigkeit zu verfahren.

- 2.1. Wenn Sie die Achse mit Geschwindigkeitsregelung verfahren wollen, wählen Sie 1: MC\_MoveSpeed.
- 2.2. Wenn Sie die Achse mit Positionsregelung verfahren wollen, wählen Sie 2: MC\_MoveVelocity.

## **MC\_MoveVelocity – Startsignal parametrieren**

Parametrieren Sie die Signalquelle für das Startsignal, über welches das Bewegungskommando MC\_MoveVelocity gestartet wird.

- $\checkmark$  Sie haben für D01 Kommando MC\_MoveVelocity gewählt.
- 1. Wählen Sie Assistent Applikation Drive Based > Quellen > Digitale Signale Applikation: Quelle.
- 2. I100 Quelle Execute:
	- 2.1. Wenn ein digitaler Eingang (direkt oder invertiert) als Quelle dient, wählen Sie den entsprechenden Eingang.
	- 2.2. Wenn das Steuerwort I210 der Applikation als Signalquelle dient, wählen Sie 2: Parameter.

## 5.7.2.2.2 Geschwindigkeit – Sollwerte parametrieren

Wenn bei Ihrem Antriebsprojekt kontinuierliche Wertänderungen erforderlich sind, konfigurieren Sie entsprechende Sollwerte für die Geschwindigkeit.

## **Information**

Bevor Sie mit der Parametrierung der betriebsartspezifischen Bewegungsgrößen starten, parametrieren Sie die allgemeinen Bewegungsgrößen und Signalquellen. Wenn Sie für Ihr Antriebsprojekt Sollwerte für Geschwindigkeit, Geschwindigkeits-Override oder Drehmoment/Kraft aus externen Quellen beziehen, gehen Sie dazu vor wie in Kapitel [Allgemeine](#page-36-0) [Bewegungsgrößen und Signalquellen \[](#page-36-0)[}](#page-36-0) [37\]](#page-36-0) beschrieben.

## **Geschwindigkeit – Hauptsollwert parametrieren**

Wenn Sie die Sollgeschwindigkeit aus einer externen Quelle beziehen, geben Sie die Quelle für den Hauptsollwert an.

- 1. Wählen Sie Assistent Applikation Drive Based > Betriebsart Geschwindigkeit, Drehmoment/Kraft > Hauptsollwert.
- 2. D30 Quelle Hauptsollwert: Wenn Sie den Sollwert aus einer externen Quelle beziehen wollen, wählen Sie 1: Parameter G462.
- 3. D33 Invertierung Hauptsollwert: Wenn Sie die Drehrichtung des Antriebs ändern und den zuvor konfigurierten Hauptsollwert übernehmen möchten, wählen Sie 1: Aktiv.
- 4. D232 Maximales positives M/F:

Wenn Sie Drehmoment/Kraft zusätzlich über die Betriebsart begrenzen wollen, geben Sie den maximal erlaubten positiven Wert für Drehmoment/Kraft an.

5. D233 Negatives maximales M/F: Wenn Sie Drehmoment/Kraft zusätzlich über die Betriebsart begrenzen wollen, geben Sie den maximal erlaubten negativen Wert für Drehmoment/Kraft an.

#### **Geschwindigkeit – Zusatzsollwert parametrieren**

Wenn Sie den Hauptsollwert für die Sollgeschwindigkeit zusätzlich regulieren möchten, geben Sie die Quelle für den Zusatzsollwert an.

- 1. Wählen Sie Assistent Applikation Drive Based > Betriebsart Geschwindigkeit, Drehmoment/Kraft > Zusatzsollwert.
- 2. D31 Quelle Zusatzsollwert: Wählen Sie 1: Parameter G465.
- 3. D34 Invertierung Zusatzsollwert: Wenn Sie die Drehrichtung des Antriebs ändern und den zuvor konfigurierten Zusatzsollwert übernehmen möchten, wählen Sie 1: Aktiv.

## 5.7.2.2.3 Geschwindigkeit – Festsollwerte parametrieren

Wenn im Rahmen Ihres Antriebsprojekts das Umschalten zwischen unterschiedlichen, fest vorgegebenen und unveränderlichen Sollgeschwindigkeiten notwendig ist, hinterlegen Sie diese als Festsollwerte direkt in der Software. Eine Steuerung greift entweder über einen Feldbus auf die Werte zu oder selektiert diese binärkodiert über entsprechende digitale Eingänge. Sie können maximal 15 Festsollwerte hinterlegen.

## **Geschwindigkeit – Festsollwerte parametrieren**

Wenn Sie die Sollgeschwindigkeit aus Festsollwerten beziehen, geben Sie die Festsollwerte als Quelle für den Hauptsollwert an.

- 1. Wählen Sie Assistent Applikation Drive Based > Betriebsart Geschwindigkeit, Drehmoment/Kraft > Hauptsollwert.
- 2. D30 Quelle Hauptsollwert: Wenn Sie den Sollwert aus einer externen Quelle beziehen wollen, wählen Sie 2: Festsollwert D20.
- 3. D232 Maximales positives M/F: Wenn Sie Drehmoment/Kraft zusätzlich über die Betriebsart begrenzen wollen, geben Sie den maximal erlaubten positiven Wert für Drehmoment/Kraft an.
- 4. D233 Maximales negatives M/F: Wenn Sie Drehmoment/Kraft zusätzlich über die Betriebsart begrenzen wollen, geben Sie den maximal erlaubten negativen Wert für Drehmoment/Kraft an.

## **Geschwindigkeit – Festsollwerte hinterlegen**

Wenn Sie mit Festsollwerten arbeiten, hinterlegen Sie diese in der Software.

- 1. Wählen Sie Assistent Applikation Drive Based > Betriebsart Geschwindigkeit, Drehmoment/Kraft > Festsollwerte: Geschwindigkeit.
- 2. D12 Festsollwert Geschwindigkeit:

Sie können insgesamt 15 Festsollwerte in den Parameterelementen D12[0] – D12[14] hinterlegen. Element D12[15] ist systemseitig mit I10 Maximale Geschwindigkeit vorbelegt.

3. Um die Auswahl der Festsollwerte zu parametrieren, klicken Sie auf den Link Auswahl.

ð Der Assistent Festsollwert Geschwindigkeit: Auswahl öffnet sich.

## **Geschwindigkeit – Festsollwertselektion parametrieren**

Wenn Sie mit Festsollwerten arbeiten, legen Sie fest, ob diese via Feldbus oder über digitale Eingänge selektiert werden.

- $\checkmark$  Sie befinden sich in Assistent Festsollwert Geschwindigkeit: Auswahl.
- 1. D05 Quelle Auswahl Festsollwert Geschwindigkeit: Legen Sie fest, ob die Festsollwerte via Feldbus oder über die digitalen Eingänge selektiert werden.
	- 1.1. Wenn Sie die Festsollwerte über einen Feldbus selektieren, wählen Sie 1: Parameter D13.
	- 1.2. Wenn Sie die Festsollwerte über die digitalen Eingänge selektieren, wählen Sie 2: Digitale Eingänge.
- 2. D13 Steuer-Byte Festsollwert Geschwindigkeit:

Wenn Sie für D05 = 1: Parameter D13 gewählt haben, wird dieser Parameter von der Steuerung beschrieben. Die angezeigte Nummer entspricht dem jeweiligen zuvor konfigurierten D12-Parameterelement.

3. D04 Quelle Binärauswahl Festsollwert Geschwindigkeit: Wenn Sie für D05 = 2: Digitale Eingänge gewählt haben, konfigurieren Sie die Signalquellen für Parameterelemente D04[0] – D04[7].

## 5.7.2.2.4 Beschleunigung, Verzögerung, Ruck – Festwerte parametrieren

Parametrieren Sie mindestens jeweils einen Festwert für Beschleunigung, Verzögerung und Ruck. Die Festwerte benötigen Sie für Ihr Antriebsprojekt unabhängig davon, ob Sie die Sollgeschwindigkeit über Sollwerte oder Festsollwerte vorgeben.

## 5.7.2.2.4.1 Beschleunigung – Festwert parametrieren

Wenn Sie einen oder mehrere Soll- oder Festsollwerte für die Geschwindigkeit hinterlegt haben, müssen Sie mindestens einen Festwert für die Beschleunigung parametrieren.

## **Beschleunigung – Festwerte hinterlegen**

- 1. Wählen Sie Assistent Applikation Drive Based > Betriebsart Geschwindigkeit, Drehmoment/Kraft > Festwerte: Beschleunigung.
- 2. D14 Festwert Beschleunigung: Sie können insgesamt 15 Festsollwerte in den Parameterelementen D14[0] – D14[14] hinterlegen. Element D14[15] ist systemseitig mit I11 Maximale Beschleunigung vorbelegt.
- 3. Um die Auswahl der Festwerte zu parametrieren, klicken Sie auf den Link Auswahl.

ð Der Assistent Festwert Beschleunigung: Auswahl öffnet sich.

#### **Beschleunigung – Festwertselektion parametrieren**

Legen Sie fest, ob die Festwerte via Feldbus oder über die digitalen Eingänge selektiert werden.

- $\checkmark$  Sie befinden sich in Assistent Festwert Beschleunigung: Auswahl.
- 1. D07 Quelle Auswahl Festwert Beschleunigung: Legen Sie fest, ob die Festwerte via Feldbus oder über die digitalen Eingänge selektiert werden.
	- 1.1. Wenn Sie die Festwerte über einen Feldbus selektieren, wählen Sie 1: Parameter D15.
	- 1.2. Wenn Sie die Festwerte über die digitalen Eingänge selektieren, wählen Sie 2: Digitale Eingänge.
- 2. D15 Steuer-Byte Festwert Beschleunigung: Wenn Sie für D07 = 1: Parameter D15 gewählt haben, wird dieser Parameter von der Steuerung beschrieben. Die angezeigte Nummer entspricht dem jeweiligen zuvor konfigurierten D14-Parameterelement.
- 3. D06 Quelle Binärauswahl Festwert Beschleunigung: Wenn Sie für D07 = 2: Digitale Eingänge gewählt haben, konfigurieren Sie die Signalquellen für Parameterelemente D07[0] – D07[7].

## 5.7.2.2.4.2 Verzögerung – Festwert parametrieren

Wenn Sie einen oder mehrere Soll- oder Festsollwerte für die Geschwindigkeit hinterlegt haben, müssen Sie mindestens einen Festwert für die Verzögerung parametrieren.

#### **Verzögerung – Festwerte hinterlegen**

- 1. Wählen Sie Assistent Applikation Drive Based > Betriebsart Geschwindigkeit, Drehmoment/Kraft > Festwerte: Verzögerung.
- 2. D16 Festwert Verzögerung: Sie können insgesamt 15 Festsollwerte in den Parameterelementen D16[0] – D16[14] hinterlegen. Element D16[15] ist systemseitig mit I11 Maximale Beschleunigung vorbelegt.
- 3. Um die Auswahl der Festwerte zu parametrieren, klicken Sie auf den Link Auswahl.
	- ð Der Assistent Festwert Verzögerung: Auswahl öffnet sich.

#### **Verzögerung – Festwertselektion parametrieren**

Legen Sie fest, ob die Festwerte via Feldbus oder über die digitalen Eingänge selektiert werden.

- $\checkmark$  Sie befinden sich in Assistent Festwert Verzögerung: Auswahl.
- 1. D09 Quelle Auswahl Festwert Verzögerung: Legen Sie fest, ob die Festwerte via Feldbus oder über die digitalen Eingänge selektiert werden.
	- 1.1. Wenn Sie die Festsollwerte über einen Feldbus selektieren, wählen Sie 1: Parameter D17.
	- 1.2. Wenn Sie die Festsollwerte über die digitalen Eingänge selektieren, wählen Sie 2: Digitale Eingänge.
- 2. D17 Steuer-Byte Festwert Verzögerung: Wenn Sie für D09 = 1: Parameter D17 gewählt haben, wird dieser Parameter von der Steuerung beschrieben. Die angezeigte Nummer entspricht dem jeweiligen zuvor konfigurierten D16-Parameterelement.
- 3. D08 Quelle Binärauswahl Festwert Verzögerung: Wenn Sie für D09 = 2: Digitale Eingänge gewählt haben, konfigurieren Sie die Signalquellen für Parameterelemente D08[0] – D08[7].

#### 5.7.2.2.4.3 Ruck – Festwert parametrieren

Wenn Sie einen oder mehrere Soll- oder Festsollwerte für die Geschwindigkeit hinterlegt haben, müssen Sie mindestens einen Festwert für den Ruck parametrieren.

#### **Ruck – Festwerte hinterlegen**

- 1. Wählen Sie Assistent Applikation Drive Based > Betriebsart Geschwindigkeit, Drehmoment/Kraft > Festwerte: Ruck.
- 2. D18 Festwert Ruck: Sie können insgesamt 15 Festsollwerte in den Parameterelementen D18[0] – D18[14] hinterlegen. Element D18[15] ist systemseitig mit I16 Maximaler Ruck vorbelegt.
- 3. Um die Auswahl der Festwerte zu parametrieren, klicken Sie auf den Link Auswahl.
	- ð Der Assistent Festwert Ruck: Quelle öffnet sich.

#### **Ruck – Festwertselektion parametrieren**

- $\checkmark$  Sie befinden sich in Assistent Festwert Ruck: Quelle.
- 1. D19 Steuer-Byte Festwert Ruck: Dieser Parameter wird von der Steuerung beschrieben. Die angezeigte Nummer entspricht dem jeweiligen zuvor konfigurierten D18-Parameterelement.

## 5.7.2.2.5 Geschwindigkeit begrenzen

Wenn Sie die Achse mit Sollgeschwindigkeit verfahren und einen Feldbus nutzen, können Sie optional die Geschwindigkeit im laufenden Betrieb begrenzen.

- 1. Wählen Sie Assistent Applikation Drive Based > Betriebsart Geschwindigkeit, Drehmoment/Kraft > Begrenzung: Geschwindigkeit; Betriebsart: Geschwindigkeit, Drehmoment/Kraft.
- 2. D244 Quelle Aktivierung positive v-Begrenzung: Wenn Sie die positive maximale Geschwindigkeit via Feldbus übertragen, wählen Sie 2: Parameter.
- 3. D242 Aktivierung positive Geschwindigkeitsbegrenzung: Aktivieren Sie die positive Geschwindigkeitsbegrenzung, indem Sie den Parameter auf 1: Aktiv setzen.
- 4. D245 Quelle Aktivierung negative v-Begrenzung: Wenn Sie die negative maximale Geschwindigkeit via Feldbus übertragen, wählen Sie 2: Parameter.
- 5. D243 Aktivierung negative Geschwindigkeitsbegrenzung: Aktivieren Sie negative Geschwindigkeitsbegrenzung, indem Sie den Parameter auf 1: Aktiv setzen.

## 5.7.2.3 Betriebsart Drehmoment/Kraft parametrieren

In der Betriebsart Drehmoment/Kraft steht Ihnen das Bewegungskommando MC\_TorqueControl zur Verfügung, um die Achse mit Solldrehmoment/-kraft zu verfahren. Anders als in der Betriebsart Geschwindigkeit entfällt die Unterscheidung zwischen Sollwerten und Festsollwerten. Sie definieren ausschließlich Sollwerte und Begrenzungswerte sowie zugehörige Quellen.

Das Bewegungskommando MC\_TorqueControl wird mit der Freigabe des Leistungsteils aktiviert, die Parametrierung eines Startsignals entfällt somit.

## **Information**

Bevor Sie mit der Parametrierung der betriebsartspezifischen Bewegungsgrößen starten, parametrieren Sie die allgemeinen Bewegungsgrößen und Signalquellen. Wenn Sie für Ihr Antriebsprojekt Sollwerte für Geschwindigkeit, Geschwindigkeits-Override oder Drehmoment/Kraft aus externen Quellen beziehen, gehen Sie dazu vor wie in Kapitel [Allgemeine](#page-36-0) [Bewegungsgrößen und Signalquellen \[](#page-36-0)[}](#page-36-0) [37\]](#page-36-0) beschrieben.

## 5.7.2.3.1 Drehmoment/Kraft – Werte parametrieren

- 1. Wählen Sie Assistent Applikation Drive Based > Betriebsart Geschwindigkeit, Drehmoment/Kraft.
- 2. D01 Kommando: Wählen Sie 3: MC\_TorqueControl.
- 3. D232 Maximales positives M/F: Wenn Sie Drehmoment/Kraft zusätzlich über die Betriebsart begrenzen wollen, geben Sie den maximal erlaubten positiven Wert für Drehmoment/Kraft an.
- 4. D233 Maximales negatives M/F:

Wenn Sie Drehmoment/Kraft zusätzlich über die Betriebsart begrenzen wollen, geben Sie den maximal erlaubten negativen Wert für Drehmoment/Kraft an.

## **Information**

Die mechanische Begrenzung für Drehmoment/Kraft erfolgt über das Achsmodell durch C03 Maximales positives M/F und C05 Maximales negatives M/F. Die zusätzliche Begrenzung über die Betriebsart ist optional und bezieht sich auf die Werte, die Sie im Achsmodell festgelegt haben.

## 5.7.3 Betriebsart Fahrsatz parametrieren

Nachfolgende Grafik zeigt die Signalflüsse der Betriebsart Fahrsatz. Die hell dargestellten Elemente sind optional.

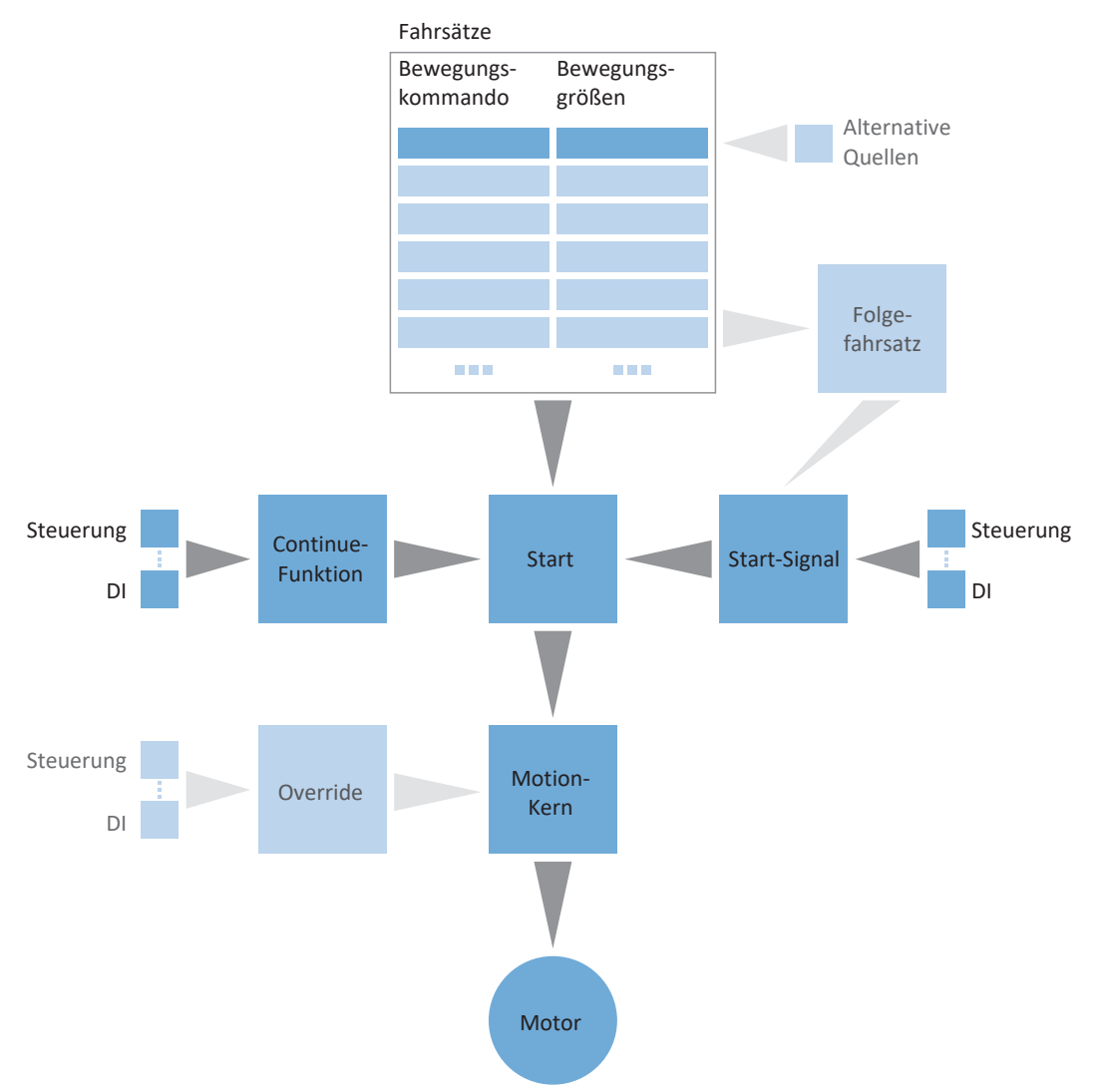

#### Abb. 4: Betriebsart Fahrsatz: Signalflüsse

In der Betriebsart Fahrsatz werden Bewegungsprofile in Form von Fahrsätzen fest auf dem Antriebsregler hinterlegt. Ein Fahrsatz beinhaltet ein PLCopen-konformes Bewegungskommando, das die grundsätzliche Verfahrweise der Achse bestimmt. Die zugehörigen Bewegungsgrößen liefern Vorgaben zu Geschwindigkeit, Beschleunigung, Verzögerung und Ruck, aus denen der Motion-Kern des Antriebsreglers das Bewegungsprofil berechnet.

Fahrsätze sind über Fahrsatznummern einzeln anwählbar und können miteinander verkettet werden, d. h., sie werden automatisch nacheinander abgearbeitet. Bei der Fahrsatzverkettung sind sowohl eine lineare, festgelegte Reihenfolge als auch Verzweigungen über Bedingungen für die Fahrsatzweiterschaltung möglich. Vorgaben zu Geschwindigkeits-Override und Bremse können Sie für jeden Fahrsatz einzeln parametrieren.

In der Betriebsart Fahrsatz werden Antriebsregler entweder über einen Feldbus oder über einen Mischbetrieb aus Feldbus und Klemmen angesteuert. Die Anzahl der verwendeten Achsen und Fahrsätze bestimmen den Speicher, den Sie für Ihr Projekt benötigen.

## **So gehen Sie vor ...**

- § Aktivieren Sie die Betriebsart Fahrsatz.
- Parametrieren Sie einen oder mehrere Fahrsätze.
- § Testen Sie die einzelnen Fahrsätze über die Steuertafel Fahrsatz.
- § Wenn Sie Fahrsätze miteinander verketten wollen, definieren Sie Folgefahrsätze und Trigger für die Weiterschaltung.
- Testen Sie die Fahrsatzverkettungen über die Steuertafel Fahrsatz.
- Legen Sie fest, wie die Fahrsätze gestartet werden.
- § Parametrieren Sie die Quellen für das Continue-, Reset- und ggfs. für das Halt-Signal.

## **Information**

Welche der für diese Betriebsart zur Verfügung stehenden Bewegungsgrößen Sie in der Software konfigurieren, hängt von Ihrem Anwendungsfall und weiteren projektspezifischen Faktoren wie beispielsweise dem Einsatz einer Steuerung oder der Art der Datenübertragung (Feldbus, Klemmen) ab.

## 5.7.3.1 Betriebsart Fahrsatz aktivieren

- 1. Markieren Sie im Projektbaum den betreffenden Antriebsregler und klicken Sie im Projektmenü > Bereich Assistent auf die gewünschte projektierte Achse.
- 2. Wählen Sie Assistent Applikation Drive Based.
- 3. Bereich Betriebsarten: Aktivieren Sie die Option Betriebsart Fahrsatz.
- $\Rightarrow$  Die zugehörigen Assistenten werden eingeblendet.

## 5.7.3.2 Drehmoment/Kraft über Betriebsart begrenzen

Legen Sie fest, ob Sie Drehmoment/Kraft zusätzlich über die Betriebsart begrenzen wollen. Die Begrenzung über die Mechanik erfolgt bei der Projektierung des Achsmodells. Eine zusätzliche Begrenzung können Sie optional für alle Fahrsätze gemeinsam oder für jeden Fahrsatz einzeln vorgeben.

- 1. Wählen Sie Assistent Applikation Drive Based > Betriebsart Fahrsatz > Fahrsatz > Begrenzung Drehmoment/Kraft: Quelle.
- 2. J08 Quelle maximales M/F:
	- 2.1. Wenn Sie den Maximalwert aus dem Achsmodell für alle Fahrsätze zentral vorgeben möchten, wählen Sie 3: 100%.
	- 2.2. Wenn Sie den Maximalwert über die Betriebsart für alle Fahrsätze zentral vorgeben möchten, wählen Sie 1: Parameter J09.
	- 2.3. Wenn Sie einen individuellen Maximalwert für jeden Fahrsatz definieren möchten, wählen Sie 2: Parameter J25.
- 3. J09 Maximales Drehmoment/Kraft: Wenn Sie für J08 = 1: Parameter J09 gewählt haben, geben Sie den maximal erlaubten Wert für Drehmoment/Kraft an.
- 4. Wenn Sie für J08 = 2: Parameter J25 gewählt haben, geben Sie den maximal erlaubten Wert für Drehmoment/Kraft während der Parametrierung der einzelnen Fahrsätze in J25 Maximales Drehmoment/Kraft an. Gehen Sie dazu vor wie in Kapitel [Fahrsatz parametrieren \[](#page-51-0)[}](#page-51-0) [52\]](#page-51-0) beschrieben.

## **Information**

Die mechanische Begrenzung für Drehmoment/Kraft erfolgt über das Achsmodell durch C03 Maximales positives M/F und C05 Maximales negatives M/F. Die zusätzliche Begrenzung über die Betriebsart ist optional und bezieht sich auf die Werte, die Sie im Achsmodell festgelegt haben.

## 5.7.3.3 Fahrsätze parametrieren

Bevor Sie mit der Parametrierung der einzelnen Fahrsätze starten, legen Sie fest, ob Sie Drehmoment/Kraft zusätzlich über die Betriebsart begrenzen wollen. Sie haben den maximalen Wert für Drehmoment/Kraft bereits im Achsmodell festgelegt, können aber optional eine zusätzliche Begrenzung für alle Fahrsätze gemeinsam oder für jeden Fahrsatz einzeln vorgeben.

Wählen Sie dann pro Fahrsatz ein passendes Bewegungskommando und parametrieren Sie die zugehörigen Bewegungsgrößen. Sie können vollständig parametrierte Fahrsätze kopieren, um weitere Fahrsätze anzulegen.

Testen Sie abschließend die Parametrierung der einzelnen Fahrsätze über Steuertafel Fahrsatz.

#### **Information**

Bevor Sie mit der Parametrierung der betriebsartspezifischen Bewegungsgrößen starten, parametrieren Sie die allgemeinen Bewegungsgrößen und Signalquellen. Wenn Sie für Ihr Antriebsprojekt Sollwerte für Geschwindigkeit, Geschwindigkeits-Override oder Drehmoment/Kraft aus externen Quellen beziehen, gehen Sie dazu vor wie in Kapitel [Allgemeine](#page-36-0) [Bewegungsgrößen und Signalquellen \[](#page-36-0)[}](#page-36-0) [37\]](#page-36-0) beschrieben.

## <span id="page-51-0"></span>5.7.3.3.1 Fahrsatz parametrieren

Um einen Fahrsatz zu parametrieren, wählen Sie zunächst das gewünschte Bewegungskommando parametrieren Sie anschließend die zugehörigen Bewegungsgrößen entsprechend Ihres Antriebsprojekts.

- $\checkmark$  Sie haben die Betriebsart Fahrsatz aktiviert.
- 1. Wählen Sie Assistent Applikation Drive Based > Betriebsart Fahrsatz.

ð Ihnen stehen per Default 16 Fahrsätze zur Verfügung, die Sie individuell parametrieren können.

2. Um den ersten Fahrsatz zu parametrieren, klicken Sie in der Spalte Nummer auf dessen Fahrsatznummer.

 $\Rightarrow$  Die Detailansicht für den ersten Fahrsatz wird angezeigt.

3. J10 Name:

Definieren Sie den Namen des Fahrsatzes.

4. J11 Kommando:

Wählen Sie das gewünschte Bewegungskommando.

 $\Rightarrow$  Die zugehörigen Parameter werden eingeblendet.

5. J25 Maximales Drehmoment/Kraft:

Wenn Sie Drehmoment/Kraft zusätzlich über die Betriebsart begrenzen und für J08 = 2: Parameter J25 gewählt haben, geben Sie den maximal erlaubten Wert für Drehmoment/Kraft für jeden Fahrsatz einzeln an.

6. Parametrieren Sie das ausgewählte Bewegungskommando anhand seiner zugehörigen Parameter.

#### **Information**

Über J28 Geschwindigkeits-Override aktivieren aktivieren Sie die Skalierung des Geschwindigkeitsprofils eines Fahrsatzes. Bei Fahrsätzen mit Endgeschwindigkeit beeinflusst der Geschwindigkeits-Override J14 Geschwindigkeit und J18 Endgeschwindigkeit gleichermaßen, d. h., das Verhältnis zwischen J14 und J18 bleibt bestehen.

#### **Information**

Über J21 Kommando Modus legen Sie für die Fahrsatzverkettung fest, wie der Fahrsatz als Folgefahrsatz ausgeführt wird. Wenn Sie 0: Laufendes Kommando abbrechen wählen, wird der laufende Fahrsatz bei Auslösen des Triggers unterbrochen und der Folgefahrsatz umgehend ausgeführt. Wenn Sie 1: Am Ende des laufenden Kommandos starten wählen, wird erst der laufende Fahrsatz abgeschlossen, bevor der Folgefahrsatz gestartet wird.

#### **Achse mit Sollgeschwindigkeit verfahren**

- $\checkmark$  Sie haben das Bewegungskommando MC\_MoveSpeed oder MC\_MoveVelocity gewählt.
- 1. J30 Quelle Geschwindigkeit:

Wählen Sie, aus welcher Quelle Sie den Sollwert für die Geschwindigkeit beziehen.

- 1.1. Wenn Sie den Sollwert via Feldbus beziehen, wählen Sie 0: Parameter J14.
- 1.2. Wenn Sie den Sollwert aus einer externen Quelle beziehen, wählen Sie 1: Parameter G462.
- 2. J14 Geschwindigkeit: Wenn Sie für J30 = 0: Parameter J14 gewählt haben, geben Sie die Sollgeschwindigkeit an.
- 3. J15 Beschleunigung, J16 Verzögerung, J17 Ruck: Geben Sie die Sollwerte für Beschleunigung, Verzögerung und Ruck an.
- 4. J28 Geschwindigkeits-Override aktivieren: Wenn Sie einen Geschwindigkeits-Override auf den Fahrsatz anwenden möchten, wählen Sie 1: Aktiv.
- 5. J21 Kommando Modus: Wählen Sie den Modus, in dem der ausgewählte Fahrsatz als Folgefahrsatz ausgeführt werden soll.

#### **Achse mit Solldrehmoment/-kraft verfahren**

- $\checkmark$  Sie haben das Bewegungskommando MC\_TorqueControl gewählt.
- 1. J32 Quelle Soll-Drehmoment/-Kraft: Wählen Sie, aus welcher Quelle Sie den Sollwert für Drehmoment/Kraft beziehen.
	- 1.1. Wenn Sie den Sollwert via Feldbus beziehen, wählen Sie 0: Parameter J26.
	- 1.2. Wenn Sie den Wert über externe Quellen beziehen, wählen Sie 1: Parameter G471.
- 2. J26 Soll-Drehmoment/-Kraft: Wenn Sie für J32 = 0: Parameter J26 gewählt haben, geben Sie das Solldrehmoment oder die Sollkraft an.
- 3. J16 Verzögerung, J17 Ruck: Geben Sie die Sollwerte für Verzögerung und Ruck an.
- 4. J28 Geschwindigkeits-Override aktivieren: Wenn Sie einen Geschwindigkeits-Override auf den Fahrsatz anwenden möchten, wählen Sie 1: Aktiv.
- 5. J21 Kommando Modus: Wählen Sie den Modus für den Fahrsatz, in dem er als Folgefahrsatz ausgeführt werden soll.

## **Achse auf Sollposition verfahren**

- $\checkmark$  Sie haben das Bewegungskommando MC\_MoveAbsolute, MC\_MoveAdditive oder MC\_MoveRelative gewählt.
- 1. J13 Position: Geben Sie die absolute oder relative Position an, auf welche die Achse verfahren werden soll.
- 2. J14 Geschwindigkeit: Geben Sie den Sollwert für die Geschwindigkeit an.
- 3. J15 Beschleunigung, J16 Verzögerung, J17 Ruck: Geben Sie die Sollwerte für Beschleunigung, Verzögerung und Ruck an.
- 4. J18 Endgeschwindigkeit: Geben Sie an, mit welcher Endgeschwindigkeit Sie die Sollposition J13 erreichen wollen.
- 5. J24 Wartezeit am Ende: Wenn ein Folgefahrsatz nicht umgehend gestartet werden soll, geben Sie die Wartezeit am Fahrsatzende an.
- 6. J27 Bremseinfall am Ende: Wenn Sie eine Bremse parametriert haben und diese am Ende des Fahrsatzes einfallen soll, wählen Sie 1: Aktiv.
- 7. J28 Geschwindigkeits-Override aktivieren: Wenn Sie einen Geschwindigkeits-Override auf den Fahrsatz anwenden möchten, wählen Sie 1: Aktiv.
- 8. J21 Kommando Modus: Wählen Sie den Modus für den Fahrsatz, in dem er als Folgefahrsatz ausgeführt werden soll.

## **Information**

Bei Fahrsätzen mit Endgeschwindigkeit ungleich 0 ist ein Fahrtrichtungswechsel durch den Folgefahrsatz nicht zulässig.

#### **Achse referenzieren**

- $\checkmark$  Sie haben das Bewegungskommando MC Home gewählt.
- 1. I30 Referenziertyp: Zeigt an, welchen Referenziertyp Sie für den Referenziervorgang parametriert haben.
- 2. J16 Verzögerung, J17 Ruck: Geben Sie die Sollwerte für Verzögerung und Ruck an, mit denen die Achse zum Stillstand gebracht wird, wenn die Referenzierfahrt durch eine Steuertafel unterbrochen wird.
- 3. J24 Wartezeit am Ende: Wenn ein Folgefahrsatz nicht umgehend gestartet werden soll, geben Sie die Wartezeit am Fahrsatzende an.
- 4. J27 Bremseinfall am Ende: Wenn Sie eine Bremse parametriert haben und diese am Ende des Fahrsatzes einfallen soll, aktivieren Sie J27.
- 5. J28 Geschwindigkeits-Override aktivieren: Wenn Sie einen Geschwindigkeits-Override parametriert haben und diesen auf den Fahrsatz anwenden möchten, wählen Sie 1: Aktiv.

#### **Information**

Um den Referenziervorgang zu parametrieren, klicken Sie auf den Link Referenzierung und gehen Sie vor wie in Kapitel [Absolute Position referenzieren \[](#page-28-0)[}](#page-28-0) [29\]](#page-28-0) beschrieben.

## **Achse anhalten**

- $\checkmark$  Sie haben das Bewegungskommando MC\_Halt oder MC\_Stop gewählt.
- 1. J16 Verzögerung, J17 Ruck: Geben Sie die Sollwerte für Verzögerung und Ruck an, mit denen die Achse zum Stillstand gebracht wird.
- 2. J24 Wartezeit am Ende: Wenn ein Folgefahrsatz nicht umgehend gestartet werden soll, geben Sie die Wartezeit am Fahrsatzende an.
- 3. J27 Bremseinfall am Ende: Wenn Sie eine Bremse parametriert haben und diese am Ende des Fahrsatzes einfallen soll, aktivieren Sie J27.

## 5.7.3.3.2 Fahrsatzdauer parametrieren

Wenn Sie ein endloses Bewegungskommando nutzen, um die Achse z. B. mit Sollgeschwindigkeit oder Solldrehmoment/ kraft zu verfahren, können Sie über die Zusatzfunktion Fahrsatzdauer und einen indirekten Trigger nach einer bestimmten Zeit in einen Folgefahrsatz umschalten.

- $\checkmark$  Sie verwenden ein endloses Bewegungskommando.
- 1. Wählen Sie Assistent Applikation Drive Based > Betriebsart Fahrsatz > Folgefahrsatz > Indirekter Trigger: Quelle.
- 2. Aktivieren Sie die Option Fahrsatzdauer.
	- $\Rightarrow$  Die Zusatzfunktion wird aktiviert und der zugehörige Parameter J452 Fahrsatzdauer wird in Assistent Fahrsatz eingeblendet.
- 3. Klicken Sie auf den Link Fahrsatz.
	- ð Der Assistent Fahrsatz öffnet sich.
- 4. Nummer:

Wählen Sie über die Pfeiltasten die Nummer des Fahrsatzes aus, für den Sie eine Fahrsatzdauer festlegen möchten.

5. J452 Fahrsatzdauer:

Geben Sie die Dauer an, für die der Fahrsatz ausgeführt werden soll.

## **Information**

Sobald die Fahrsatzdauer erreicht ist, wird die Information in Bit 0 des Parameters J453 Ende Fahrsatzdauer gespeichert. Um bei Erreichen der Fahrsatzdauer zu einem Folgefahrsatz weiterzuschalten, parametrieren Sie einen Folgefahrsatz durch Interrupt-Signal mit indirektem Trigger wie in [Folgefahrsatz mit Trigger parametrieren \[](#page-56-0)[}](#page-56-0) [57\]](#page-56-0) beschrieben.

## 5.7.3.3.3 Fahrsatz kopieren

Um die Parametrierung von ähnlichen Fahrsätzen zu erleichtern, können Sie die Werte aus bereits bestehenden Fahrsätzen übernehmen.

- $\checkmark$  Sie befinden sich in Assistent Fahrsatz.
- $\checkmark$  Sie haben mindestens einen Fahrsatz parametriert.
- 1. Nummer:

Wählen Sie die Nummer des Fahrsatzes, für den Sie die Werte aus einem bestehenden Fahrsatz kopieren wollen.

2. Übernehmen von:

Klicken Sie auf Übernehmen von und wählen Sie den bestehenden Fahrsatz, dessen Werte Sie kopieren möchten.

3. Bestätigen Sie mit Klick auf OK.

ð Die Werte des bestehenden Fahrsatzes werden für den aktuellen Fahrsatz übernommen.

4. Passen Sie die kopierten Werte wie z. B. J10 Name gegebenenfalls an.

## 5.7.3.3.4 Fahrsatzparametrierung testen

Steuertafel Fahrsatz stellt Ihnen sämtliche Funktionen zur Verfügung, die Sie zum Testen der Parametrierung einzelner Fahrsätze benötigen.

## **A** WARNUNG!

#### **Personen- und Sachschaden durch Achsbewegung!**

Mit Aktivieren der Steuertafel haben Sie mittels der DriveControlSuite die alleinige Kontrolle über die Bewegungen der Achse. Wenn Sie eine Steuerung verwenden, werden mit Aktivieren der Steuertafel die Achsbewegungen nicht mehr von dieser überwacht. Die Steuerung kann nicht eingreifen, um Kollisionen zu verhindern. Mit Deaktivieren der Steuertafel übernimmt die Steuerung wieder die Kontrolle und es kann zu unerwarteten Achsbewegungen kommen.

- Nutzen Sie die Steuertafel nur, wenn Sie Blickkontakt zur Achse haben.
- Stellen Sie sicher, dass sich keine Personen oder Gegenstände im Verfahrbereich befinden.
- $\checkmark$  Der Antriebsregler ist eingeschaltet.
- $\checkmark$  Sie haben eine Online-Verbindung zum Antriebsregler hergestellt.
- $\checkmark$  Sie haben mindestens einen Fahrsatz parametriert.
- 1. Wählen Sie Assistent Applikation Drive Based > Betriebsart Fahrsatz > Steuertafel Fahrsatz.
- 2. Klicken Sie auf Steuertafel Ein und anschließend auf Freigabe.
	- $\Rightarrow$  Der Antrieb wird über die aktive Steuertafel kontrolliert.
- 3. J311 Fahrsatzauswahl: Wählen Sie den Fahrsatz aus, dessen Parametrierung Sie prüfen möchten.
- 4. Testen Sie Positionen, Geschwindigkeiten, Beschleunigungen, Bremsen und optimieren Sie anhand Ihrer Testergebnisse gegebenenfalls Ihre Parametrierung.
- 5. Wenn Sie Fahrsätze als Folgefahrsätze miteinander verketten wollen, testen Sie zunächst die Parametrierung für jeden Fahrsatz einzeln, um Fehler in der Fahrsatzverkettung ausschließen zu können.
- 6. Um die Steuertafel zu deaktivieren, klicken Sie auf Steuertafel Aus.

## 5.7.3.4 Fahrsatzverkettung parametrieren

Um automatisch ablaufende Programme zu konfigurieren, können Sie mehrere Fahrsätze sequenziell miteinander verbinden. Verketten Sie dazu die betreffenden Fahrsätze als Folgefahrsätze miteinander und geben Sie die zugehörigen Signalquellen für die Weiterschaltungen an. Die Folgefahrsätze, die einem Fahrsatz zugeordnet sind, werden in der Fahrsatzübersicht angezeigt.

Testen Sie abschließend die Verkettung der einzelnen Fahrsätze über Steuertafel Fahrsatz.

## 5.7.3.4.1 Folgefahrsätze parametrieren

Sie können pro Fahrsatz einen oder mehrere mögliche Folgefahrsätze festlegen. Die Weiterschaltung zum Folgefahrsatz erfolgt entweder automatisch am Fahrsatzende oder durch einen Trigger. Der Trigger kann entweder ein direktes Trigger-Signal sein oder eine in der Software konfigurierbare Trigger-Bedingung (indirekter Trigger). Gepufferte Folgefahrsätze werden ohne Trigger parametriert und sind für den Fall vorgesehen, dass im vorigen Fahrsatz die Achse auf eine Sollposition verfahren und diese mit Endgeschwindigkeit erreicht wird.

<span id="page-56-0"></span>Nähere Informationen zur Fahrsatzverkettung und Folgefahrsätzen finden Sie unter [Fahrsatz \[](#page-72-0)[}](#page-72-0) [73\].](#page-72-0)

## 5.7.3.4.1.1 Folgefahrsatz mit Trigger parametrieren

Sie können im Assistenten Folgefahrsatz pro Fahrsatz bis zu fünf Folgefahrsätze festlegen, die jeweils durch ein Trigger-Signal oder eine Trigger-Bedingung (indirekter Trigger) ausgelöst werden. Je nach Konfiguration wird der Folgefahrsatz erst am Ende des vorigen Fahrsatzes ausgeführt, oder der laufende Fahrsatz wird bei Auslösen eines Interrupt-Signals oder Eintreten einer Interrupt-Bedingung unterbrochen und der Folgefahrsatz gestartet.

Legen Sie pro Folgefahrsatz die Signalquellen für die Weiterschaltung fest, indem Sie entweder ein direktes Trigger-Signal oder eine indirekte Trigger-Bedingung parametrieren. Pro Fahrsatz können Sie mehrere Trigger konfigurieren. Jeder Trigger kann entweder einen Folgefahrsatz durch Interrupt oder einen Folgefahrsatz am Ende des vorigen Fahrsatzes auslösen. Falls mehrere Trigger gleichzeitig aktiv sind, wird zum Folgefahrsatz mit der höchsten Priorität (A – E) weitergeschaltet.

#### **Information**

Je nach Anwendungsfall können Sie entweder einen regulären Folgefahrsatz oder einen gepufferten Folgefahrsatz am Ende des vorigen Fahrsatzes parametrieren. Die Verwendung eines regulären Folgefahrsatzes am Ende schließt die gleichzeitige Verwendung eines gepufferten Folgefahrsatzes für denselben Fahrsatz aus und umgekehrt. Folgefahrsätze durch Interrupt können Sie sowohl mit regulären Folgefahrsätzen am Ende als auch mit gepufferten Folgefahrsätzen kombinieren.

#### **Information**

J450 Quelle Trigger und J439 Quelle indirekter Trigger sind Array-Parameter. Das erste Element (J450[0], J439[0]) entspricht Trigger 1, das zweite Element (J450[1], J439[1]) entspricht Trigger 2 etc.

## **Folgefahrsatz am Fahrsatzende parametrieren**

Verwenden Sie Folgefahrsätze am Fahrsatzende, wenn Sie die Achse mit einem endlichen Bewegungskommando verfahren und bei Erreichen des vorgegebenen Sollwerts automatisch zum Folgefahrsatz weiterschalten möchten.

Der nachfolgende Abschnitt erläutert beispielhaft das Vorgehen anhand der Parametrierung von Folgefahrsatz A. Für die Parametrierung von Folgefahrsatz B – E gehen Sie analog vor.

- $\checkmark$  Sie haben mindestens zwei Fahrsätze parametriert.
- $\checkmark$  Sie verfahren im Fahrsatz, dem Sie einen Folgefahrsatz hinzufügen möchten, die Achse mit MC\_MoveAbsolute, MC\_MoveRelative oder MC\_MoveAdditive.
- 1. Wählen Sie Assistent Applikation Drive Based > Betriebsart Fahrsatz > Folgefahrsatz.
- 2. Nummer:

Wählen Sie über die Pfeiltasten die Nummer des Fahrsatzes aus, dem Sie einen Folgefahrsatz hinzufügen möchten.

- 3. J281 Folgefahrsatz A am Ende: Wenn der Folgefahrsatz ausgeführt werden soll, sobald der in Nummer ausgewählte Fahrsatz vollständig abgeschlossen wurde, wählen Sie hier den Folgefahrsatz.
- 4. J251 Quelle Trigger Folgefahrsatz A: Wählen Sie den Trigger, der die Weiterschaltung zum Folgefahrtsatz auslöst.
- 5. Klicken Sie auf den Link Trigger: Quelle.
	- ð Der Assistent Trigger: Quelle öffnet sich.
- 6. J450[0] Quelle Trigger:

Wählen Sie die Quelle des Trigger-Signals, über das der Folgefahrsatz gestartet wird.

- 6.1. Wenn Sie möchten, dass der Folgefahrsatz am Ende des vorigen Fahrsatzes direkt aktiviert wird, wählen Sie 1: High.
- 6.2. Wenn ein digitaler Eingang (direkt oder invertiert) als Quelle dient, wählen Sie den entsprechenden Eingang.
- 6.3. Wenn der Folgefahrsatz bei Erfüllung einer konfigurierbaren Bedingung (indirekter Trigger) ausgeführt werden soll, wählen Sie 2: Parameter und gehen Sie vor wie in Abschnitt **Indirekten Trigger parametrieren** beschrieben.

#### **Information**

Bei Folgefahrsätzen am Fahrsatzende wird durch die Verwendung von J281 – J285 die Trigger-Bedingung erst am Ende des laufenden Fahrsatzes ausgewertet. Da die Auswertung erst am Fahrsatzende erfolgt, hat J21 Kommando Modus keine Auswirkung darauf, wann der Folgefahrsatz gestartet wird. Der Folgefahrsatz startet immer am Fahrsatzende, wenn die Trigger-Bedingung aktiv ist.

## **Folgefahrsatz durch Interrupt parametrieren**

Verwenden Sie Folgefahrsätze durch Interrupt, wenn Sie bei Auslösen des Triggers den laufenden Fahrsatz unterbrechen und zum Folgefahrsatz weiterschalten möchten.

Der nachfolgende Abschnitt erläutert beispielhaft das Vorgehen anhand der Parametrierung von Folgefahrsatz A. Für die Parametrierung von Folgefahrsatz B – E gehen Sie analog vor.

- $\checkmark$  Sie haben mindestens zwei Fahrsätze parametriert.
- $\checkmark$  Sie haben für den Folgefahrsatz in J21 Kommando Modus die Auswahl 0: Laufendes Kommando abbrechen getroffen.
- 1. Wählen Sie Assistent Applikation Drive Based > Betriebsart Fahrsatz > Folgefahrsatz.
- 2. Nummer: Wählen Sie über die Pfeiltasten die Nummer des Fahrsatzes aus, dem Sie einen Folgefahrsatz hinzufügen möchten.
- 3. J271 Folgefahrsatz A durch Interrupt: Wenn der Folgefahrsatz ausgeführt werden soll, sobald der in Nummer ausgewählte Fahrsatz durch ein Interrupt-Signal unterbrochen wird, wählen Sie hier den Folgefahrsatz.
- 4. J251 Quelle Trigger Folgefahrsatz A: Wählen Sie den Trigger, der die Weiterschaltung zum Folgefahrtsatz auslöst.
- 5. Klicken Sie auf den Link Trigger: Quelle.

ð Der Assistent Trigger: Quelle öffnet sich.

6. J450[0] Quelle Trigger:

Wählen Sie die Quelle des Trigger-Signals, das die Weiterschaltung zum Folgefahrsatz auslöst.

- 6.1. Wenn ein digitaler Eingang (direkt oder invertiert) als Quelle dient, wählen Sie den entsprechenden Eingang.
- 6.2. Wenn der Folgefahrsatz bei Erfüllung einer konfigurierbaren Bedingung (indirekter Trigger) ausgeführt werden soll, wählen Sie 2: Parameter und gehen Sie vor wie in **Indirekten Trigger parametrieren** beschrieben.

## **Information**

Bei Folgefahrsätzen durch Interrupt wird durch die Verwendung von J271 – J275 die Trigger-Bedingung ausgewertet, während der vorige Fahrsatz noch läuft. J21 Kommando Modus steuert, wann der ausgelöste Folgefahrsatz gestartet wird. Bei Auswahl 0: Laufendes Kommando abbrechen wird der Folgefahrsatz umgehend ausgeführt, sobald die Trigger-Bedingung aktiv ist. Bei Auswahl 1: Am Ende des laufenden Kommandos starten wird der Folgefahrsatz beim Auslösen der Trigger-Bedingung vorgeladen (gepuffert), aber erst am Fahrsatzende ausgeführt.

#### **Information**

Bei Fahrsätzen mit Endgeschwindigkeit können Sie einen Sonderfall parametrieren: Gepufferter Folgefahrsatz mit Trigger-Bedingung. Verwenden Sie dazu einen Folgefahrsatz durch Interrupt (J271 – J275) mit J21 Kommando Modus = 1: Am Ende des laufenden Kommandos starten.

Bei Auswahl 1: Am Ende des laufenden Kommandos starten wird der Folgefahrsatz beim Auslösen der Trigger-Bedingung vorgeladen (gepuffert), aber erst am Fahrsatzende ausgeführt. Dies ermöglicht einen flüssigen Übergang zum Folgefahrsatz in Abhängigkeit von einer Trigger-Bedingung.

## **Indirekten Trigger parametrieren**

Parametrieren Sie die Trigger-Bedingung für die Fahrsatzweiterschaltung. Wenn Sie einen Folgefahrsatz parametrieren, der am Ende des vorigen Fahrsatzes ausgelöst werden soll, muss die Bedingung zum Weiterschalten vor dem Erreichen der Sollposition erfüllt sein.

- $\checkmark$  Sie haben für J450[0] Quelle Trigger = 2: Parameter gewählt.
- 1. Wählen Sie Assistent Applikation Drive Based > Betriebsart Fahrsatz > Folgefahrsatz > Indirekter Trigger: Quelle.
- 2. J439[0] Quelle indirekter Trigger:

Aktivieren Sie den gewünschten indirekten Trigger und geben Sie die Bedingung für die Weiterschaltung zu Folgefahrsatz A an.

- 2.1. Wenn ein einfacher Parameter als Bedingung zum Weiterschalten dient, wählen Sie die BOOL-Schreibweise: Koordinate.
- 2.2. Wenn ein bestimmtes Bit eines einfachen Parameters als Bedingung zum Weiterschalten dient, wählen Sie die Bit-Schreibweise: Koordinate.Bit.
- 2.3. Wenn ein Array- oder Record-Parameters als Bedingung zum Weiterschalten dient, wählen Sie die Array-Schreibweise: Koordinate[Element].
- 2.4. Wenn ein bestimmtes Bit eines Array- oder Record-Parameters als Bedingung zum Weiterschalten dient, wählen Sie die folgende Schreibweise: Koordinate[Element].Bit.

#### **Information**

Über J439 können Sie als Quelle für den indirekten Trigger einen Parameter, ein einzelnes Bit oder ein Element eines Array-Parameters angeben. Mögliche Quellen für indirekte Trigger sind z. B. einzelne Bit des Status- oder Steuerworts für die Ansteuerung via Feldbus oder Signale von Zusatzfunktionen wie Fahrsatzdauer, Komparator oder Nocken.

## **Information**

Beachten Sie bei der Verwendung von Doppelachsreglern und achsspezifischen Parametern die korrekte Addressierung der Achse (Achse A: 1.Koordinate; Achse B: 2.Koordinate). Sie können nur auf die Parameter der eigenen Achse zugreifen.

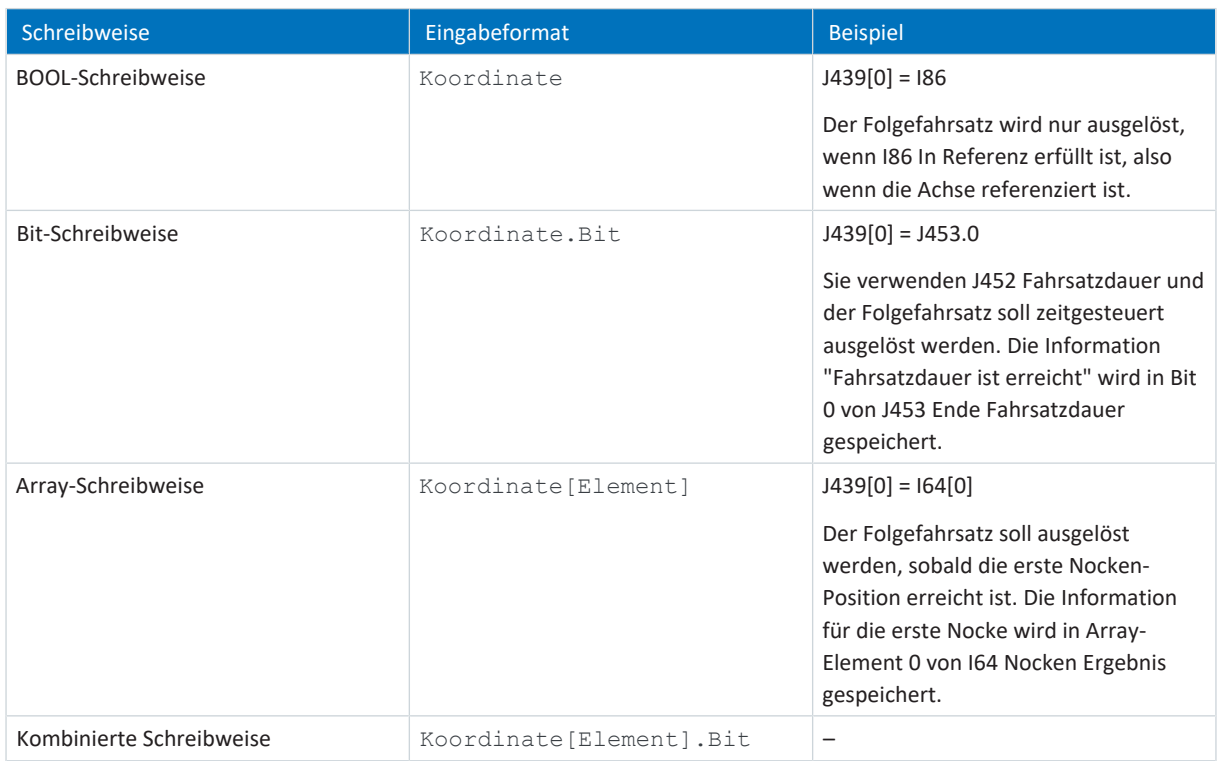

Tab. 4: Indirekter Trigger: Schreibweisen

## 5.7.3.4.1.2 Gepufferten Folgefahrsatz parametrieren

Sie können in Assistent Folgefahrsatz pro Fahrsatz jeweils einen gepufferter Folgefahrsatz festlegen, d. h., der Folgefahrsatz wird bereits vorgeladen, während der vorige Fahrsatz noch ausgeführt wird. Die Weiterschaltung erfolgt dadurch ohne Verzögerung und ohne Trigger-Signal automatisch am Ende des vorigen Fahrsatzes.

## **Information**

Je nach Anwendungsfall können Sie entweder einen regulären Folgefahrsatz oder einen gepufferten Folgefahrsatz am Ende des vorigen Fahrsatzes parametrieren. Die Verwendung eines regulären Folgefahrsatzes am Ende schließt die gleichzeitige Verwendung eines gepufferten Folgefahrsatzes für denselben Fahrsatz aus und umgekehrt. Folgefahrsätze durch Interrupt können Sie sowohl mit regulären Folgefahrsätzen am Ende als auch mit gepufferten Folgefahrsätzen kombinieren.

## **Gepufferten Folgefahrsatz parametrieren**

Verwenden Sie einen gepufferten Folgefahrsatz, wenn Sie im vorigen Fahrsatz die Achse mit Sollposition verfahren (MC\_MoveAbsolute, MC\_MoveRelative, MC\_MoveAdditive) und beim Erreichen der Sollposition mit Endgeschwindigkeit fließend in die nächste Bewegung übergehen möchten.

- $\checkmark$  Sie haben mindestens zwei Fahrsätze parametriert.
- ü Sie verfahren im vorigen Fahrsatz die Achse mit MC\_MoveAbsolut, MC\_MoveRelative oder MC\_MoveAdditive.
- $\checkmark$  Sie haben für den als Folgefahrsatz vorgesehenen Fahrsatz in J21 Kommando Modus die Auswahl 1: Am Ende des laufenden Kommandos starten getroffen.
- 1. Wählen Sie Assistent Applikation Drive Based > Betriebsart Fahrsatz > Folgefahrsatz.
- 2. Nummer:

Wählen Sie über die Pfeiltasten die Nummer des Fahrsatzes aus, dem Sie einen gepufferten Folgefahrsatz hinzufügen möchten.

3. J286 Gepufferter Folgefahrsatz:

Wählen Sie den Fahrsatz, der ohne Verzögerung und Trigger-Signal auf den in Nummer ausgewählten Fahrsatz folgen soll.

## **Information**

Wenn Sie über J286 Gepufferter Folgefahrsatz einen gepufferten Folgefahrsatz hinterlegen, stellen Sie sicher, dass J281 Folgefahrsatz A am Ende bis J285 Folgefahrsatz E am Ende auf -1: Inaktiv gestellt sind.

#### **Information**

Bei Fahrsätzen mit Endgeschwindigkeit können Sie einen Sonderfall parametrieren: Gepufferter Folgefahrsatz mit Trigger-Bedingung. Verwenden Sie dazu einen Folgefahrsatz durch Interrupt (J271 – J275) mit J21 Kommando Modus = 1: Am Ende des laufenden Kommandos starten.

Bei Auswahl 1: Am Ende des laufenden Kommandos starten wird der Folgefahrsatz beim Auslösen der Trigger-Bedingung vorgeladen (gepuffert), aber erst am Fahrsatzende ausgeführt. Dies ermöglicht einen flüssigen Übergang zum Folgefahrsatz in Abhängigkeit von einer Trigger-Bedingung.

## 5.7.3.4.2 Fahrsatzverkettung testen

Steuertafel Fahrsatz stellt Ihnen sämtliche Funktionen zur Verfügung, die Sie zum Testen der Fahrsatzverkettung benötigen.

## **A** WARNUNG!

## **Personen- und Sachschaden durch Achsbewegung!**

Mit Aktivieren der Steuertafel haben Sie mittels der DriveControlSuite die alleinige Kontrolle über die Bewegungen der Achse. Wenn Sie eine Steuerung verwenden, werden mit Aktivieren der Steuertafel die Achsbewegungen nicht mehr von dieser überwacht. Die Steuerung kann nicht eingreifen, um Kollisionen zu verhindern. Mit Deaktivieren der Steuertafel übernimmt die Steuerung wieder die Kontrolle und es kann zu unerwarteten Achsbewegungen kommen.

- Nutzen Sie die Steuertafel nur, wenn Sie Blickkontakt zur Achse haben.
- Stellen Sie sicher, dass sich keine Personen oder Gegenstände im Verfahrbereich befinden.
- $\checkmark$  Der Antriebsregler ist eingeschaltet.
- $\checkmark$  Sie haben eine Online-Verbindung zum Antriebsregler hergestellt.
- $\checkmark$  Sie haben mindestens einen Fahrsatz parametriert.
- 1. Wählen Sie Assistent Applikation Drive Based > Betriebsart Fahrsatz > Steuertafel Fahrsatz.
- 2. Klicken Sie auf Steuertafel Ein und anschließend auf Freigabe.
	- $\Rightarrow$  Der Antrieb wird über die aktive Steuertafel kontrolliert.
- 3. J311 Fahrsatzauswahl: Wählen Sie den Fahrsatz aus, dessen Verkettung mit dem Folgefahrsatz Sie prüfen möchten.
- 4. Testen Sie Positionen, Geschwindigkeiten, Beschleunigungen, Bremsen und optimieren Sie anhand Ihrer Testergebnisse gegebenenfalls Ihre Parametrierung.
- 5. Wiederholen Sie die Tests für jeden weiteren Fahrsatz, für den Sie Folgefahrsätze definiert haben.
- 6. Um die Steuertafel zu deaktivieren, klicken Sie auf Steuertafel Aus.

## 5.7.3.5 Fahrsatzstart parametrieren

Legen Sie fest, wie die Fahrsätze gestartet werden sollen. Betriebsart Fahrsatz bietet Ihnen die Möglichkeit, auch ohne Steuerung den direkten Start von bis zu drei Fahrsätzen zu parametrieren. Wenn Sie eine Steuerung nutzen möchten, parametrieren Sie das Startsignal, indem Sie die Quelle für das Execute-Signal sowie die Quelle für die Auswahl des zu startenden Fahrsatzes definieren.

## 5.7.3.5.1 Direkten Fahrsatzstart parametrieren

Betriebsart Fahrsatz bietet Ihnen die Möglichkeit, auch ohne Steuerung den direkten Start von bis zu drei Fahrsätzen Ihrer Wahl zu parametrieren.

- 1. Wählen Sie Assistent Applikation Drive Based > Betriebsart Fahrsatz > Fahrsatz > Direkter Fahrsatzstart: Quelle.
- 2. J80 Aktivierung direkter Fahrsatzstart: Um den direkten Fahrsatzstart zu aktivieren, wählen Sie 1: Aktiv.
- 3. J87 Ausgewählter direkter Fahrsatzstart 1: Geben Sie die Nummer des Fahrsatzes an, den Sie direkt starten möchten.
- 4. J81 Quelle Direkter Fahrsatzstart 1:
	- 4.1. Wenn ein digitaler Eingang (direkt oder invertiert) als Quelle dient, wählen Sie den entsprechenden Eingang.
	- 4.2. Wenn Sie den Fahrsatz direkt aktivieren möchten, wählen Sie 2: Parameter J84.
- 5. J84 Direkter Fahrsatzstart 1:

Wenn Sie für J81 = 2: Parameter J84 gewählt haben und den Fahrsatz direkt aus der DriveControlSuite heraus starten wollen, wählen Sie 1: High.

- 6. Konfigurieren Sie gegebenenfalls den Direktstart eines zweiten und dritten Fahrsatzes analog zum ersten Fahrsatz.
	- 6.1. Wenn Sie den Direktstart für einen zweiten Fahrsatz parametrieren wollen, wiederholen Sie die Schritte analog für J88, J82 und J85.
	- 6.2. Wenn Sie den Direktstart für einen dritten Fahrsatz parametrieren wollen, wiederholen Sie die Schritte analog für J89, J83 und J86.

## **Information**

Wenn Sie den Direktstart von mehreren Fahrsätzen konfiguriert haben, werden diese bei gleichzeitigem Startsignal gemäß ihrer Priorität aktiviert: J83 Quelle direkter Fahrsatzstart 3 > J82 Quelle Direkter Fahrsatzstart 2 > J81 Quelle Direkter Fahrsatzstart 1.

## 5.7.3.5.2 Execute-Signal parametrieren

Wenn Sie eine Steuerung verwenden und den Fahrsatz über ein Execute-Signal starten wollen, definieren Sie die Quelle für das Execute-Signal sowie die Quelle für die Auswahl des Fahrsatzes, welcher durch das Execute-Signal gestartet werden soll.

#### **Quelle für Execute-Signal definieren**

- 1. Wählen Sie Assistent Applikation Drive Based > Quellen > Digitale Signale Applikation: Quelle.
- 2. I100 Quelle Execute:

Um einen Fahrsatz über eine Steuerung starten zu können, wählen Sie die Quelle für das Execute-Signal.

- 2.1. Wenn ein digitaler Eingang (direkt oder invertiert) als Quelle dient, wählen Sie den entsprechenden Eingang.
- 2.2. Wenn Bit 0 des Steuerworts I210 der Applikation als Quelle dient, wählen Sie 2: Parameter.

#### **Quelle für Fahrsatzauswahl definieren**

- 1. Wählen Sie Assistent Applikation Drive Based > Betriebsart Fahrsatz > Fahrsatz > Fahrsatzauswahl: Quelle.
- 2. J03 Quelle Auswahl Fahrsatz:

Um einen Fahrsatz über eine Steuerung auswählen zu können, wählen Sie die Quelle für das Signal zur Fahrsatzauswahl.

- 2.1. Wenn das Steuerwort J02 der Betriebsart Fahrsatz als Quelle dient, wählen Sie 1: Parameter J02 und geben Sie in J02 Sollfahrsatz die Nummer des Fahrsatzes an, der bei einem Execute-Signal gestartet werden soll.
- 2.2. Wenn digitale Eingänge als Quelle dienen, wählen Sie 2: Digitale Eingänge und geben Sie die digitalen Eingänge (direkt oder invertiert) an, die eine Steuerung oder ein Binärwahlschalter anspricht.

## 5.7.3.6 Fahrsatzende-Schaltwerk parametrieren

Das Fahrsatzende-Schaltwerk ermöglicht Ihnen, den Zustand von bis zu 5 frei wählbaren Fahrsätzen zu beobachten und erleichtert Ihnen somit den Überblick über die Fahrsatzverkettung.

- 1. Wählen Sie Assistent Applikation Drive Based > Betriebsart Fahrsatz > Fahrsatzende-Schaltwerk.
- 2. Aktivieren Sie die gewünschte Anzahl zu beobachtender Fahrsätze über die jeweilige Option.
	- $\Rightarrow$  Parameter J455[0] [4] wird entsprechend Ihrer Auswahl parametrierbar.
- 3. J455 Auslösefahrsatz:

Wählen Sie jeweils die Nummer des Fahrsatzes, dessen Zustand Sie beobachten möchten.

 $\Rightarrow$  Der Zustand der gewählten Referenzfahrsätze kann in J457[0] – [4] beobachtet werden.

#### **Information**

Das Fahrsatzende-Schaltwerk zeigt das Fahrsatzende als erreicht an (J457 = 1: High), sobald der Motion-Kern das zu fahrende Bewegungskommando beendet hat (I92 = 1: Aktiv) und der Istfahrsatz mit dem Referenzfahrsatz übereinstimmt  $(J300 = J455)$ .

Bei einer nachträglichen Änderung von J455 muss die Fahrsatzkette zunächst vollständig durchlaufen werden, bevor J457 den korrekten Zustand anzeigt. Bei mehrmaligem Ausführen eines Fahrsatzes wird J457 auf 0: Low zurückgesetzt, bis das Bewegungskommando erneut beendet wurde.

## 5.7.3.7 Continue-, Reset- und Halt-Signal parametrieren

Um die Continue-Funktion zur Wiederaufnahme eines unterbrochenen Fahrsatzes zu nutzen, konfigurieren Sie die Quellen des Continue- und des Reset-Signals. Wenn Sie das Bewegungskommando MC\_Halt nutzen möchten, um einen Fahrsatz während seiner Ausführung anzuhalten, hinterlegen Sie auch hier die zugehörige Signalquelle.

Nähere Informationen zur Continue-Funktion, fortsetzbaren Bewegungskommandos und Abbruchursachen finden Sie unter [Continue-Funktion \[](#page-125-0)[}](#page-125-0) [126\]](#page-125-0).

- 1. Wählen Sie Assistent Applikation Drive Based > Betriebsart Fahrsatz > Fahrsatz > Digitale Signale Betriebsart: Quelle.
- 2. J917 Quelle Continue:

Um die Continue-Funktion zur Wiederaufnahme unterbrochener Bewegungskommandos zu nutzen, wählen Sie die Quelle für das Continue-Signal.

- 2.1. Wenn ein digitaler Eingang (direkt oder invertiert) als Quelle dient, wählen Sie den entsprechenden Eingang.
- 2.2. Wenn das Steuer-Byte J01 der Applikation als Quelle dient, wählen Sie 2: Parameter J01.
- $\Rightarrow$  Bit 2 des Steuer-Byte ist als Quelle gesetzt.
- 3. J07 Quelle Reset Fahrsatz:

Um einen abgebrochenen Fahrsatz aus dem Continue-Speicher zu löschen und einen weiteren Fahrsatzstart zu ermöglichen, wählen Sie die Quelle für das Reset-Signal.

- 3.1. Wenn ein digitaler Eingang (direkt oder invertiert) als Quelle dient, wählen Sie den entsprechenden Eingang.
- 3.2. Wenn das Steuerwort J01 der Betriebsart Fahrsatz als Quelle dient, wählen Sie 2: Parameter J01.
- $\Rightarrow$  Bit 1 des Steuerworts ist als Quelle gesetzt.
- 4. J06 Quelle MC\_Halt Fahrsatz:

Um einen Fahrsatz generell anhalten zu können, wählen Sie die Quelle für das Halt-Signal.

- 4.1. Wenn ein digitaler Eingang (direkt oder invertiert) als Quelle dient, wählen Sie den entsprechenden Eingang.
- 4.2. Wenn das Steuerwort J01 der der Betriebsart Fahrsatz als Quelle dient, wählen Sie 2: Parameter J01.
- $\Rightarrow$  Bit 0 des Steuerworts ist als Quelle gesetzt.

## 5.7.4 Betriebsart Kommando parametrieren

Nachfolgende Grafik zeigt die Signalflüsse der Betriebsart Kommando. Die hell dargestellten Elemente sind optional.

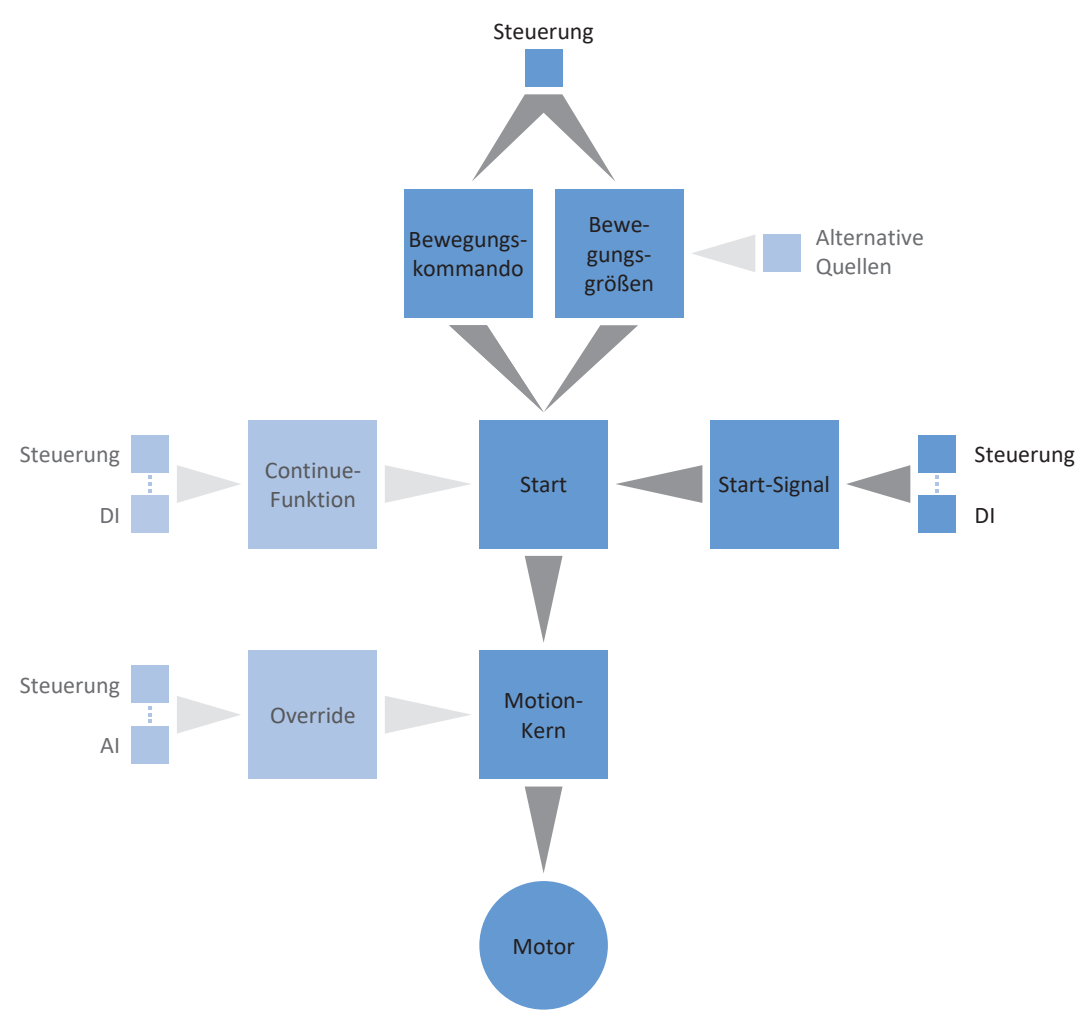

Abb. 5: Betriebsart Kommando: Signalflüsse

In der Betriebsart Kommando werden Bewegungsprofile in Form von Fahraufträgen von einer Steuerung an den Antriebsregler gesendet. Ein Fahrauftrag beinhaltet ein PLCopen-konformes Bewegungskommando, das die grundsätzliche Verfahrweise der Achse bestimmt. Die zugehörigen Bewegungsgrößen liefern Vorgaben zu Geschwindigkeit, Beschleunigung, Verzögerung und Ruck, aus denen der Motion-Kern des Antriebsregler das Bewegungsprofil berechnet.

Die Steuerung koordiniert den zeitlichen Ablauf und selektiert die Fahraufträge für den Antriebsregler, der die Positionier-, Geschwindigkeits- und Drehmoment-/Kraft-Kommandos verarbeitet und ausführt. Die Festlegung der Fahraufträge nehmen Sie in der Steuerung vor, in der DS6 parametrieren Sie die Signalquellen, über welche der Antriebsregler die Fahraufträge von der Steuerung erhält.

In der Betriebsart Kommando werden Antriebsregler entweder über einen Feldbus oder über einen Mischbetrieb aus Feldbus und Klemmen angesteuert.

#### **So gehen Sie vor ...**

- § Aktivieren Sie die Betriebsart Kommando.
- § Optional: Begrenzen Sie Drehmoment/Kraft über die Betriebsart.
- § Parametrieren Sie die kommandospezifischen Bewegungsgrößen.
- Legen Sie die Quelle für das Startsignal fest.
- § Optional: Legen Sie die Quelle für das Continue-Signal fest.

## **Information**

Welche der für diese Betriebsart zur Verfügung stehenden Bewegungsgrößen Sie in der Software konfigurieren, hängt von Ihrem Anwendungsfall und weiteren projektspezifischen Faktoren wie beispielsweise dem Einsatz einer Steuerung oder der Art der Datenübertragung (Feldbus, Klemmen) ab.

## 5.7.4.1 Betriebsart Kommando aktivieren

- 1. Markieren Sie im Projektbaum den betreffenden Antriebsregler und klicken Sie im Projektmenü > Bereich Assistent auf die gewünschte projektierte Achse.
- 2. Wählen Sie Assistent Applikation Drive Based.
- 3. Bereich Betriebsarten: Aktivieren Sie die Option Betriebsart Kommando.
- $\Rightarrow$  Die zugehörigen Assistenten werden eingeblendet.

## 5.7.4.2 Drehmoment/Kraft über Betriebsart begrenzen

Legen Sie fest, ob Sie Drehmoment/Kraft zusätzlich über die Betriebsart begrenzen wollen. Die Begrenzung über die Mechanik erfolgt bei der Projektierung des Achsmodells, eine zusätzliche Begrenzung über die Betriebsart ist optional.

- 1. Wählen Sie Assistent Applikation Drive Based > Quellen > Begrenzung Drehmoment/Kraft: Quelle.
- 2. C132 Quelle maximales positives M/F, C133 Quelle maximales negatives M/F: Wählen Sie die Quelle für die Begrenzung von Drehmoment/Kraft.
	- 2.1. Wenn die Begrenzungswerte über einen Feldbus übertragen werden, wählen Sie 4: Parameter C232 bzw. 4: Parameter C233.
- 3. Wenn die Begrenzungswerte über einen Feldbus übertragen werden, wählen Sie Assistent Applikation Drive Based > Betriebsart Kommando.
- 4. J47 Maximales positives M/F, J48 Maximales negatives M/F: Geben Sie die maximal erlaubten positiven und negativen Werte für Drehmoment/Kraft an.

#### **Information**

Die mechanische Begrenzung für Drehmoment/Kraft erfolgt über das Achsmodell durch C03 Maximales positives M/F und C05 Maximales negatives M/F. Die zusätzliche Begrenzung über die Betriebsart ist optional und bezieht sich auf die Werte, die Sie im Achsmodell festgelegt haben.

## 5.7.4.3 Kommandospezifische Bewegungsgrößen parametrieren

Die Parameter für die Bewegungsgrößen Beschleunigung, Verzögerung und Ruck sind standardmäßig nicht im Prozessdaten-Mapping enthalten. Sie können die Werte für die Bewegungsgrößen entweder fest auf dem Antriebsregler hinterlegen oder die entsprechenden Parameter dem Prozessdaten-Mapping hinzufügen, um die Werte von der Steuerung zu empfangen.

## **Information**

Bevor Sie mit der Parametrierung der betriebsartspezifischen Bewegungsgrößen starten, parametrieren Sie die allgemeinen Bewegungsgrößen und Signalquellen. Wenn Sie für Ihr Antriebsprojekt Sollwerte für Geschwindigkeit, Geschwindigkeits-Override oder Drehmoment/Kraft aus externen Quellen beziehen, gehen Sie dazu vor wie in Kapitel [Allgemeine](#page-36-0) [Bewegungsgrößen und Signalquellen \[](#page-36-0)[}](#page-36-0) [37\]](#page-36-0) beschrieben.

## 5.7.4.3.1 Bewegungsgrößen hinterlegen: Antriebsregler

Wenn Sie die Vorgaben für Beschleunigung, Verzögerung und Ruck fest auf dem Antriebsregler hinterlegen wollen, prüfen Sie die Default-Werte in Assistent Betriebsart Kommando und passen Sie diese gegebenenfalls auf Ihr Antriebsprojekt an.

- $\checkmark$  Sie haben die Betriebsart Kommando aktiviert.
- $\checkmark$  Parameter J44, J45 und J46 sind nicht Teil des Prozessdaten-Mappings.
- 1. Wählen Sie Assistent Applikation Drive Based > Betriebsart Kommando.
- 2. J44 Beschleunigung, J45 Verzögerung, J46 Ruck: Definieren Sie die Sollwerte für Beschleunigung, Verzögerung und Ruck.
- $\Rightarrow$  Die Vorgaben für Beschleunigung, Verzögerung und Ruck werden fest auf dem Antriebsregler hinterlegt.

## **Information**

Die Parameter in Assistent Betriebsart Kommando werden von der Steuerung beschrieben, sobald eine Online-Verbindung zwischen Antriebsregler und Steuerung besteht. In diesem Zustand können Sie in den Parametern die Werte ablesen, die der Antriebsregler von der Steuerung empfängt. Über Parameter J41 Motion-ID können Sie den laufenden Fahrauftrag identifizieren, um die Statusbit richtig zuzuordnen.

## 5.7.4.3.2 Bewegungsgrößen hinterlegen: Prozessdaten-Mapping

Wenn Sie die Vorgaben für Beschleunigung, Verzögerung und Ruck über eine Steuerung vorgeben wollen, ergänzen Sie die gewünschten Parameter sowohl in den Empfangs-Prozessdaten des Antriebsreglers als auch in den Sende-Prozessdaten der Steuerung.

#### **Information**

Beachten Sie bei der Verwendung von Doppelachsreglern und achsspezifischen Parametern die korrekte Addressierung der Achse (Achse A: 1.Koordinate; Achse B: 2.Koordinate). Sie können nur auf die Parameter der eigenen Achse zugreifen.

#### **EtherCAT: Bewegungsgrößen in PDO-Mapping ergänzen**

Wenn Sie Werte für Bewegungsgrößen durch eine Steuerung vorgeben wollen, ergänzen Sie die gewünschten Parameter in den Empfangs-Prozessdaten des Antriebsreglers.

- $\checkmark$  Sie haben die Betriebsart Kommando aktiviert.
- 1. Wählen Sie Assistent EtherCAT > Empfangs-Prozessdaten RxPDO.
- 2. Spalte Koordinate:

Geben Sie in der Spalte Koordinate die Koordinate des Parameters an, den Sie in das Prozessdaten-Mapping aufnehmen wollen.

- 2.1. Wenn Sie die Werte für Beschleunigung von der Steuerung beziehen wollen, geben Sie J44 ein.
- 2.2. Wenn Sie die Werte für Verzögerung von der Steuerung beziehen wollen, geben Sie J45 ein.
- 2.3. Wenn Sie die Werte für Ruck von der Steuerung beziehen wollen, geben Sie J46 ein.
- $\Rightarrow$  Der Parameter wird in die Empfangs-Prozessdaten des Antriebsreglers aufgenommen. In den Spalten Name, Datentyp und Länge werden Ihnen Informationen über den Parameter angezeigt.
- 3. Ergänzen Sie Ihre Änderungen am Prozessdaten-Mapping auch in den Sende-Prozessdaten der Steuerung.

## **PROFINET: Bewegungsgrößen in PZD-Mapping ergänzen**

Wenn Sie Werte für Bewegungsgrößen durch eine Steuerung vorgeben wollen, ergänzen Sie die gewünschten Parameter in den Empfangs-Prozessdaten des Antriebsreglers.

- $\checkmark$  Sie haben die Betriebsart Kommando aktiviert.
- 1. Wählen Sie Assistent PROFINET > Empfangs-Prozessdaten RxPZD.
- 2. Spalte Koordinate:

Geben Sie in der Spalte Koordinate die Koordinate des Parameters an, den Sie in das Prozessdaten-Mapping aufnehmen wollen.

- 2.1. Wenn Sie die Werte für Beschleunigung von der Steuerung beziehen wollen, geben Sie J44 ein.
- 2.2. Wenn Sie die Werte für Verzögerung von der Steuerung beziehen wollen, geben Sie J45 ein.
- 2.3. Wenn Sie die Werte für Ruck von der Steuerung beziehen wollen, geben Sie J46 ein.
- $\Rightarrow$  Der Parameter wird in die Empfangs-Prozessdaten des Antriebsreglers aufgenommen. In den Spalten Name, Datentyp und Länge werden Ihnen Informationen über den Parameter angezeigt.
- 3. Ergänzen Sie Ihre Änderungen am Prozessdaten-Mapping auch in den Sende-Prozessdaten der Steuerung.

## 5.7.4.4 Startsignal parametrieren

Definieren Sie die Quelle für das Execute-Signal, um in der Betriebsart Kommando ein in J40 ausgewähltes Bewegungskommando zu starten.

- 1. Wählen Sie Applikation Drive Based > Quellen > Digitale Signale Applikation: Quelle.
- 2. I100 Quelle Execute:
	- 2.1. Wenn ein digitaler Eingang (direkt oder invertiert) als Quelle dient, wählen Sie den entsprechenden Eingang.
	- 2.2. Wenn das Steuerwort I210 der Applikation als Quelle dient, wählen Sie 2: Parameter.
	- $\Rightarrow$  Bit 0 des Steuerworts ist als Quelle gesetzt.

## 5.7.4.5 Continue-Signal parametrieren

Um die Continue-Funktion zur Wiederaufnahme eines unterbrochenen Bewegungskommandos zu nutzen, konfigurieren Sie die Quelle des Continue-Signals. Wenn Sie die Continue-Funktion nicht nutzen, wählen Sie über J40 ein neues Kommando und starten Sie dieses über das Startsignal (Execute).

Nähere Informationen zur Continue-Funktion, fortsetzbaren Bewegungskommandos und Abbruchursachen finden Sie unter [Continue-Funktion \[](#page-125-0) $\blacktriangleright$  [126\]](#page-125-0).

- 1. Wählen Sie Applikation Drive Based > Betriebsart Kommando > Digitale Signale Betriebsart: Quelle.
- 2. J38 Quelle Continue:

Um die Continue-Funktion zur Wiederaufnahme unterbrochener Bewegungskommandos zu nutzen, wählen Sie die Quelle für das Continue-Signal.

- 2.1. Wenn ein digitaler Eingang (direkt oder invertiert) als Quelle dient, wählen Sie den entsprechenden Eingang.
- 2.2. Wenn das Steuer-Byte J37 der Betriebsart Kommando als Quelle dient, wählen Sie 2: Parameter.
- $\Rightarrow$  Bit 0 des Steuer-Byte ist als Quelle gesetzt.

## **Information**

Die Konfiguration der Betriebsart ist abgeschlossen.

Wenn Sie mit einem Feldbussystem arbeiten, parametrieren Sie im Anschluss die CANopen-, EtherCAT- oder PROFINETspezifischen Einstellungen. Die jeweilige Vorgehensweise entnehmen Sie dem zugehörigen Feldbushandbuch (siehe [Weiterführende Informationen \[](#page-131-0)[}](#page-131-0) [132\]\)](#page-131-0).

# 6 Mehr zu Drive Based?

Nachfolgende Kapitel fassen die wesentlichen Begriffe, Module und Beziehungen rund um Drive Based zusammen.

# 6.1 Drive Based – Konzept

Applikationen wie Drive Based, die Bewegungen im Antrieb selbst berechnen und ausregeln, werden als antriebsbasierende Systeme bezeichnet. Sie sind entweder via Feldbus vernetzt oder beziehen Signale und Sollwerte über analoge und digitale Hardware-Eingänge.

Die Applikation Drive Based stellt Ihnen einen an PLCopen angelehnten Standardsatz an Bewegungskommandos zur Verfügung, der um eigene Bewegungskommandos ergänzt wird und somit eine flexible antriebsbasierende Bewegungssteuerung für die Regelungsarten Position, Geschwindigkeit und Drehmoment/Kraft bietet.

Die Bewegungskommandos sind für unterschiedliche Anwendungsfälle zu entsprechenden Betriebsarten zusammengefasst. Abhängig von der gewählten Betriebsart werden die Bewegungsgrößen erfasst, die zur Parametrierung individueller Bewegungsprofile benötigt werden, wie z. B. Soll- oder Begrenzungswerte.

Außerdem stehen Ihnen in der Applikation Drive Based verschiedene Zusatzfunktionen für unterschiedliche Anwendungsfälle bereit, wie z. B. Ruckbegrenzung, Fahrsatzverkettung, Nockenschaltwerk oder PID-Regler.

Auf Grundlage sämtlicher parametrierter Daten berechnet der Motion-Kern schließlich ein individuelles Bewegungsprofil. Vorgegebene Sollwerte werden an die [Regelungskaskade](#page-137-1) übertragen, die wiederum den Motor ansteuert.

Zusätzliche Assistenten wie Steuertafeln oder der Tippbetrieb dienen der Inbetriebnahme, dem Konfigurationstest oder sind für den Notbetrieb konzipiert.

Nachfolgende Grafik zeigt die Komponenten und Konfigurationsschritte der Applikation Drive Based. Die hell dargestellten Elemente sind optional.

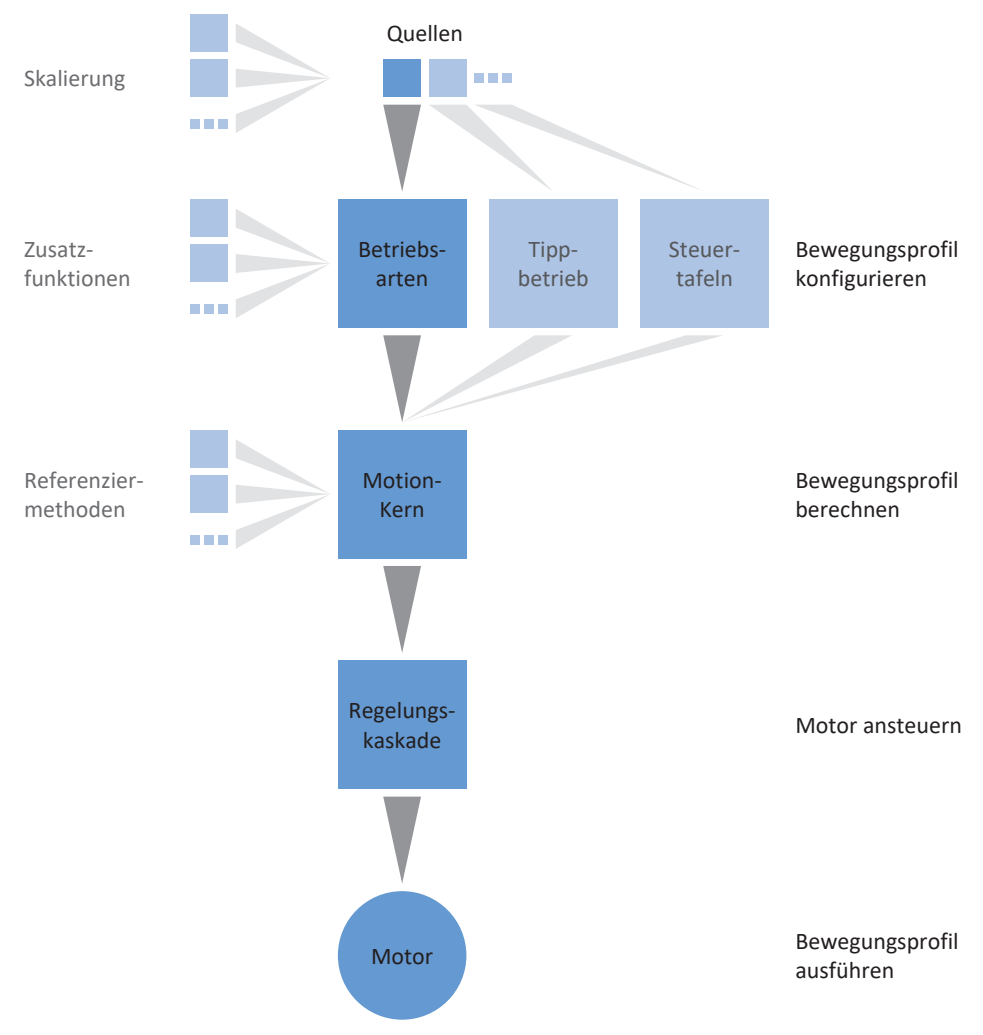

Abb. 6: Komponenten und Konfigurationsschritte

## 6.1.1 Betriebsarten

Bei den Betriebsarten der Applikation Drive Based handelt es sich um anwendungsspezifisch gebündelte Befehlssätze zur Konfiguration individueller Bewegungsprofile für den Produktionsbetrieb.

Die Antriebsfunktionen dieser Betriebsarten reichen von einfachen Funktionen wie den Regelungsarten Position, Geschwindigkeit und Drehmoment/Kraft bis hin zu Technologiefunktionen für Einzelachs-Anwendungen.

Durch flexible benutzerdefinierte Anpassungsmöglichkeiten der Betriebsarten bietet die Applikation Drive Based einen kompakten und zugleich äußerst variablen Funktionsumfang, der für die unterschiedlichsten Anwendungsfälle der Antriebstechnik geeignet ist. Nach Wahl der für den jeweiligen Anwendungsfall geeigneten Betriebsart konzentriert sich der Drive Based-Anwender nur noch auf die Parametrierung der wichtigsten Abläufe für seine Applikation.

Beachten Sie, dass ein Antriebsregler ausschließlich eine Betriebsart pro Achse verarbeiten kann.
# 6.1.1.1 Geschwindigkeit, Drehmoment/Kraft

Betriebsart Geschwindigkeit, Drehmoment/Kraft ist für einfache Bewegungen, bei denen lediglich Sollwerte eventuellen Änderungen unterliegen, geeignet.

Typische Anwendungsbeispiele sind Pumpen, Lüfter, Förderbänder oder Maschinen mit übergeordneter Positionsregelung, die zur Ansteuerung einen analogen Sollwert für die Achse ausgeben und einen entsprechenden Positionswert der Achse als Antwort erhalten (CNC) .

# 6.1.1.2 Fahrsatz

Bei der Betriebsart Fahrsatz werden Bewegungseigenschaften in Form von Fahrsätzen vordefiniert. Durch spezielle Verkettungsoptionen können komplette Bewegungsabläufe eingerichtet werden, die eine schnelle Ausführung von Bewegungssequenzen erlauben – unabhängig davon, ob eine externe Steuerung angebunden ist oder die Bewegungsabläufe über Binärsignale ausgeführt werden.

Typische Anwendungsbeispiele sind kleine Maschinenautomationen oder Maschinenmodule mit fest vorgegebenen Bewegungsabläufen.

#### **Fahrsatzverkettung**

Sie können pro Fahrsatz einen oder mehrere mögliche Folgefahrsätze festlegen. Die Weiterschaltung zum Folgefahrsatz erfolgt entweder automatisch am Fahrsatzende oder durch einen Trigger. Der Trigger kann entweder ein direktes Trigger-Signal sein oder eine in der Software konfigurierbare Trigger-Bedingung (indirekter Trigger).

Bei Folgefahrsätzen mit Trigger unterscheidet man zwischen Folgefahrsätzen, die am Ende des vorigen Fahrsatzes ausgelöst werden und Folgefahrsätzen, die bei Auslösen eines Interrupt-Signals den vorigen Fahrsatz unterbrechen. Die Weiterschaltung kann in beiden Fällen durch einen direkten oder einen indirekten Trigger erfolgen.

Folgefahrsätze am Ende eines Fahrsatzes werden ausgelöst, sobald der Sollwert eines endlichen Bewegungskommandos erreicht und der Trigger aktiv ist. Bei Folgefahrsätzen durch Interrupt wird eine endliche oder endlose Bewegung unterbrochen und in den Folgefahrsatz weitergeschaltet, sobald der Trigger aktiv ist. Beispielsweise kann so bei Auslösen eines Sensors oder einer Lichtschranke die laufende Bewegung unterbrochen und die Achse angehalten werden.

Gepufferte Folgefahrsätze werden ohne Trigger parametriert und sind für den Fall vorgesehen, dass im vorigen Fahrsatz die Achse auf eine Sollposition verfahren und diese mit Endgeschwindigkeit erreicht wird. Um die Bewegung fließend fortzusetzen und ohne Verzögerung oder Stillstand das nächste Bewegungskommando zu starten, wird der Folgefahrsatz bereits vorgeladen (gepuffert), während der vorige Fahrsatz noch ausgeführt wird. Die Weiterschaltung erfolgt automatisch am Fahrsatzende des vorigen Fahrsatzes.

# 6.1.1.3 Kommando

Betriebsart Kommando ermöglicht einem Antriebsregler, parametrierbare Bewegungen abzufahren. Dabei werden eine Reihe von Bewegungskommandos verarbeitet, die dem Verhalten der Motion-Control-Blöcke des PLCopen-Standards entsprechen.

Eine Steuerung koordiniert die zeitlichen Abläufe, indem sie PLCopen-konforme Bewegungskommandos selektiert, wie beispielsweise MC\_MoveAbsolute (fahre auf absolute Sollposition) oder MC\_MoveRelative (fahre relativ zur Istposition).

Parameter wie Sollposition, Geschwindigkeit oder Drehmomentgrenze können individuell definiert werden.

Typische Anwendungsbeispiele sind einzelne Achsbewegungen, die von einer Steuerung (SPS) an die Antriebsregler kommuniziert werden.

# 6.1.2 Tippbetrieb

Für die Inbetriebnahme, den Notbetrieb sowie für Wartungs- oder Reparaturarbeiten steht Ihnen der herstellerspezifische Tippbetrieb (manuelles Verfahren) zur Verfügung. Mit dem Tippbetrieb können Sie den Antrieb unter anderem steuerungsunabhängig bewegen.

Sie können den Tippbetrieb entweder über die Steuertafel Tippen oder über eine Steuerung nutzen, die die Handfahrt übernimmt.

# 6.1.3 Steuertafeln

Die Steuertafeln sind besondere Assistenten der DriveControlSuite, mit denen Sie die Kontrolle über die Achse übernehmen können. Mithilfe der Steuertafeln können Sie so eine Achse manuell freigeben und verfahren, auch wenn der Antriebsregler keine Bedieneinheit hat oder nur schwer zugänglich ist.

Über die Steuertafeln können Sie beispielsweise die Anschlussverdrahtung, die Projektierung Ihres physischen Achsmodells oder die Parametrierung Ihrer Applikation in der jeweiligen Betriebsart prüfen, bevor Sie in den Normalbetrieb wechseln.

Es stehen folgende Steuertafeln zur Verfügung:

- Steuertafel Tippen dient der Überprüfung des projektierten Achsmodells im Tippbetrieb.
- § Steuertafel Motion stellt Ihnen einen Standardsatz an Bewegungskommandos zur Verfügung, die an PLCopen angelehnt sind. Über die Steuertafel können Sie, unabhängig von Applikations- und Feldbus-Schnittstelle, ein Bewegungsprofil direkt für den Motion-Kern der Achse parametrieren, um die Grundfunktionen des Antriebsreglers zu prüfen.
- § Steuertafel Fahrsatz dient der Überprüfung der parametrierten Betriebsart Fahrsatz und stellt Ihnen sämtliche Funktionen zur Verfügung, die Sie zum Testen der Parametrierung einzelner Fahrsätze oder der Fahrsatzverkettung benötigen.
- Steuertafel Geschwindigkeit, Drehmoment-/Kraft dient der Überprüfung der parametrierten Betriebsart Geschwindigkeit, Drehmoment/Kraft.

Da Steuertafeln den Normalbetrieb übersteuern, können diese nur bei ausgeschalteter Freigabe aktiviert und sollten ausschließlich von erfahrenen Anwendern bedient werden.

# 6.1.4 Motion-Kern

Der Motion-Kern berechnet aufgrund der projektierten und parametrierten Daten ein Bewegungsprofil samt zugehöriger Detailbewegungen als Basis für den Antriebsregler sowie verbindliche Sollwerte für die Regelungskaskade.

# 6.1.5 Quellen

Die Signale, die einen Antriebsregler ansteuern, können aus unterschiedlichen Quellen bezogen werden. Jede der möglichen Betriebsarten besitzt einen Satz von Sollwerten, der fest in der Software hinterlegt ist. Darüber hinaus existieren Signale für den Bewegungsstart oder Bewegungsbegrenzungen oder Geschwindigkeitsvorgaben, die in der Regel von externen Quellen stammen.

Üblicherweise dient ein Feldbus als Signalquelle; jedoch sind auch analoge oder digitale Hardware-Eingänge oder auch ein Mischbetrieb aus den genannten Quellen möglich.

Werte, die aus externen Quellen bezogen werden, werden im Regelfall automatisch auf die hinterlegten Bezugswerte angepasst, d. h. kalibriert und skaliert berechnet.

# 6.1.6 Zusatzfunktionen

Jede der zur Verfügung stehenden Betriebsarten kann durch antriebsbasierte Zusatzfunktionalitäten erweitert werden. Diese bieten beispielsweise ein komfortables Monitoring von Prozessgrößen wie Position, Geschwindigkeit oder Drehmoment/Kraft (Nocken, Komparatoren) oder die Regelung externer Prozessgrößen (PID-Regler).

# 6.1.6.1 Zusatzfunktion Zähler

In Applikationen vom Typ Drive Based stellt Ihnen die Zusatzfunktion Zähler bis zu 4 voneiander unabhängige Zähler zur Verfügung, mit denen Sie kleinere Automatisierungsaufgaben direkt im Antriebsregler realisieren können, wie z. B. die direkte oder indirekte Ansteuerung der digitalen Ausgänge.

# **Funktionsweise**

Je Zähler definieren Sie einen Vergleichswert, ein digitales Signal zum Erhöhen des Zählerstands sowie ein digitales Signal zum Zurücksetzen des Zählerstands (Vergleichswert: N41; Quelle Erhöhen: N43; Quelle Zurücksetzen: N46). Mit jeder steigenden Flanke des Zählsignals wird der Zählerstand um 1 erhöht, bis der Vergleichswert erreicht ist (Zählerstand: N44). Das Erreichen des Vergleichswerts wird durch ein Statussignal ausgegeben und weitere Zählsignale werden ignoriert, bis der Zählerstand zurückgesetzt oder der Vergleichswert erhöht wird (Status: N42).

Signale

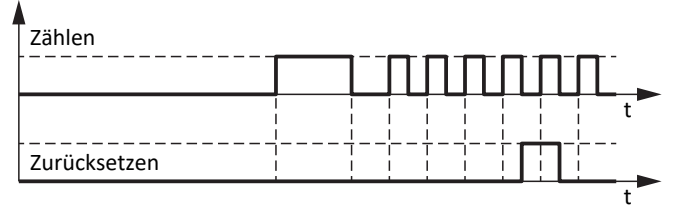

Zählerstand

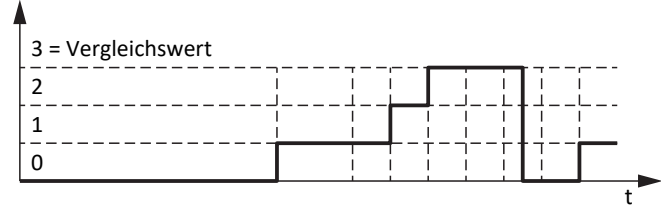

Abb. 7: Zusatzfunktion Zähler: Beispiel

Als Quelle für die Signale zum Erhöhen und Zurücksetzen des Zählerstands können die digitalen Eingänge des Antriebsreglers dienen (direkt oder invertiert), Parameter mit Datentyp BOOL oder einzelne Bit von Parametern mit Datentyp BYTE, WORD oder DWORD (Beispiel Bit-Adressierung: E49.4 für Ursache Einschaltsperre = STO). Das Signal zum Zurücksetzen hat Priorität und wird unmittelbar ausgeführt, solange es aktiv ist, bleibt der Zählerstand bei 0 und steigende Flanken zum Erhöhen des Zählerstands werden ignoriert.

#### 6.1.6.1.1 Zähler parametrieren

Um die Zusatzfunktion Zähler zu parametrieren, gehen Sie grundsätzlich vor wie nachfolgend beschrieben.

- 1. Markieren Sie im Projektbaum den betreffenden Antriebsregler und klicken Sie im Projektmenü > Bereich Assistent auf die gewünschte projektierte Achse.
- 2. Wählen Sie Assistent Applikation Drive Based > Zusatzfunktionen.
- 3. Aktivieren Sie die Option Zähler.

```
\Rightarrow Die Zusatzfunktion wird aktiviert, die zugehörigen Assistenten und Parameter werden eingeblendet.
```
- 4. Wählen Sie Assistent Applikation Drive Based > Zusatzfunktionen > Zähler.
- 5. Nummer:

Wählen Sie den gewünschten Zähler und aktivieren Sie ihn über die zugehörige Option.

 $\Rightarrow$  Die zugehörigen Parameter werden eingeblendet.

6. N41 Zähler Vergleichswert:

Definieren Sie den Vergleichswert.

7. N43 Quelle Zähler:

Wählen Sie die Quelle für das Signal, das den Zählerstand bis zum Erreichen des Vergleichswert um jeweils 1 erhöht.

- 7.1. Wenn ein Parameter als Quelle dient, wählen Sie 2: Parameter.
- 7.2. Wenn ein digitaler Eingang (direkt oder invertiert) als Quelle dient, wählen Sie den entsprechenden Eingang.
- 8. N45 Zähler indirektes Lesen:

Wenn ein Parameter als Quelle für das Erhöhen des Zählers dient, definieren Sie die gewünschte Koordinate, ggfs. mit Bit-Adressierung.

- 9. N46 Quelle Zählerstand zurücksetzen: Wählen Sie die Quelle für das Signal, das den Zählerstand auf 0 zurücksetzt.
	- 9.1. Wenn ein Parameter als Quelle dient, wählen Sie 2: Parameter.
	- 9.2. Wenn ein digitaler Eingang (direkt oder invertiert) als Quelle dient, wählen Sie den entsprechenden Eingang.
- 10. N47 Zählerstand zurücksetzen via Parameter:

Wenn ein Parameter als Quelle für das Zurücksetzen des Zählers dient, definieren Sie die gewünschte Koordinate, ggfs. mit Bit-Adressierung.

#### 6.1.6.1.2 Zähler parametrieren: Beispiele

Sie können die Zusatzfunktion Zähler beispielsweise nutzen, um über das Erreichen des Vergleichswerts die digitalen Ausgänge direkt oder (mithilfe der Zusatzfunktion Komparator INT32) indirekt anzusteuern.

In der Betriebsart Fahrsatz bietet Ihnen die Zusatzfunktion Zähler Möglichkeiten für die Automatisierung in der Fahrsatzweiterschaltung, z. B. um einen Fahrsatz beliebig oft zu wiederholen oder um einen Fahrsatz nach einer bestimmten Anzahl von Ereignissen zu unterbrechen.

Nähere Informationen zum Parametrieren von Fahrsätzen, Folgefahrsätzen und Triggern finden Sie unter [Betriebsart](#page-48-0) [Fahrsatz parametrieren \[](#page-48-0) $\geq 49$ ].

#### **Digitalen Ausgang direkt ansteuern**

Um einen digitalen Ausgang direkt über den Zähler anzusteuern, können Sie den Status des Zählers als Quelle nutzen.

- 1. Aktivieren Sie die Zusatzfunktion Zähler.
- 2. Wählen Sie Assistent Zähler.
- 3. Parametrieren Sie den Zähler Ihrem Anwendungsfall entsprechend.
- 4. Wählen Sie für den gewünschten digitalen Ausgang den Status des Zählers als Quelle (z. B. DO1: F61 = N42).
- $\Rightarrow$  Der digitale Ausgang wird direkt über den Status des Zählers angesteuert.

#### **Digitalen Ausgang indirekt ansteuern (Komparator INT32)**

Um einen digitalen Ausgang indirekt anzusteuern, können Sie die Zusatzfunktionen Zähler und Komparator INT32 in Kombination miteinander nutzen: Wenn Sie mithilfe des INT32-Komparators prüfen, ob der aktuelle Zählerstand eine bestimmte Bedingung erfüllt, können Sie einen digitalen Ausgang abhängig vom Ergebnis des Komparators ansteuern.

- 1. Aktivieren Sie die Zusatzfunktionen Zähler und Komparatoren.
- 2. Wählen Sie Assistent Zähler.
- 3. Parametrieren Sie den Zähler Ihrem Anwendungsfall entsprechend.
- 4. Wählen Sie Assistent Komparatoren INT32.
- 5. Parametrieren Sie den INT32-Komparator Ihrem Anwendungsfall entsprechend.
	- 5.1. C78 Quelle INT32 Komparator: Wählen Sie den Zählerstand N44 als Quelle für den INT32-Komparator.
- 6. Wählen Sie für den gewünschten digitalen Ausgang das Ergebnis des INT32-Komparators als Quelle  $(z. B. DO1: F61 = C83)$ .
- $\Rightarrow$  Der digitale Ausgang wird indirekt über den Zählerstand angesteuert.

#### **Fahrsatz unterbrechen**

Um einen Fahrsatz nach einer bestimmten Anzahl von Ereignissen zu unterbrechen, parametrieren Sie einen Fahrsatz mit endlosem Bewegungskommando und einen Folgefahrsatz durch Interrupt mit Bewegungskommando zum Anhalten einer laufenden Bewegung. Der Folgefahrsatz wird durch einen indirekten Trigger über den Status des Zählers als Quelle ausgelöst.

- 1. Aktivieren Sie die Zusatzfunktion Zähler.
- 2. Wählen Sie Assistent Zähler.
- 3. Parametrieren Sie den Zähler Ihrem Anwendungsfall entsprechend.
- 4. Wählen Sie Assistent Fahrsatz.
- 5. Parametrieren Sie Ihrem Anwendungsfall entsprechend mindestens Fahrsatz 0 und Fahrsatz 1.
	- 5.1. J11[0] Kommando: Wählen Sie für Fahrsatz 0 ein endloses Bewegungskommando (z. B.8: MC\_MoveSpeed).
	- 5.2. J11[1] Kommando: Wählen Sie für Fahrsatz 1 ein Bewegungskommando zum Anhalten (z. B. 5: MC\_Stop).
- 6. Parametrieren Sie für Fahrsatz 0 den Fahrsatzstart (z. B. J80 = 1: Aktiv; J81 = 3: DI1; J87 = 0).
- 7. Wählen Sie Assistent Folgefahrsatz.
- 8. J271[0] Folgefahrsatz A durch Interrupt: Wählen Sie Fahrsatz 1 als Folgefahrsatz durch Interrupt für Fahrsatz 0.
- 9. Wählen Sie Assistent Trigger: Quelle.
- 10. J450[0] Quelle Trigger: Um den Status des Zählers als indirekten Trigger für den Folgefahrsatz zu parametrieren, wählen Sie 2: Parameter.
- 11. Wählen Sie Assistent Indirekter Trigger: Quelle.
- 12. J439[0] Quelle indirekter Trigger: Aktivieren Sie den indirekten Trigger und definieren Sie als Quelle den Status des Zählers N42.
- $\Rightarrow$  Sobald der Zähler den Vergleichswert erreicht hat, wird Fahrsatz 0 (8: MC\_MoveSpeed) durch Fahrsatz 1 (5: MC\_Stop) als Folgefahrsatz durch Interrupt unterbrochen.

#### **Fahrsatz wiederholen**

Um einen Fahrsatz für eine bestimmte Anzahl von Wiederholungen auszuführen, parametrieren Sie einen Fahrsatz mit endlichem Bewegungskommando und einen Folgefahrsatz am Ende mit Bewegungskommando 0: MC\_DoNothing. Der Folgefahrsatz wird durch einen indirekten Trigger über den Status des Zählers als Quelle ausgelöst, sobald die Anzahl der gewünschten Wiederholungen erreicht wurde.

- 1. Aktivieren Sie die Zusatzfunktion Zähler.
- 2. Wählen Sie Assistent Zähler.
- 3. Parametrieren Sie den Zähler Ihrem Anwendungsfall entsprechend.
	- 3.1. N41 Zähler Vergleichswert: Definieren Sie als Vergleichswert die gewünschte Anzahl von Wiederholungen des Fahrsatzes.
	- 3.2. N43 Quelle Zähler, N45 Zähler indirektes Lesen: Um mithilfe des Status-Bytes der Betriebsart Fahrsatz zu zählen, wie oft ein Fahrsatz beendet wurde, wählen Sie für N43 = 2: Parameter und für N45 = J302.3.
- 4. Wählen Sie Assistent Fahrsatz.
- 5. Parametrieren Sie Ihrem Anwendungsfall entsprechend mindestens Fahrsatz 0 und Fahrsatz 1.
	- 5.1. J11[0] Kommando: Wählen Sie für Fahrsatz 0 ein endliches Bewegungskommando (z. B. 2: MC\_MoveRelative).
	- 5.2. J11[1] Kommando: Wählen Sie für Fahrsatz 1 Bewegungskommando 0: MC\_DoNothing.
- 6. Parametrieren Sie für Fahrsatz 0 den Fahrsatzstart (z. B. J80 = 1: Aktiv; J81 = 3: DI1; J87 = 0).
- 7. Wählen Sie Assistent Folgefahrsatz.
- 8. Um Fahrsatz 0 sowohl wiederholen als auch unterbrechen zu können, parametrieren Sie für Fahrsatz 0 zwei Folgefahrsätze.
	- 8.1. J281[0] Folgefahrsatz A am Ende: Wählen Sie Fahrsatz 1 als Folgefahrsatz am Ende für Fahrsatz 0 (0: MC\_DoNothing).
	- 8.2. J282[0] Folgefahrsatz B am Ende: Wählen Sie Fahrsatz 0 als Folgefahrsatz am Ende für Fahrsatz 0 (2: MC\_MoveRelative).
	- $\Rightarrow$  Folgefahrsatz A wird mit höherer Priorität als Folgefahrsatz B ausgeführt, wenn beide Folgefahrsätze gleichzeitig getriggert werden.
- 9. Wählen Sie Assistent Trigger: Quelle.
- 10. J450[0] Quelle Trigger:

Um den Status des Zählers als indirekten Trigger für Folgefahrsatz A zu parametrieren, wählen Sie 2: Parameter.

11. J450[1] Quelle Trigger:

Um Fahrsatz 0 automatisch zu wiederholen, wählen Sie 1: High als Trigger für Folgefahrsatz B.

 $\Rightarrow$  Folgefahrsatz B wird so lange ausgeführt, bis Folgefahrsatz A getriggert wird (Priorität: J281 > J282).

- 12. Wählen Sie Assistent Indirekter Trigger: Quelle.
- 13. J439[0] Quelle indirekter Trigger: Aktivieren Sie den indirekten Trigger und parametrieren Sie als Quelle den Status des Zählers N42.
	- ð Sobald der Zähler die gewünschte Anzahl von Wiederholungen erreicht hat, wird Fahrsatz 1 (0: MC\_DoNothing) aufgrund höherer Priorität am Ende von Fahrsatz 0 (2: MC\_MoveRelative) ausgeführt.

# 6.1.6.2 Zusatzfunktion Motorpotentiometer

In Applikationen vom Typ Drive Based stellt Ihnen die Zusatzfunktion Motorpotentiometer (MOP) die Möglichkeit zur Verfügung, ein elektromechanisches Potenziometer nachzustellen, beispielsweise für die Sollwertvorgabe oder für die indirekte Ansteuerung der digitalen Ausgänge.

#### **Funktionsweise**

Das Motorpotentiometer kann stufenlos über digitale Auf- und Ab-Signale verstellt werden, um über den Ausgangswert beispielsweise Sollwerte für Bewegungen der Achse vorzugeben (Ausgangswert: G373). Der Ausgangswert kann durch einen maximalen positiven und einen maximalen negativen Wert begrenzt werden (Begrenzung: G362, G363; Grenzwert erreicht: G374). Als Quelle für die Auf- und Ab-Signale können entweder die digitalen Eingänge des Antriebsreglers oder die grafische Programmierung dienen (Quelle: G364, G365). Das Initialisierungssignal hat Priorität vor den Auf- und Ab-Signalen und wird unmittelbar ausgeführt, der Initialisierungswert ist frei definierbar (Quelle: G369; Wert: G366).

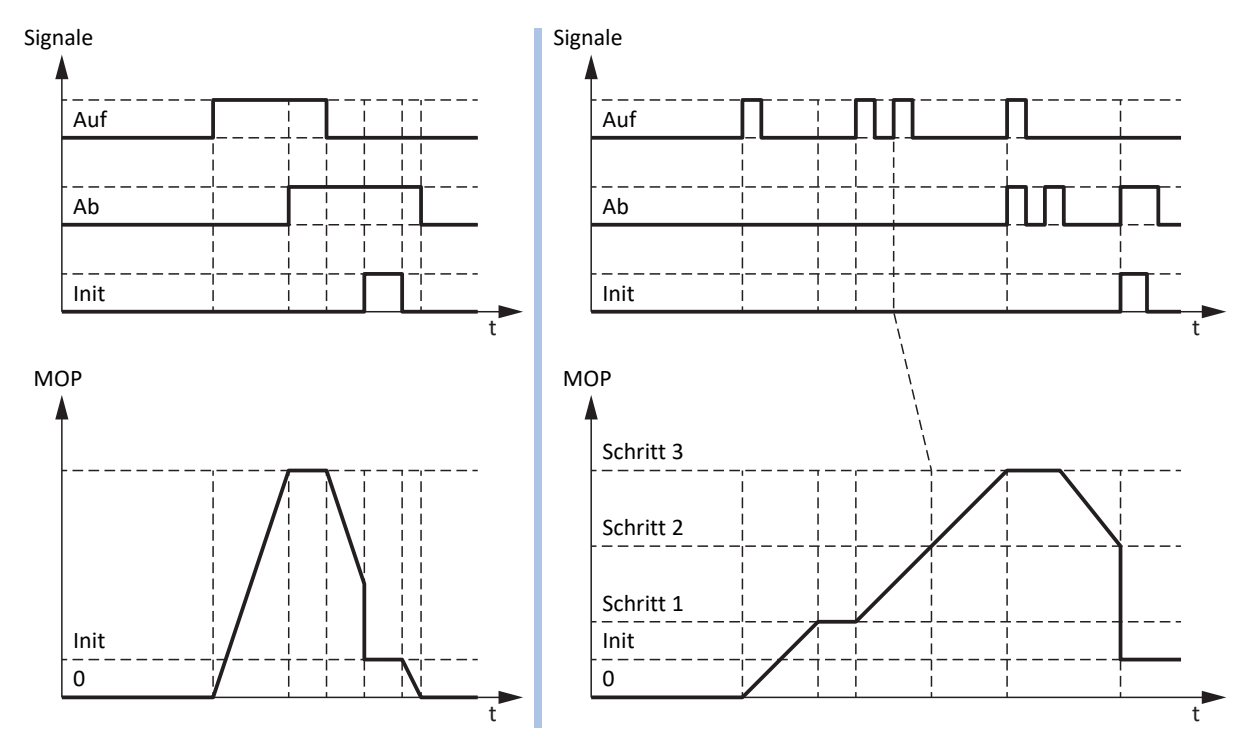

Abb. 8: Motorpotentiometer: lineare und schrittweise Berechnung

Über die Betriebsart des Motorpotentiometers können Sie sowohl die Berechnung des Ausgangswerts als auch das Speicherverhalten beeinflussen (Betriebsart: G368). Der Ausgangswert wird entweder linear oder schrittweise berechnet und kann entweder bei aktiver Freigabe, bis zum nächsten Neustart des Antriebsreglers oder remanent gespeichert werden. Sowohl für die lineare als auch für die schrittweise Berechnung gilt die parametrierte Rampe (Rampe: G361). Bei linearer Berechnung wird der Ausgangswert für die Dauer des eingehenden Auf- oder Ab-Signals verändert. Bei schrittweiser Berechnung wird der Ausgangswert bei Signaleingang um das parametrierte Schrittmaß verändert (Schrittmaß: G367). Wenn ein weiteres Auf- oder Ab-Signal eingeht, während der Sollwert noch nicht erreicht ist, wird dieser um das entsprechende Schrittmaß nachgeführt. Bei gleichzeitig aktivem Auf- und Ab-Signal bleibt der Ausgangswert in beiden Betriebsarten unverändert.

#### 6.1.6.2.1 Motorpotentiometer parametrieren

Um die Zusatzfunktion Motorpotentiometer zu parametrieren, gehen Sie grundsätzlich vor wie nachfolgend beschrieben.

- 1. Markieren Sie im Projektbaum den betreffenden Antriebsregler und klicken Sie im Projektmenü > Bereich Assistent auf die gewünschte projektierte Achse.
- 2. Wählen Sie Assistent Applikation Drive Based > Zusatzfunktionen.
- 3. Aktivieren Sie die Option Motorpotentiometer.
	- $\Rightarrow$  Die Zusatzfunktion wird aktiviert, die zugehörigen Assistenten und Parameter werden eingeblendet.
- 4. Wählen Sie Assistent Applikation Drive Based > Zusatzfunktionen > Motorpotentiometer.
- 5. G361 Motorpotentiometer Rampe: Definieren Sie die Rampe für die Berechnung des Ausgangswerts.
- 6. G362 Motorpotentiometer positiver Maximalwert, G363 Motorpotentiometer negativer Maximalwert: Definieren Sie den maximal zulässigen positiven sowie maximal zulässigen negativen Ausgangswert des Motorpotentiometers.
- 7. G364 Quelle Motorpotentiomenter Auf, G365 Quelle Motorpotentiomenter Ab: Wählen Sie die Quellen für die Auf- und Ab-Signale des Motorpotentiometers.
	- 7.1. Wenn die grafische Programmierung als Quelle dient, wählen Sie 2: Parameter.
	- 7.2. Wenn ein digitaler Eingang (direkt oder invertiert) als Quelle dient, wählen Sie den entsprechenden Eingang.
- 8. G368 Motorpotentiometer Betriebsart:

Wählen Sie die gewünschte Betriebsart für das Motorpotentiometer.

- 8.1. Um den Ausgangswert des Motorpotentiometers linear zu berechnen, wählen Sie abhängig vom gewünschten Speicherverhalten 0: Linear, 2: Linear (remanent) oder 4: Linear (Freigabe-abhängig).
- 8.2. Um den Ausgangswert des Motorpotentiometers schrittweise zu berechnen, wählen Sie abhängig vom gewünschten Speicherverhalten 1: Schrittweise, 3: Schrittweise (remanent) oder 5: Schrittweise (Freigabe-abhängig).
- 9. G367 Motorpotentiomenter Schrittmaß: Wenn Sie den Ausgangswert des Motorpotentiometers schrittweise berechnen, definieren Sie das gewünschte Schrittmaß.
- 10. G366 Motorpotentiometer Initialisierungswert: Definieren Sie optional den gewünschten Initialisierungswert.
- 11. G369 Quelle Motorpotentiomenter Initialisierung: Wählen Sie die Quelle für das Initialisierungssignal des Motorpotentiometers.

#### 6.1.6.2.2 Motorpotentiometer parametrieren: Beispiele

Sie können die Zusatzfunktion Motorpotentiometer beispielsweise nutzen, um Sollwerte für die Geschwindigkeit, den Geschwindigkeits-Override oder Drehmoment/Kraft vorzugeben und so die Achse direkt anzusteuern, z. B. während der Inbetriebnahme, im Lokalbetrieb, bei Ausfall der Steuerung oder wenn die Maschine grundsätzlich keine Steuerung hat. Mithilfe des Motorpotentiometers können Sie auch die analogen Ausgänge direkt oder die digitalen Ausgänge indirekt ansteuern (mithilfe der Zusatzfunktion Komparator REAL32).

#### **Digitalen Ausgang indirekt ansteuern (Komparator REAL32)**

Um einen digitalen Ausgang indirekt anzusteuern, können Sie die Zusatzfunktionen Motorpotentiometer und Komparator INT32 in Kombination miteinander nutzen: Wenn Sie mithilfe des REAL32-Komparators prüfen, ob der Ausgangswert des Motorpotentiometers eine bestimmte Bedingung erfüllt, können Sie einen digitalen Ausgang abhängig vom Ergebnis des Komparators ansteuern.

- 1. Aktivieren Sie die Zusatzfunktionen Motorpotentiometer und Komparator REAL32.
- 2. Wählen Sie Assistent Motorpotentiometer.
- 3. Parametrieren Sie das Motorpotentiometer Ihrem Anwendungsfall entsprechend.
- 4. Wählen Sie Assistent Komparatoren REAL32.
- 5. Parametrieren Sie den REAL32-Komparator Ihrem Anwendungsfall entsprechend.
	- 5.1. C65 Quelle REAL32 Komparator: Wählen Sie den Ausgangswert des Motorpotentiometers G373 als Quelle für den REAL32-Komparator.
- 6. Wählen Sie für den gewünschten digitalen Ausgang das Ergebnis des REAL32-Komparators als Quelle  $(z, B, DO1; F61 = C75)$ .
- $\Rightarrow$  Der digitale Ausgang wird indirekt über das Motorpotentiometer angesteuert.

#### **Sollgeschwindigkeit vorgeben (externe Geschwindigkeit)**

Um über das Motorpotentiometer eine Sollgeschwindigkeit vorzugeben, wählen Sie dessen Ausgangswert als Quelle für die externe Geschwindigkeit und nutzen Sie diese als Sollwertquelle für das Bewegungskommando.

- 1. Aktivieren Sie die Zusatzfunktion Motorpotentiometer.
- 2. Wählen Sie Assistent Motorpotentiometer.
- 3. Parametrieren Sie das Motorpotentiometer Ihrem Anwendungsfall entsprechend.
- 4. Wählen Sie Assistent Externe Geschwindigkeit: Quelle.
- 5. G461 Quelle externe Geschwindigkeit: Wählen Sie 5: Indirektes Lesen Parameter G811.
- 6. G811 Indirektes Lesen externe Geschwindigkeit: Wählen Sie den Ausgangswert des Motorpotentiometers G373 als Quelle für die externe Geschwindigkeit.
	- $\Rightarrow$  Der Ausgangswert des Motorpotentiometers dient als Quelle für die externe Geschwindigkeit.
	- $\Rightarrow$  Die externe Geschwindigkeit kann via Zugriff auf Parameter G462 als Sollwertvorgabe bereitgestellt werden.
- 7. Für die Betriebsart Fahrsatz parametrieren Sie Bewegungskommando und Sollwertquelle via Parameter J11 und J30.
	- 7.1. J11 Kommando: Wählen Sie als Bewegungskommando 4: MC\_MoveVelocity oder 8: MC\_MoveSpeed.
	- 7.2. J30 Quelle Geschwindigkeit: Wählen Sie 1: Parameter G462 als Quelle für die externe Geschwindigkeit.
- 8. Für die Betriebsart Kommando parametrieren Sie Bewegungskommando und Sollwertquelle via Parameter J40 und J52.
	- 8.1. J40 Kommando: Wählen Sie als Bewegungskommando 4: MC\_MoveVelocity oder 8: MC\_MoveSpeed.
	- 8.2. J52 Quelle Geschwindigkeit 1: Wählen Sie 1: Parameter G462 als Quelle für die externe Geschwindigkeit.
- 9. Für die Betriebsart Geschwindigkeit, Drehmoment/Kraft parametrieren Sie Bewegungskommando und Sollwertquelle via Parameter D01 und D30.
	- 9.1. D01 Kommando: Wählen Sie als Bewegungskommando 1: MC\_MoveSpeed oder 2: MC\_MoveVelocity.
	- 9.2. D30 Quelle Hauptsollwert: Wählen Sie 1: Parameter G462 als Quelle für die externe Geschwindigkeit.
- $\Rightarrow$  Der Ausgangswert des Motorpotentiometers dient als Sollwertvorgabe, die Umrechnung in eine Sollgeschwindigkeit erfolgt anhand der maximal zulässigen Geschwindigkeit I10.

#### **Sollgeschwindigkeit vorgeben (externe Zusatzgeschwindigkeit)**

Um über das Motorpotentiometer die Sollgeschwindigkeit zusätzlich zu regulieren, wählen Sie dessen Ausgangswert als Quelle für die externe Zusatzgeschwindigkeit und nutzen Sie diese als Sollwertquelle für das Bewegungskommando.

- $\checkmark$  Sie verwenden die Betriebsart Kommando oder die Betriebsart Geschwindigkeit, Drehmoment/Kraft.
- 1. Aktivieren Sie die Zusatzfunktion Motorpotentiometer.
- 2. Wählen Sie Assistent Motorpotentiometer.
- 3. Parametrieren Sie das Motorpotentiometer Ihrem Anwendungsfall entsprechend.
- 4. Wählen Sie Assistent Externe Zusatzgeschwindigkeit: Quelle.
- 5. G464 Quelle externe Zusatzgeschwindigkeit: Wählen Sie 5: Indirektes Lesen Parameter G811.
- 6. G812 Indirektes Lesen externe Zusatzgeschwindigkeit: Wählen Sie den Ausgangswert des Motorpotentiometers G373 als Quelle für die externe Zusatzgeschwindigkeit.
	- ð Der Ausgangswert des Motorpotentiometers dient als Quelle für die externe Zusatzeschwindigkeit.
	- $\Rightarrow$  Die externe Geschwindigkeit kann via Zugriff auf Parameter G465 als Sollwertvorgabe bereitgestellt werden.
- 7. Für die Betriebsart Kommando parametrieren Sie Bewegungskommando und Sollwertquelle via Parameter J40 und J54.
	- 7.1. J40 Kommando: Wählen Sie als Bewegungskommando 4: MC\_MoveVelocity oder 8: MC\_MoveSpeed.
	- 7.2. J54 Quelle Geschwindigkeit 2: Wählen Sie 1: Parameter G465 als Quelle für die externe Zusatzgeschwindigkeit.
- 8. Für die Betriebsart Geschwindigkeit, Drehmoment/Kraft parametrieren Sie Bewegungskommando und Sollwertquelle via Parameter D01 und D31.
	- 8.1. D01 Kommando: Wählen Sie als Bewegungskommando 1: MC\_MoveSpeed oder 2: MC\_MoveVelocity.
	- 8.2. D31 Quelle Zusatzsollwert: Wählen Sie 1: Parameter G465 als Quelle für die externe Zusatzgeschwindigkeit.
- ð Der Ausgangswert des Motorpotentiometers dient als Sollwertvorgabe, die Umrechnung in eine Sollgeschwindigkeit erfolgt anhand der maximal zulässigen Geschwindigkeit I10.

#### **Geschwindigkeits-Override vorgeben**

Um über das Motorpotentiometer einen Geschwindigkeits-Override vorzugeben, wählen Sie dessen Ausgangswert als Sollwertquelle und wenden Sie den Geschwindigkeits-Override auf das Bewegungskommando an.

- 1. Aktivieren Sie die Zusatzfunktion Motorpotentiometer.
- 2. Wählen Sie Assistent Motorpotentiometer.
- 3. Parametrieren Sie das Motorpotentiometer Ihrem Anwendungsfall entsprechend.
- 4. Wählen Sie Assistent Geschwindigkeits-Override: Quelle.
- 5. G467 Quelle Geschwindigkeits-Override: Wählen Sie 5: Indirektes Lesen Parameter G813.
- 6. G813 Indirektes Lesen Geschwindigkeits-Override: Wählen Sie den Ausgangswert des Motorpotentiometers G373 als Quelle für den Geschwindigkeits-Override.
	- $\Rightarrow$  Der Ausgangswert des Motorpotentiometers dient als Quelle für den Geschwindigkeits-Override.
	- $\Rightarrow$  Der Geschwindigkeits-Override kann via Zugriff auf Parameter G468 als Sollwertvorgabe bereitgestellt werden.
- 7. Für die Betriebsart Fahrsatz parametrieren Sie Bewegungskommando und Sollwertquelle via Parameter J11 und J28.
	- 7.1. J11 Kommando: Wählen Sie als Bewegungskommando 4: MC\_MoveVelocity oder 8: MC\_MoveSpeed.
	- 7.2. J28 Geschwindigkeits-Override aktivieren: Um den Geschwindigkeits-Override auf den gewünschten Fahrsatz anzuwenden, wählen Sie 1: Aktiv.
- 8. Für die Betriebsart Kommando parametrieren Sie Bewegungskommando und Sollwertquelle via Parameter J40 und J51.
	- 8.1. J40 Kommando: Wählen Sie als Bewegungskommando 4: MC\_MoveVelocity oder 8: MC\_MoveSpeed.
	- 8.2. J51 Quelle Geschwindigkeits-Override: Wählen Sie 1: Parameter G468 als Quelle für den Geschwindigkeits-Override.
- 9. Für die Betriebsart Geschwindigkeit, Drehmoment/Kraft parametrieren Sie Bewegungskommando und Sollwertquelle via Parameter D01.
	- 9.1. D01 Kommando: Wählen Sie als Bewegungskommando 1: MC\_MoveSpeed oder 2: MC\_MoveVelocity.
	- $\Rightarrow$  Der parametrierte Geschwindigkeits-Override wird automatisch angewandt, es sind keine weiteren Einstellungen notwendig.
- ð Der Ausgangswert des Motorpotentiometers dient als Sollwertvorgabe für den Geschwindigkeits-Override.

#### **Solldrehmoment/Sollkraft vorgeben**

Um über das Motorpotentiometer ein Solldrehmoment/eine Sollkraft vorzugeben, wählen Sie dessen Ausgangswert als Sollwertquelle für das Bewegungskommando.

- 1. Aktivieren Sie die Zusatzfunktion Motorpotentiometer.
- 2. Wählen Sie Assistent Motorpotentiometer.
- 3. Parametrieren Sie das Motorpotentiometer Ihrem Anwendungsfall entsprechend.
- 4. Wählen Sie Assistent Solldrehmoment/-Kraft, Geschwindigkeitsklammerung: Quelle.
- 5. G470 Quelle Soll-Drehmoment/-Kraft: Wählen Sie 5: Indirektes Lesen Parameter G814.
- 6. G814 Indirektes Lesen Soll-Drehmoment/Kraft: Wählen Sie den Ausgangswert des Motorpotentiometers G373 als Quelle für das Solldrehmoment/die Sollkraft.
	- $\Rightarrow$  Der Ausgangswert des Motorpotentiometers dient als Quelle für das Solldrehmoment/die Sollkraft.
	- $\Rightarrow$  Das Solldrehmoment/die Sollkraft kann via Zugriff auf Parameter G471 als Sollwertvorgabe bereitgestellt werden.
- 7. Für die Betriebsart Fahrsatz parametrieren Sie Bewegungskommando und Sollwertquelle via Parameter J11 und J32.
	- 7.1. J11 Kommando: Wählen Sie als Bewegungskommando 9: MC\_TorqueControl.
	- 7.2. J32 Quelle Soll-Drehmoment/-Kraft: Wählen Sie 1: Parameter G471 als Quelle für das Solldrehmoment/die Sollkraft.
- 8. Für die Betriebsart Kommando parametrieren Sie Bewegungskommando und Sollwertquelle via Parameter J40.
	- 8.1. J40 Kommando:

Wählen Sie als Bewegungskommando 9: MC\_TorqueControl.

- $\Rightarrow$  Die parametrierte Sollwertquelle wird automatisch angewandt, es sind keine weiteren Einstellungen notwendig.
- 9. Für die Betriebsart Geschwindigkeit, Drehmoment/Kraft parametrieren Sie Bewegungskommando und Sollwertquelle via Parameter D01.
	- 9.1. D01 Kommando:

Wählen Sie als Bewegungskommando 3: MC\_TorqueControl.

- $\Rightarrow$  Die parametrierte Sollwertquelle wird automatisch angewandt, es sind keine weiteren Einstellungen notwendig.
- $\Rightarrow$  Der Ausgangswert des Motorpotentiometers dient als Sollwertvorgabe für das Solldrehmoment/die Sollkraft.

# 6.2 Achsmodell

Mithilfe des Achsmodells bilden Sie in der DriveControlSuite die reale mechanische Umgebung Ihres Antriebsprojekts ab, indem Sie den Achstyp sowie die Anordnung vorhandener Encoder parametrieren. Die Parametrierung des Achsmodells ist Voraussetzung für den reibungslosen Betrieb und die einfache Diagnose Ihres Antriebsstrangs.

Über I05 Achstyp wählen Sie ein rotatorisches oder ein translatorisches Achsmodell und legen fest, ob die Skalierung der Achse über vordefinierte oder über individuell konfigurierte Maßeinheiten erfolgt. Über I00 Verfahrbereich parametrieren Sie einen endlosen oder begrenzten Verfahrbereich. Die Encoderanordnung parametrieren Sie über B26 Motorencoder und I02 Positionsencoder.

STÖBER Antriebsregler der 6. Generation sind speziell für die Kommunikation zwischen Antriebsregler und Steuerung auf Basis der realen Größen am Abtrieb entwickelt (° oder mm der wirklichen Achsbewegung). Die Skalierung des Achsmodells wird durch die Firmware des Antriebsreglers unabhängig vom Encodertyp rundungsfehler- und driftfrei gerechnet.

Wenn Ihrem Achsmodell keine weiteren Übersetzungen folgen, können Sie die Achse mit abtriebsseitigen Bewegungsgrößen betreiben, bei denen alle Soll- und Istwerte der realen Achsbewegung entsprechen.

#### **Information**

Die Firmware verarbeitet Werte für die Bewegungsgrößen Geschwindigkeit, Beschleunigung und Ruck im Datentyp REAL32 (Fließkommazahl, 32 Bit). Positionswerte werden im Datentyp INT32 (Ganzzahl, 32 Bit) verarbeitet, um Rundungsfehler auszuschließen und präzise Bewegungen zu ermöglichen.

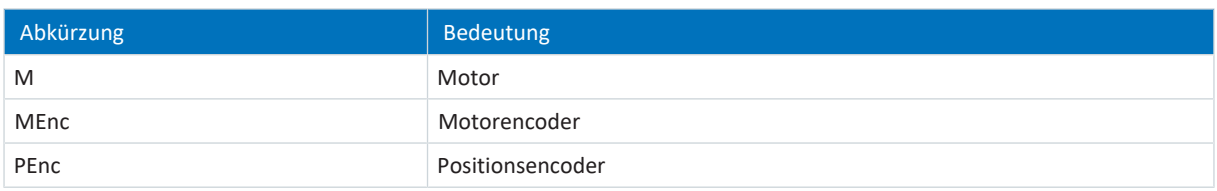

### **Rotatorische Achsmodelle**

Die nachfolgenden Abbildungen zeigen jeweils ein rotatorisches Achsmodell bestehend aus einem Motor, einem Getriebe und einem Rundtisch (endlos-rotatorisch) bzw. einem Zeiger (begrenzt-rotatorisch). Rotatorische Achsmodelle unterstützen rotatorische Motorencoder sowie rotatorische Positionsencoder.

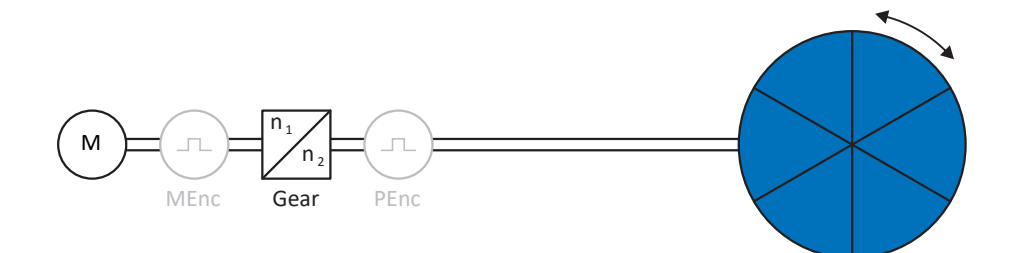

#### Abb. 9: Endlos-rotatorische Bewegung: Rundtisch

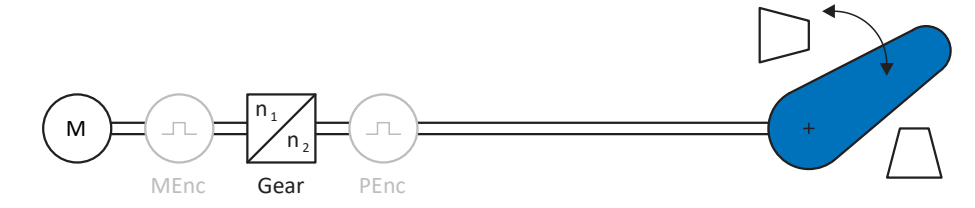

Abb. 10: Begrenzt-rotatorische Bewegung: Zeiger

#### **Translatorische Achsmodelle**

Die nachfolgenden Abbildungen zeigen jeweils ein translatorisches Achsmodell bestehend aus einem Motor, einem Getriebe, einem Vorschub und einem Förderband (endlos-translatorisch) bzw. einem Werkzeugschlitten (begrenzttranslatorisch). Translatorische Achsmodelle unterstützen rotatorische Motorencoder sowie rotatorische oder translatorische Positionsencoder.

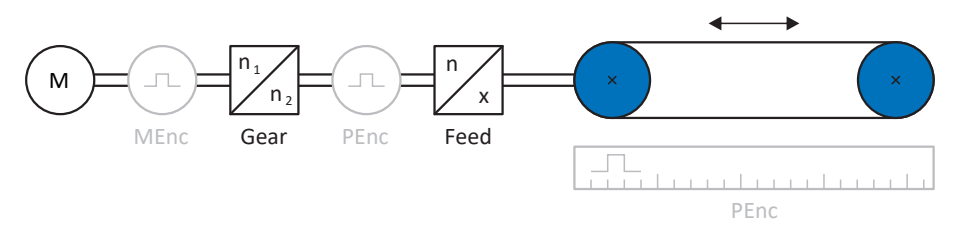

Abb. 11: Endlos-translatorische Bewegung: Förderband

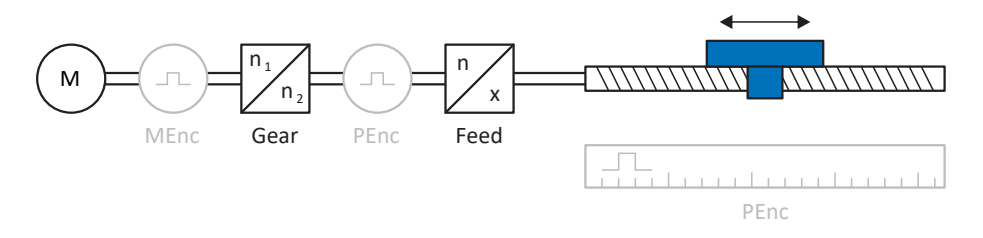

Abb. 12: Begrenzt-translatorische Bewegung: Werkzeugschlitten

#### **Translatorisches Achsmodell: Linearmotor**

Die nachfolgende Abbildung zeigt ein begrenzt-translatorisches Achsmodell am Beispiel eines Linearmotors. Linearmotoren unterstützen ausschließlich translatorische Motorencoder und translatorische Positionsencoder.

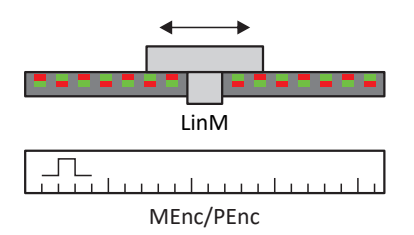

Abb. 13: Begrenzt-translatorische Bewegung: Linearmotor

#### **Encoderanordnung**

Die Encoderanordnung parametrieren Sie über B26 Motorencoder und I02 Positionsencoder. Der Motorencoder für die Geschwindigkeitsregelung befindet sich auf der Motorwelle, der Positionsencoder für die Positionsregelung befindet sich am Getriebeabtrieb. Wenn Sie nur einen der beiden Encoder einsetzen, wird dieser sowohl für die Geschwindigkeits- als auch für die Positionsregelung verwendet.

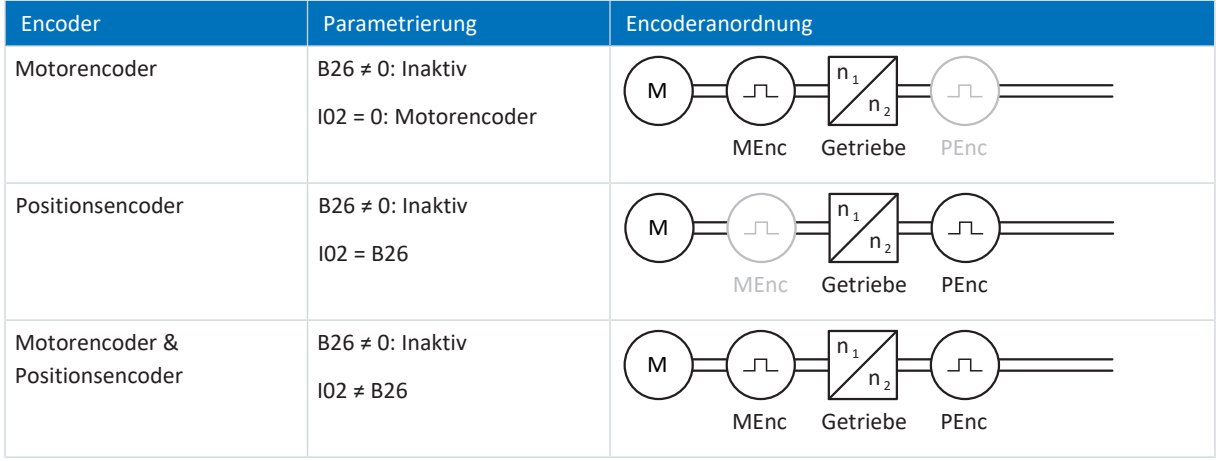

# 6.3 Endschalter

Endschalter sind Sensoren, die erkennen, wenn eine bestimmte Position erreicht ist.

Es wird dabei zwischen Hardware-Endschaltern und Software-Endschaltern unterschieden. Während es sich bei einem Hardware-Endschalter um einen echten Schalter (Hardware) handelt, bezeichnet ein Software-Endschalter die in der Software realisierte Positionsbegrenzung oder Positionsüberwachung.

An realen Achsen gibt es Hardware- und Software-Endschalter, bei virtuellen Mastern hingegen nur Software-Endschalter.

Sonderfälle stellen das Verhalten bei Tippen, das Erreichen der +/- 31 Bit-Rechengrenze und das gleichzeitige Auslösen von positivem und negativem Endschalter dar.

# 6.3.1 Reale Achsen

An realen Achsen gibt es Hardware- und Software-Endschalter.

# 6.3.1.1 Störungen

Wird ein Hardware-Endschalter überfahren, wird direkt eine Störung ausgelöst.

Beim Überfahren eines Software-Endschalters wird eine Störung ausgelöst, wenn gilt:

- § Bei positivem Software-Endschalter: Istposition > Endschalterposition + I22
- § Bei negativem Software-Endschalter: Istposition < Endschalterposition + I22

#### **Störung**

53: Endschalter

#### **Ursachen**

- 1: HW-Endschalter positiv
- 2: HW-Endschalter negativ
- 3: SW-Endschalter positiv
- 4: SW-Endschalter negativ
- 5: +/- 31 Bit-Rechengrenze erreicht
- 6: Linearmotor Verfahrbereich
- 7: Beide HW-Endschalter nicht angeschlossen

Die Störung kann quittiert werden. Beachten Sie, dass nur in die Gegenrichtung vom Endschalter gefahren werden kann, da die Richtung des ausgelösten Hardware- oder Software-Endschalters gesperrt ist. Eine Richtungssperre wird in Parameter I196 angezeigt.

Eine Störung kann erneut ausgelöst werden, wenn die Richtungssperre nicht mehr aktiv ist.

# 6.3.1.2 Verweigerung

Steht die Achse auf einem Hardware-Endschalter (I441 oder I442 = High) oder steht sie außerhalb der Software-Endschalter, wird eine Bewegung in die gesperrte Richtung verweigert.

Eine Richtungssperre wird in Parameter I196 angezeigt. Die Richtungssperre wird deaktiviert, wenn gilt:

- § Bei positivem Software-Endschalter: Istposition < Endschalterposition − I22
- § Bei negativem Software-Endschalter: Istposition > Endschalterposition + I22

Bei aktiver Richtungssperre ist Parameter I91 Fehler = 1: Aktiv.

Die Ursache wird in Parameter I90 ausgegeben.

Mögliche Ursachen sind:

- 1: Unzulässige Richtung
- 2: Verweigert wegen pos. SW-Endschalter
- 3: Verweigert wegen neg. SW-Endschalter
- § 10: Verweigert wg.Position ausserhalb der Umlauflänge
- 11: Verweigert wegen pos. HW-Endschalter
- 12: Verweigert wegen neg. HW-Endschalter

#### **Information**

Bei einer Endlos-Achse gibt es keine Software-Endschalter, da dies dem Wesen einer Endlos-Achse widerspricht.

Eine Einschränkung der Bewegung wird Ihnen auch in Parameter E80 ausgegeben:

- § Bei E80 = 20: Endschalter prüfen Sie die Parametrierung und den Anschluss der Endschalter.
- § Bei E80 = 15: Unzulässige Richtung prüfen Sie die Sollwerte und eine eventuelle Richtungssperre in Parameter I196.

Prüfen Sie I196 auch dann, wenn die zulässige Richtung mit I04 eingeschränkt wurde.

### **Information**

Parameter I04 steht nur bei Endlos-Achsen zur Verfügung.

# 6.3.1.3 Hardware-Endschalter

Hardware-Endschalter gelten, wenn ihre Quellen in den Parametern I101 und I102 definiert sind.

#### **Relevante Parameter**

- **I101 Quelle positiver / Endschalter**
- I102 Quelle negativer / Endschalter
- I441 Signal /Hw-Endschalter Positiv
- I442 Signal /Hw-Endschalter Negativ
- I805 Wirksames Signal Positiver Hardware-Endschalter
- I806 Wirksames Signal Negativer Hardware-Endschalter
- I52 Endschalterspeicher löschen
- I196 Richtungssperre

Sind I441 und I442 = 0: Inaktiv, wird Störung 53 mit Ursache 7: Beide HW-Endschalter nicht angeschlossen ausgelöst. Prüfen Sie deshalb nach der Parametrierung von I101 und I102, ob die Hardware-Endschalter auch physikalisch angeschlossen sind.

Sind I101 und I102 = 2: Parameter, dann wird die Störung durch das Steuerwort der Applikation ausgelöst (I210). Prüfen Sie in diesem Fall die Steuerungsanbindung.

#### **Überfahrbare Hardware-Endschalter**

Die Hardware-Endschalter sind überfahrbar. Es ist deshalb möglich, einen endlichen Nocken als Hardware-Endschalter einzusetzen. Der Endschalter wird erkannt, wenn das Signal auf 0: Inaktiv geht (Parameter I441 und I442).

Bei Überfahren des Hardware-Endschalters wird die Position gespeichert, an der der Endschalter erkannt wurde. Beim Zurückfahren vom Endschalter muss die Achse diese gespeicherte Position erreicht oder unterschritten haben, bevor das Signal wieder gültig wird.

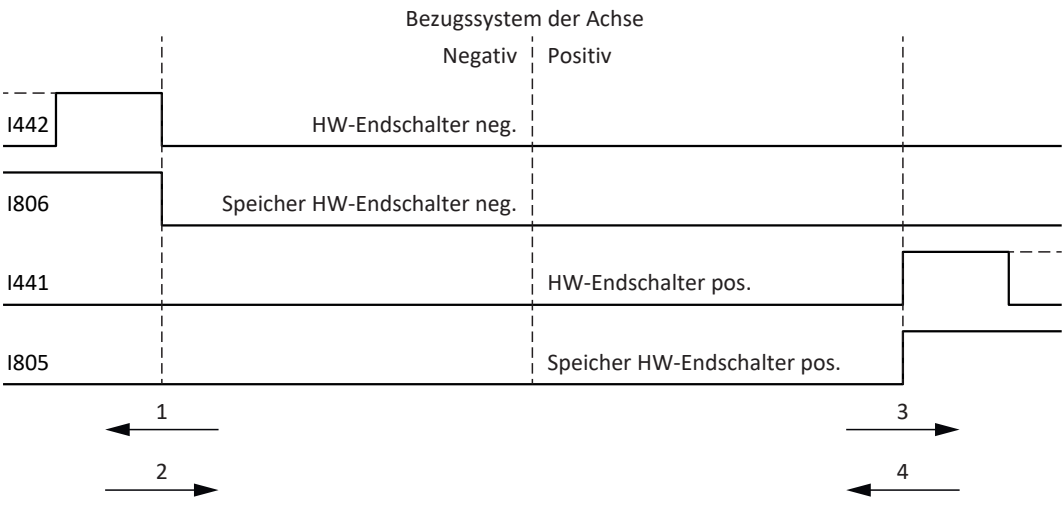

Abb. 14: HW-Endschalterspeicher

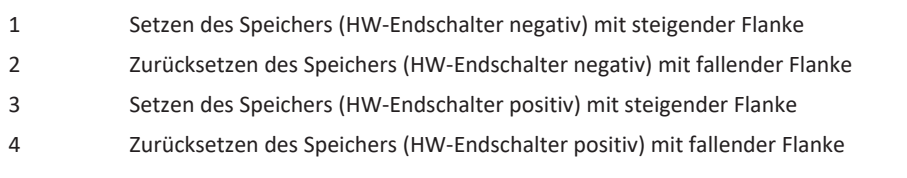

#### **Information**

Der überfahrbare Hardware-Endschalter gilt als nicht mehr wirksam, wenn die Position, an der die Flanke des Endschalters erkannt wurde, wieder unterschritten wurde.

Beachten Sie, dass die Positionen nicht remanent gespeichert sind. Dies bedeutet: Steht die Achse nach Einschalten hinter einem überfahrbaren Endschalter, muss sie zunächst in den regulären Verfahrbereich zurückgefahren werden.

Das Gesamtsystem wird einfacher, wenn Sie keine überfahrbaren Endschalter einsetzen.

Bei der Inbetriebnahme oder bei defekten Anschlüssen der Hardware-Endschalter kann es zu Problemen mit den gespeicherten Positionen kommen. Diese können Sie mit Parameter I52 löschen. Das Löschen findet allerdings nur statt, wenn das entsprechende Endschaltersignal inaktiv ist. Gespeicherte Positionen können auch über eine Referenzfahrt gelöscht werden, das Setzen einer Referenz kann über I452 oder über einen Neustart des Antriebsreglers gelöscht werden.

Bei einer Referenzfahrt werden die Hardware-Endschalter nicht im Sinne eines Endschalters ausgewertet. Es gibt Referenziermethoden, bei denen die Hardware-Endschalter zur Referenzierung genutzt werden.

#### **Beispiel**

Ein positiver Endschalter reicht von Position 100 bis 120.

Beim Verfahren in positiver Richtung wird er bei 100 erkannt.

Bei der Rückfahrt kann es – bedingt durch Toleranzen – vorkommen, dass der Endschalter schon bei 101 verlassen wird. Trotzdem muss Position 100 unterschritten werden, um den wirksamen Endschalter zu verlassen.

# 6.3.1.4 Hardware-Endschalter bei Referenzfahrt

Bei der Referenzfahrt nehmen die Hardware-Endschalter eine Sonderstellung ein.

#### **Endschalter als Referenzschalter**

Die Hardware-Endschalter können anstelle eines Referenzschalters verwendet werden (I30 = 2: Endschalter).

#### **Fahrtrichtungsumkehr**

Bei anderen Referenziertypen führt ein Hardware-Endschalter-Signal zur Umkehr der Fahrtrichtung. Das Signal führt allerdings nur zur einer Umkehr, wenn es zur Fahrtrichtung passt.

Passt der erkannte Hardware-Endschalter nicht zur Fahrtrichtung (z. B. negativer Endschalter bei positiver Fahrtrichtung), dann wird eine Störung ausgelöst.

#### **Beispiel**

Zu Beginn der Referenzfahrt steht die Achse zwischen Referenzschalter und positivem Endschalter. Die Richtung der Referenzfahrt ist positiv. Die Achse fährt in positive Richtung und findet anstelle des Referenzschalters zuerst den positiven Endschalter. Die Achse dreht um und sucht den Referenzschalter in der anderen Richtung.

# 6.3.1.5 Software-Endschalter

Software-Endschalter gelten nur, wenn die Achse referenziert ist.

Software-Endschalter gibt es nur bei begrenzten Achsen (I00 = 0: Begrenzt).

#### **Relevante Parameter**

- I50 Softwareendschalter Positiv
- I51 Softwareendschalter Negativ
- I196 Richtungssperre

Sind die in Parameter I50 und Parameter I51 definierten Werte gleich, sind die Software-Endschalter deaktiviert.

# 6.3.1.6 Software-Endschalter bei Referenzfahrt

Bei einer Referenzfahrt werden Software-Endschalter nicht ausgewertet.

# 6.3.1.7 Vom Endschalter herunterfahren

Wird aus dem zulässigen Verfahrbereich ein Hardware-Endschalter angefahren, wird eine Störung unmittelbar nach dem Erkennen der Endschalter-Flanke ausgelöst.

Wird aus dem zulässigen Verfahrbereich ein Software-Endschalter angefahren, wird eine Störung ausgelöst, wenn gilt:

- Bei positivem Software-Endschalter: Istposition > Endschalterposition + I22
- § Bei negativem Software-Endschalter: Istposition < Endschalterposition + I22

Ist die aktuelle Position auf oder hinter dem Endschalter, kann eine Störung erneut ausgelöst werden, wenn die Richtungssperre nicht mehr aktiv ist (I196).

# 6.3.2 Sonderfälle

Nachfolgend sind einige Sonderfälle beschrieben.

# 6.3.2.1 Verhalten bei Tippen

### **GEFAHR!**

#### **Lebensgefahr durch schwerkraftbelastete Vertikalachse!**

Wenn Sie als Regelungsart für den Tippbetrieb 0: Geschwindigkeitsregelung wählen, sinkt eine schwerkraftbelastete Vertikalachse ab, sobald der Tippbetrieb über die Steuertafel, die Applikation oder die Bedieneinheit (SD6) aktiviert wird (Parameter I26).

▪ Verwenden Sie die Regelungsart 0: Geschwindigkeitsregelung nur bei schwerkraftfreien Achsen.

Das Verhalten beim Tippen ist abhängig von der für den Tippbetrieb gewählten Regelungsart (I26).

#### I26 = 0: Geschwindigkeitsregelung:

Sobald die Achse auf einen SW-Endschalter fährt, wird keine Störung, sondern ein Schnellhalt ausgelöst. Die Achse hält dadurch zwar nicht genau auf dem SW-Endschalter, aber in Abhängigkeit von der Schnellhaltrampe kurz danach an. Es kann sofort wieder vom SW-Endschalter heruntergefahren werden. Die "falsche" Richtung ist gesperrt.

#### I26 = 1: Positionsregelung:

Die Achse wird beim Tippen (mit Tip-Verzögerung und Tip-Ruck) derart abgebremst, dass die Achse kurz vor dem SW-Endschalter zum Stehen kommt und diesen nicht überfährt.

# 6.3.2.2 Erreichen der +/- 31 Bit-Rechengrenze

Störung:

53: Endschalter

Ursache:

5: +/- 31 Bit-Rechengrenze erreicht

Die Rechengrenze kann z. B. erreicht werden, wenn bei fahrender Achse so viele Kommandos aufeinanderfolgen, dass sich die insgesamt zu verfahrende Strecke (inklusive Nachkommastellen) über 2<sup>31</sup> hinaus addiert.

# 6.3.2.3 Verfahrbereich Linearmotor

Störung:

53: Endschalter

Ursache: 6: Linearmotor Verfahrbereich

Diese Störung wird ausgelöst, wenn die Achse mehr als 200 m vom Kommutierungsreferenzpunkt entfernt ist und somit die Istposition des Motors den zulässigen Bereich verlassen hat (Parameter: E09). Prüfen Sie das Achsmodell und korrigieren Sie gegebenenfalls die Parametrierung.

# 6.3.2.4 Gleichzeitiges Erkennen von positivem und negativem Hardware-Endschalter

Störung:

53: Endschalter

Ursache: 7: Beide HW-Endschalter nicht angeschlossen Diese Störung wird ausgelöst, wenn I441 und I442 beide 0: Inaktiv sind. Prüfen Sie, ob die Hardware-Endschalter auch physikalisch angeschlossen sind.

Sind I101 und I102 = 2: Parameter, dann wird die Störung durch das Steuerwort der Applikation ausgelöst (I210). Prüfen Sie in diesem Fall die Steuerungsanbindung.

Der Fehler kann mit I52 quittiert werden.

# 6.3.2.5 Verhalten bei Geräteanlauf der Steuerung

Störung: 53: Endschalter

Ursache:

7: Beide HW-Endschalter nicht angeschlossen

Wenn eine Steuerung als Quelle für die digitalen Signale zur Auswertung der Hardware-Endschalter dient und sich diese noch im Geräteanlauf befindet, während der Antriebsregler und die Feldbuskommunikation bereits aktiv sind, wird Störung 53: Endschalter ausgelöst und der Endschalterspeicher wird gesetzt (I805, I806 = 1: Aktiv).

Wenn seit Einschalten der Versorgungsspannung das Leistungsteil noch nicht freigegeben wurde, wird der Endschalterspeicher automatisch zurückgesetzt, sobald die Steuerung die Signale zur Auswertung der Hardware-Endschalter korrekt überträgt.

# 6.4 Referenzierung

Um bei einer Anlage mit Positionsmesssystemen mit absoluten Positionen arbeiten zu können, muss ermittelt werden, in welcher Relation eine gemessene zu einer realen Achsposition steht.

Bei der Erstinbetriebnahme oder nach Änderungen des Achsmodells ist die tatsächliche Position der Achse unbekannt; eine definierte Ausgangslage ist notwendig.

In der Regel wird diese entweder durch eine Referenzsuche oder durch ein Referenzsetzen identifiziert. Der zugehörige Vorgang wird als Referenzierung bezeichnet.

Absolute Bewegungen können ausschließlich im referenzierten Zustand ausgeführt werden.

# 6.4.1 Referenziermethoden

Nachfolgende Tabelle zeigt einen Überblick über die möglichen Referenziermethoden.

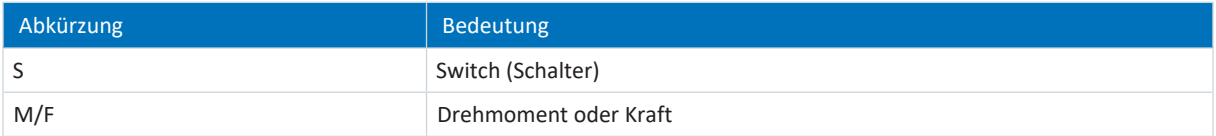

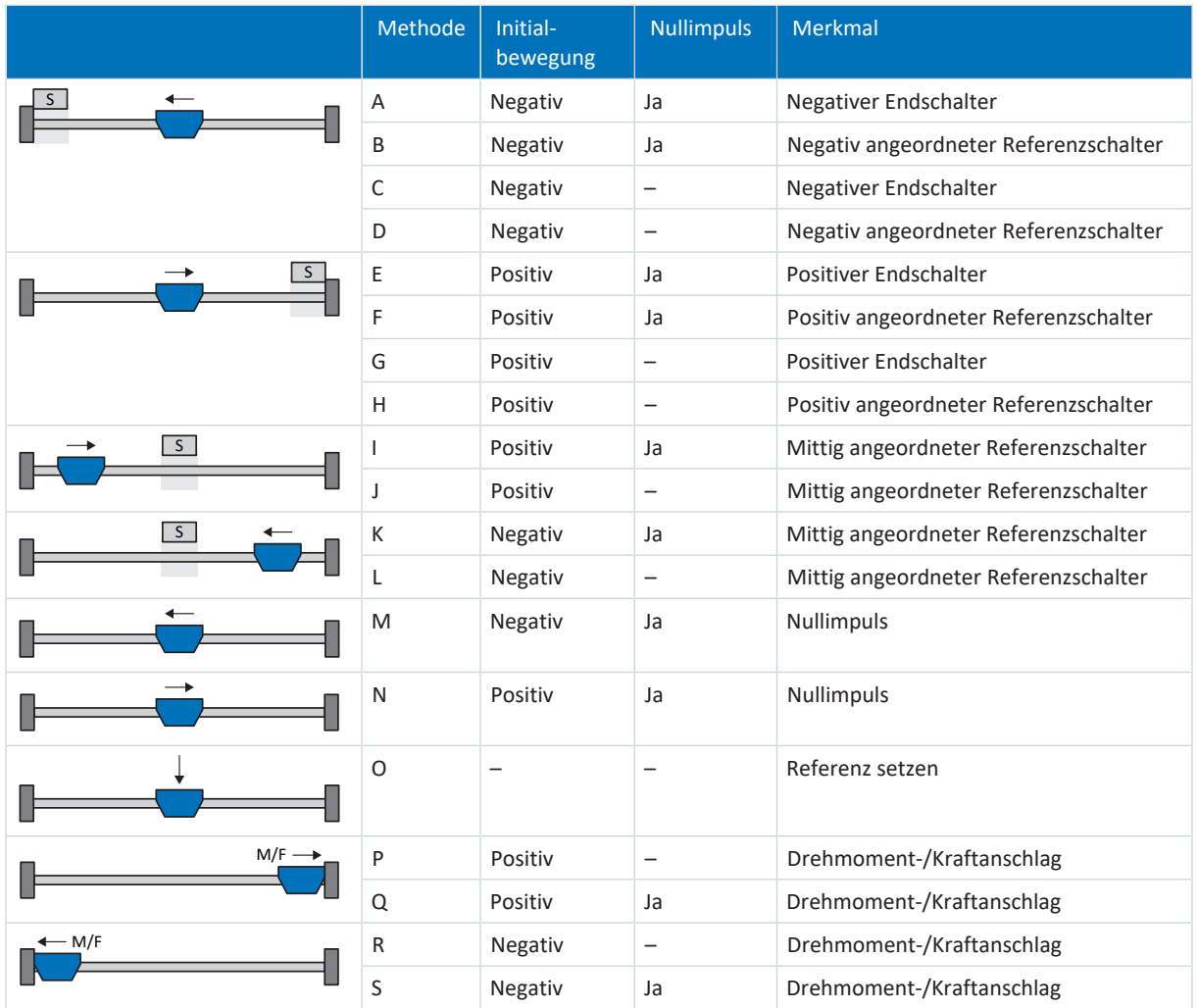

Tab. 5: Referenziermethoden

# 6.4.1.1 Referenziermethoden im Detail

Nachfolgende Kapitel zeigen die einzelnen Referenziermethoden im Detail.

In den Grafiken zu den Referenziermethoden werden folgende Abkürzungen verwendet:

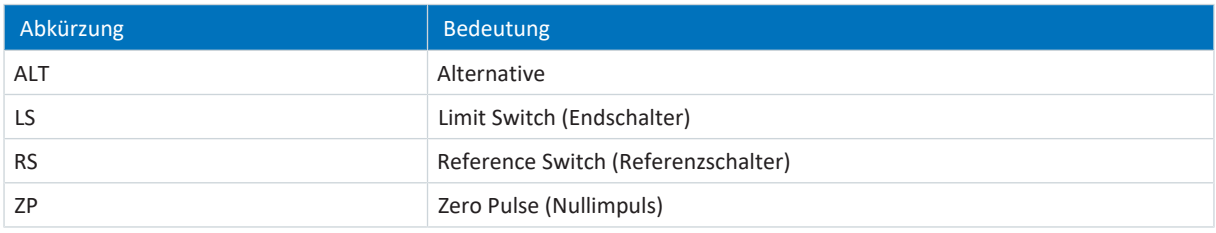

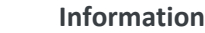

Für die grafischen Darstellungen von Achsen gilt, dass links der kleinste und rechts der größte Positionswert liegen. Eine positive Bewegung ist folglich nach rechts, eine negative nach links gerichtet.

In den Beschreibungen zu den Referenziermethoden werden folgende Parameter verwendet:

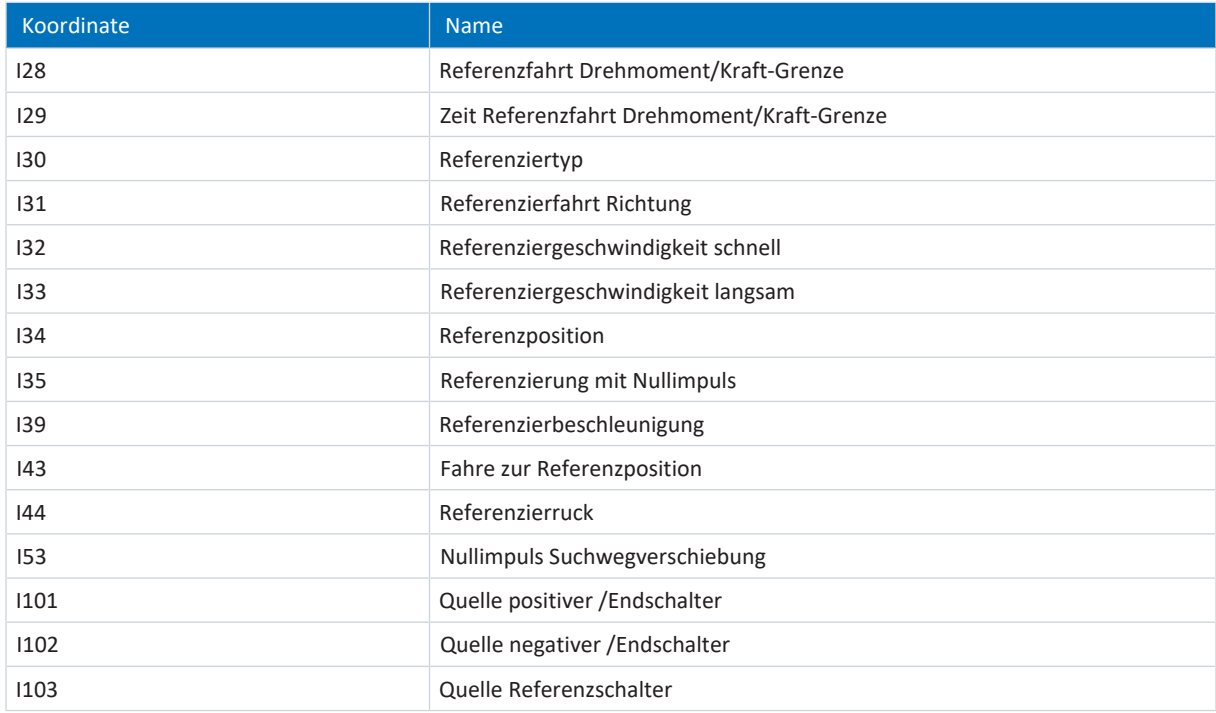

### 6.4.1.1.1 Referenziermethode A

Referenziermethode A ermittelt eine Referenz durch eine Fahrt zu negativem Endschalter und Nullimpuls.

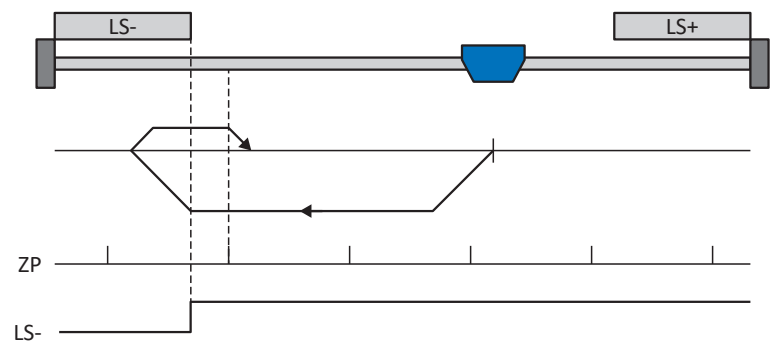

#### **Vorbereitung**

1. Aktivieren Sie Referenziermethode A, indem Sie folgende Parameter auf die angegebenen Werte setzen: I30 auf 2: Endschalter,

I31 auf 1: Negativ,

I35 auf 1: Aktiv.

2. I102:

Geben Sie die Quelle für den negativen Endschalter an.

- 3. I32, I33, I39, I44, I34: Definieren Sie die für die Referenzierung notwendigen Sollwerte.
- 4. I53: Definieren Sie den Suchstart für die Nullimpulssuche

#### **Referenzierung**

Ist das PLCopen-Kommando MC\_Home aktiv, wird wie folgt referenziert:

- 1. Der Antrieb startet mit der Beschleunigung I39 und der Geschwindigkeit I32 in negativer Richtung.
- 2. Er ändert mit dem Erreichen des negativen Endschalters seine Richtung und setzt seine Fahrt mit der Geschwindigkeit I33 fort, bis er nach dem Verlassen des Endschalters den nächsten Nullimpuls erreicht.
- 3. Die aktuelle Istposition wird mit dem Erreichen des Nullimpulses auf den Wert der Referenzposition I34 gesetzt.
- 4. Der Antrieb kommt mit der Verzögerung I39 zum Stillstand.
- 5. Ist I43 auf 1: Aktiv gesetzt, positioniert der Antrieb auf die Referenzposition I34.

#### 6.4.1.1.2 Referenziermethode B

Referenziermethode B ermittelt die Referenz durch eine Fahrt zu negativ angeordnetem Referenzschalter und Nullimpuls.

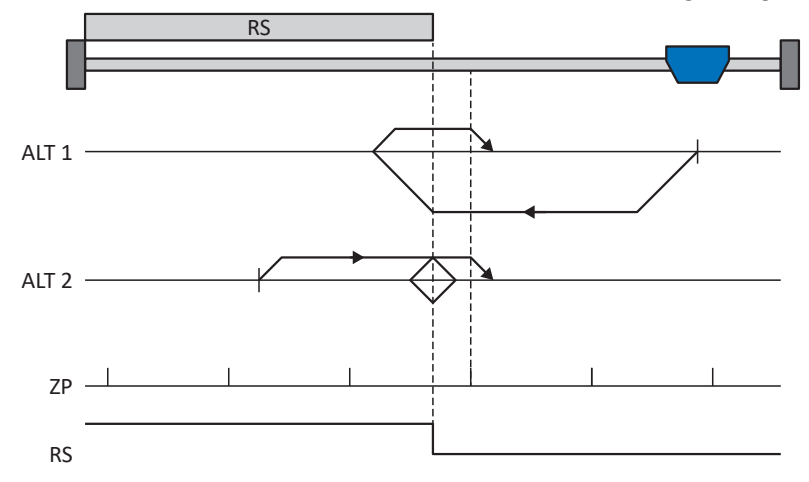

#### **Vorbereitung**

- 1. Aktivieren Sie Referenziermethode B, indem Sie folgende Parameter auf die angegebenen Werte setzen: I30 auf 1: Referenzschalter, I31 auf 1: Negativ, I35 auf 1: Aktiv.
- 2. I103: Geben Sie die Quelle für den Referenzschalter an.
- 3. I32, I33, I39, I44, I34: Definieren Sie die für die Referenzierung notwendigen Sollwerte.
- 4. I53: Definieren Sie den Suchstart für die Nullimpulssuche

#### **Referenzierung**

Ist das PLCopen-Kommando MC\_Home aktiv, werden zwei Referenzierungsvarianten unterschieden.

- $\checkmark$  Alternative 1: Antrieb ist vor Referenzschalter positioniert
- 1. Der Antrieb startet mit der Beschleunigung I39 und der Geschwindigkeit I32 in negativer Richtung.
- 2. Er ändert mit dem Erreichen des Referenzschalters seine Richtung und setzt seine Fahrt mit der Geschwindigkeit I33 fort, bis er nach dem Verlassen des Referenzschalters den nächsten Nullimpuls erreicht.
- 3. Die aktuelle Istposition wird mit dem Erreichen des Nullimpulses auf den Wert der Referenzposition I34 gesetzt.
- 4. Der Antrieb kommt mit der Verzögerung I39 zum Stillstand.
- 5. Ist I43 auf 1: Aktiv gesetzt, positioniert der Antrieb auf die Referenzposition I34.
- $\checkmark$  Alternative 2: Antrieb steht auf Referenzschalter
- 1. Der Antrieb startet mit der Beschleunigung I39 und der Geschwindigkeit I33 in positiver Richtung.
- 2. Er ändert mit dem Erreichen des Referenzschalters seine Richtung und setzt seine Fahrt mit der Geschwindigkeit I32 fort.
- 3. Wenn der Antrieb nach dem Referenzschalter zum Stehen kommt, ändert er erneut seine Richtung und setzt seine Fahrt mit der Geschwindigkeit I33 fort, bis er den Nullimpuls erreicht.
- 4. Die aktuelle Istposition wird mit dem Erreichen des Nullimpulses auf den Wert der Referenzposition I34 gesetzt.
- 5. Der Antrieb kommt mit der Verzögerung I39 zum Stillstand.
- 6. Ist I43 auf 1: Aktiv gesetzt, positioniert der Antrieb auf die Referenzposition I34.

### 6.4.1.1.3 Referenziermethode C

Referenziermethode C ermittelt die Referenz durch eine Fahrt zum negativen Endschalter.

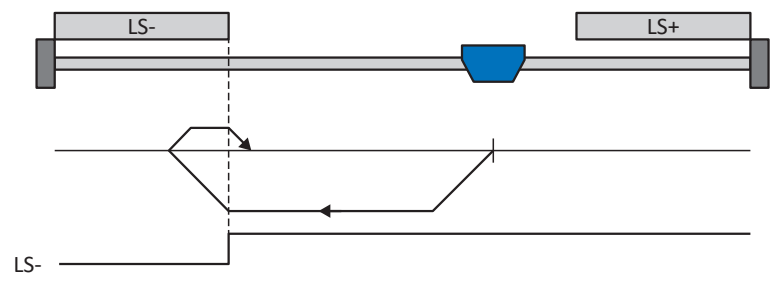

#### **Vorbereitung**

- 1. Aktivieren Sie Referenziermethode C, indem Sie folgende Parameter auf die angegebenen Werte setzen: I30 auf 2: Endschalter, I31 auf 1: Negativ, I35 auf 0: Inaktiv.
- 2. I102:

Geben Sie die Quelle für den negativen Endschalter an.

3. I32, I33, I39, I44, I34: Definieren Sie die für die Referenzierung notwendigen Sollwerte.

#### **Referenzierung**

Ist das PLCopen-Kommando MC\_Home aktiv, wird wie folgt referenziert:

- 1. Der Antrieb startet mit der Beschleunigung I39 und der Geschwindigkeit I32 in negativer Richtung.
- 2. Er ändert mit dem Erreichen des negativen Endschalters seine Richtung und setzt seine Fahrt mit der Geschwindigkeit I33 fort, bis er den Endschalter wieder verlässt.
- 3. Die aktuelle Istposition wird mit dem Verlassen des Endschalters auf den Wert der Referenzposition I34 gesetzt.
- 4. Der Antrieb kommt mit der Verzögerung I39 zum Stillstand.
- 5. Ist I43 auf 1: Aktiv gesetzt, positioniert der Antrieb auf die Referenzposition I34.

### 6.4.1.1.4 Referenziermethode D

Referenziermethode D ermittelt die Referenz durch eine Fahrt zum negativ angeordneten Referenzschalter.

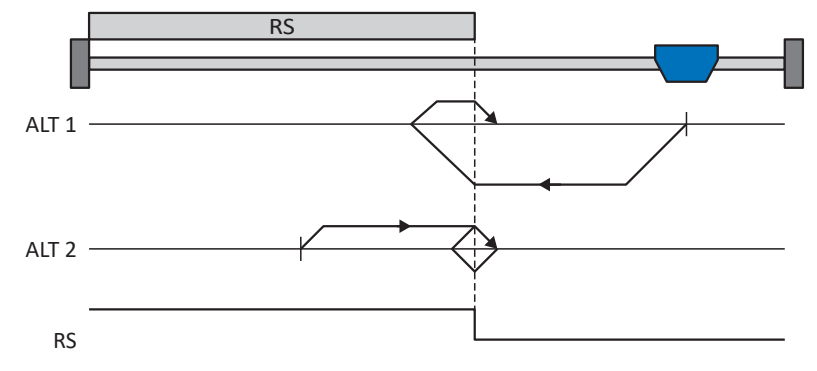

#### **Vorbereitung**

- 1. Aktivieren Sie Referenziermethode D, indem Sie folgende Parameter auf die angegebenen Werte setzen: I30 auf 1: Referenzschalter,
	- I31 auf 1: Negativ,

I35 auf 0: Inaktiv.

2. I103:

Geben Sie die Quelle für den Referenzschalter an.

3. I32, I33, I39, I44, I34: Definieren Sie die für die Referenzierung notwendigen Sollwerte.

#### **Referenzierung**

Ist das PLCopen-Kommando MC\_Home aktiv, werden zwei Referenzierungsvarianten unterschieden.

- $\checkmark$  Alternative 1: Antrieb ist vor Referenzschalter positioniert
- 1. Der Antrieb startet mit der Beschleunigung I39 und der Geschwindigkeit I32 in negativer Richtung.
- 2. Er ändert mit dem Erreichen des Referenzschalters seine Richtung und setzt seine Fahrt mit der Geschwindigkeit I33 fort, bis er den Referenzschalter wieder verlässt.
- 3. Die aktuelle Istposition wird mit dem Verlassen des Referenzschalters auf den Wert der Referenzposition I34 gesetzt.
- 4. Der Antrieb kommt mit der Verzögerung I39 zum Stillstand.
- 5. Ist I43 auf 1: Aktiv gesetzt, positioniert der Antrieb auf die Referenzposition I34.
- $\checkmark$  Alternative 2: Antrieb steht auf Referenzschalter
- 1. Der Antrieb startet mit der Beschleunigung I39 und der Geschwindigkeit I33 in positiver Richtung, bis er den Referenzschalter verlässt.
- 2. Er ändert mit dem Verlassen des Referenzschalters seine Richtung und setzt seine Fahrt mit der Geschwindigkeit I32 fort.
- 3. Wenn der Antrieb nach dem Referenzschalter zum Stehen kommt, ändert er seine Richtung und setzt seine Fahrt mit der Geschwindigkeit I33 fort, bis er den Referenzschalter erneut erreicht.
- 4. Die aktuelle Istposition wird mit dem Erreichen des Referenzschalters auf den Wert der Referenzposition I34 gesetzt.
- 5. Der Antrieb kommt mit der Verzögerung I39 zum Stillstand.
- 6. Ist I43 auf 1: Aktiv gesetzt, positioniert der Antrieb auf die Referenzposition I34.

#### 6.4.1.1.5 Referenziermethode E

Referenziermethode E ermittelt die Referenz durch eine Fahrt zu positivem Endschalter und Nullimpuls.

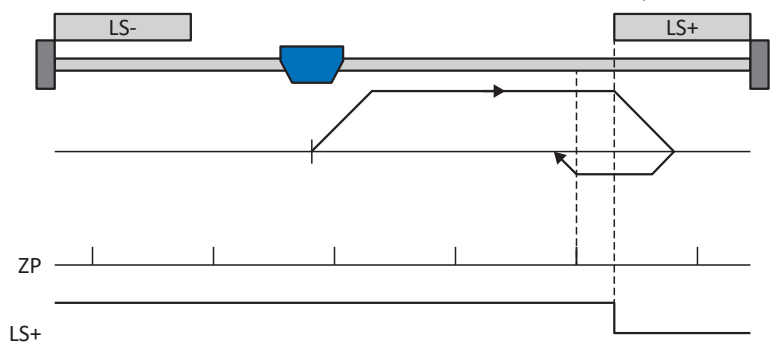

#### **Vorbereitung**

1. Aktivieren Sie Referenziermethode E, indem Sie folgende Parameter auf die angegebenen Werte setzen: I30 auf 2: Endschalter,

I31 auf 0: Positiv,

I35 auf 1: Aktiv.

2. I101:

Geben Sie die Quelle für den positiven Endschalter an.

- 3. I32, I33, I39, I44, I34: Definieren Sie die für die Referenzierung notwendigen Sollwerte.
- 4. I53: Definieren Sie den Suchstart für die Nullimpulssuche

#### **Referenzierung**

Ist das PLCopen-Kommando MC\_Home aktiv, wird wie folgt referenziert:

- 1. Der Antrieb startet mit der Beschleunigung I39 und der Geschwindigkeit I32 in positiver Richtung.
- 2. Er ändert mit dem Erreichen des positiven Endschalters seine Richtung und setzt seine Fahrt mit der Geschwindigkeit I33 fort, bis er nach dem Verlassen des Endschalters den nächsten Nullimpuls erreicht.
- 3. Die aktuelle Istposition wird mit dem Erreichen des Nullimpulses auf den Wert der Referenzposition I34 gesetzt.
- 4. Der Antrieb kommt mit der Verzögerung I39 zum Stillstand.
- 5. Ist I43 auf 1: Aktiv gesetzt, positioniert der Antrieb auf die Referenzposition I34.

#### 6.4.1.1.6 Referenziermethode F

Referenziermethode F ermittelt die Referenz durch eine Fahrt zu positiv angeordnetem Referenzschalter und Nullimpuls.

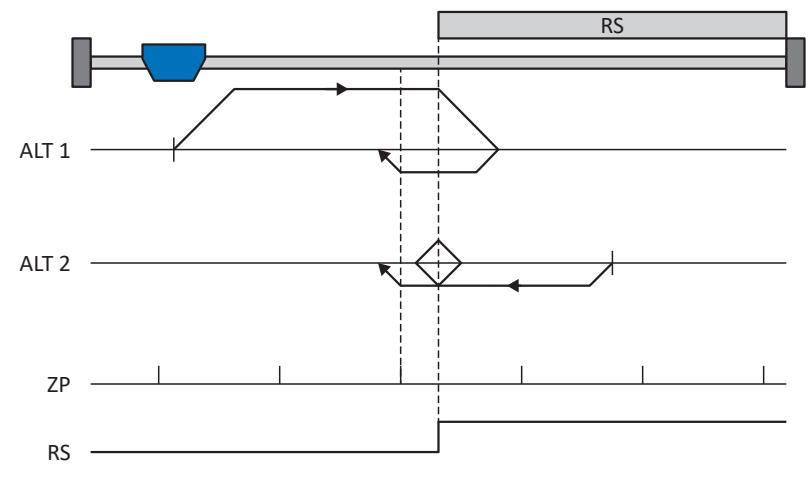

#### **Vorbereitung**

- 1. Aktivieren Sie Referenziermethode F, indem Sie folgende Parameter auf die angegebenen Werte setzen: I30 auf 1: Referenzschalter, I31 auf 0: Positiv, I35 auf 1: Aktiv.
- 2. I103: Geben Sie die Quelle für den Referenzschalter an.
- 3. I32, I33, I39, I44, I34: Definieren Sie die für die Referenzierung notwendigen Sollwerte.
- 4. I53: Definieren Sie den Suchstart für die Nullimpulssuche

#### **Referenzierung**

Ist das PLCopen-Kommando MC\_Home aktiv, werden zwei Referenzierungsvarianten unterschieden.

- $\checkmark$  Alternative 1: Antrieb ist vor Referenzschalter positioniert
- 1. Der Antrieb startet mit der Beschleunigung I39 und der Geschwindigkeit I32 in positiver Richtung.
- 2. Er ändert mit dem Erreichen des Referenzschalters seine Richtung und setzt seine Fahrt mit der Geschwindigkeit I33 fort, bis er nach dem Verlassen des Referenzschalters den nächsten Nullimpuls erreicht.
- 3. Die aktuelle Istposition wird mit dem Erreichen des Nullimpulses auf den Wert der Referenzposition I34 gesetzt.
- 4. Der Antrieb kommt mit der Verzögerung I39 zum Stillstand.
- 5. Ist I43 auf 1: Aktiv gesetzt, positioniert der Antrieb auf die Referenzposition I34.
- $\checkmark$  Alternative 2: Antrieb steht auf Referenzschalter
- 1. Der Antrieb startet mit der Beschleunigung I39 und der Geschwindigkeit I33 in negativer Richtung.
- 2. Er ändert mit dem Erreichen des Referenzschalters seine Richtung und setzt seine Fahrt mit der Geschwindigkeit I32 fort.
- 3. Wenn der Antrieb nach dem Referenzschalter zum Stehen kommt, ändert er erneut seine Richtung und setzt seine Fahrt mit der Geschwindigkeit I33 fort, bis er den Nullimpuls erreicht.
- 4. Die aktuelle Istposition wird mit dem Erreichen des Nullimpulses auf den Wert der Referenzposition I34 gesetzt.
- 5. Der Antrieb kommt mit der Verzögerung I39 zum Stillstand.
- 6. Ist I43 auf 1: Aktiv gesetzt, positioniert der Antrieb auf die Referenzposition I34.

### 6.4.1.1.7 Referenziermethode G

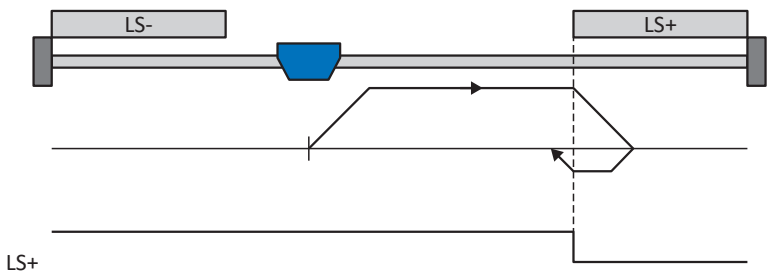

Referenziermethode G ermittelt die Referenz durch eine Fahrt zum positiven Endschalter.

#### **Vorbereitung**

1. Aktivieren Sie Referenziermethode G, indem Sie folgende Parameter auf die angegebenen Werte setzen: I30 auf 2: Endschalter, I31 auf 0: Positiv,

I35 auf 0: Inaktiv.

- 2. I101: Geben Sie die Quelle für den positiven Endschalter an.
- 3. I32, I33, I39, I44, I34: Definieren Sie die für die Referenzierung notwendigen Sollwerte.

#### **Referenzierung**

Ist das PLCopen-Kommando MC\_Home aktiv, wird wie folgt referenziert:

- 1. Der Antrieb startet mit der Beschleunigung I39 und der Geschwindigkeit I32 in positiver Richtung.
- 2. Er ändert mit dem Erreichen des positiven Endschalters seine Richtung und setzt seine Fahrt mit der Geschwindigkeit I33 fort, bis er den Endschalter wieder verlässt.
- 3. Die aktuelle Istposition wird mit dem Verlassen des Endschalters auf den Wert der Referenzposition I34 gesetzt.
- 4. Der Antrieb kommt mit der Verzögerung I39 zum Stillstand.
- 5. Ist I43 auf 1: Aktiv gesetzt, positioniert der Antrieb auf die Referenzposition I34.

#### 6.4.1.1.8 Referenziermethode H

Referenziermethode H ermittelt die Referenz durch eine Fahrt zum positiv angeordneten Referenzschalter.

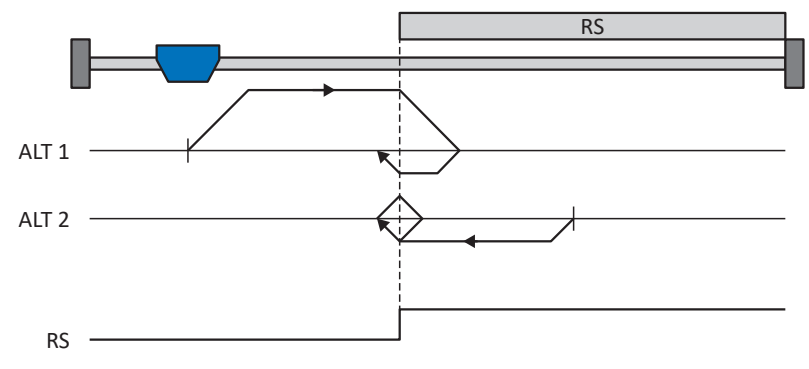

#### **Vorbereitung**

1. Aktivieren Sie Referenziermethode H, indem Sie folgende Parameter auf die angegebenen Werte setzen: I30 auf 1: Referenzschalter,

I31 auf 0: Positiv,

I35 auf 0: Inaktiv.

2. I103:

Geben Sie die Quelle für den Referenzschalter an.

3. I32, I33, I39, I44, I34: Definieren Sie die für die Referenzierung notwendigen Sollwerte.

#### **Referenzierung**

Ist das PLCopen-Kommando MC\_Home aktiv, werden zwei Referenzierungsvarianten unterschieden.

- $\checkmark$  Alternative 1: Antrieb ist vor Referenzschalter positioniert
- 1. Der Antrieb startet mit der Beschleunigung I39 und der Geschwindigkeit I32 in positiver Richtung.
- 2. Er ändert mit dem Erreichen des Referenzschalters seine Richtung und setzt seine Fahrt mit der Geschwindigkeit I33 fort, bis er den Referenzschalter wieder verlässt.
- 3. Die aktuelle Istposition wird mit dem Verlassen des Referenzschalters auf den Wert der Referenzposition I34 gesetzt.
- 4. Der Antrieb kommt mit der Verzögerung I39 zum Stillstand.
- 5. Ist I43 auf 1: Aktiv gesetzt, positioniert der Antrieb auf die Referenzposition I34.
- $\checkmark$  Alternative 2: Antrieb steht auf Referenzschalter
- 1. Der Antrieb startet mit der Beschleunigung I39 und der Geschwindigkeit I33 in negativer Richtung, bis er den Referenzschalter verlässt.
- 2. Er ändert mit dem Verlassen des Referenzschalters seine Richtung und setzt seine Fahrt mit der Geschwindigkeit I32 fort.
- 3. Wenn der Antrieb nach dem Referenzschalter zum Stehen kommt, ändert er seine Richtung und setzt seine Fahrt mit der Geschwindigkeit I33 fort, bis er den Referenzschalter erneut erreicht.
- 4. Die aktuelle Istposition wird mit dem Erreichen des Referenzschalters auf den Wert der Referenzposition I34 gesetzt.
- 5. Der Antrieb kommt mit der Verzögerung I39 zum Stillstand.
- 6. Ist I43 auf 1: Aktiv gesetzt, positioniert der Antrieb auf die Referenzposition I34.

### 6.4.1.1.9 Referenziermethode I

Referenziermethode I ermittelt die Referenz durch eine Fahrt zu mittig angeordnetem Referenzschalter und Nullimpuls.

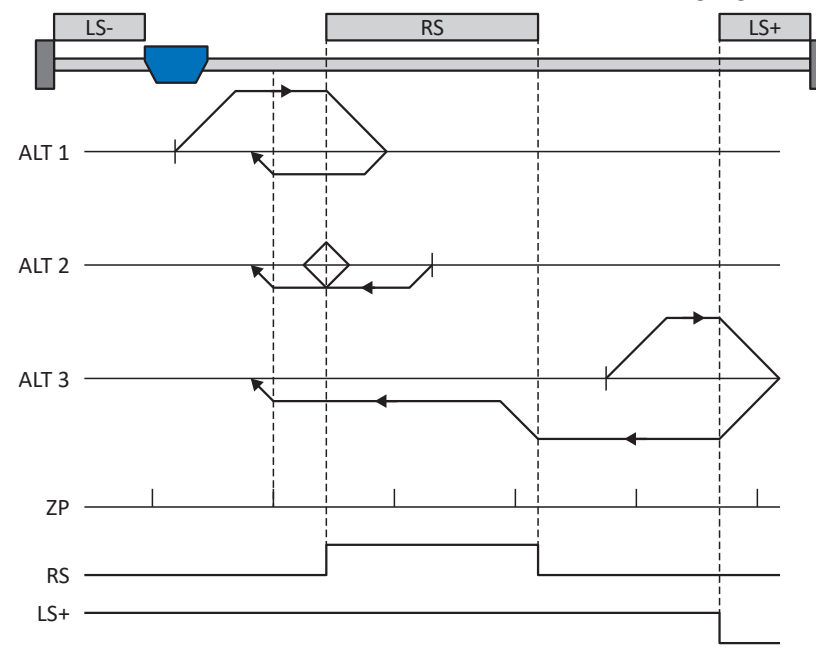

#### **Vorbereitung**

- 1. Aktivieren Sie Referenziermethode I, indem Sie folgende Parameter auf die angegebenen Werte setzen: I30 auf 1: Referenzschalter, I31 auf 0: Positiv, I35 auf 1: Aktiv.
- 2. I103: Geben Sie die Quelle für den Referenzschalter an.
- 3. I32, I33, I39, I44, I34: Definieren Sie die für die Referenzierung notwendigen Sollwerte.
- 4. I53: Definieren Sie den Suchstart für die Nullimpulssuche

#### **Referenzierung**

Ist das PLCopen-Kommando MC\_Home aktiv, werden drei Referenzierungsabläufe unterschieden.

- $\checkmark$  Alternative 1: Antrieb ist zwischen negativem End- und Referenzschalter positioniert
- 1. Der Antrieb startet mit der Beschleunigung I39 und der Geschwindigkeit I32 in positiver Richtung.
- 2. Er ändert mit dem Erreichen des Referenzschalters seine Richtung und setzt seine Fahrt mit der Geschwindigkeit I33 fort, bis er nach dem Verlassen des Referenzschalters den nächsten Nullimpuls erreicht.
- 3. Die aktuelle Istposition wird mit dem Erreichen des Nullimpulses auf den Wert der Referenzposition I34 gesetzt.
- 4. Der Antrieb kommt mit der Verzögerung I39 zum Stillstand.
- 5. Ist I43 auf 1: Aktiv gesetzt, positioniert der Antrieb auf die Referenzposition I34.
- $\checkmark$  Alternative 2: Antrieb steht auf Referenzschalter
- 1. Der Antrieb startet mit der Beschleunigung I39 und der Geschwindigkeit I33 in negativer Richtung.
- 2. Er ändert mit dem Erreichen des Referenzschalters seine Richtung und setzt seine Fahrt mit der Geschwindigkeit I32 fort.
- 3. Wenn der Antrieb nach dem Referenzschalter zum Stehen kommt, ändert er erneut seine Richtung und setzt seine Fahrt mit der Geschwindigkeit I33 fort, bis er den Nullimpuls erreicht.
- 4. Die aktuelle Istposition wird mit dem Erreichen des Nullimpulses auf den Wert der Referenzposition I34 gesetzt.
- 5. Der Antrieb kommt mit der Verzögerung I39 zum Stillstand.
- 6. Ist I43 auf 1: Aktiv gesetzt, positioniert der Antrieb auf die Referenzposition I34.
- $\checkmark$  Alternative 3: Antrieb ist zwischen Referenz- und positivem Endschalter positioniert
- 1. Der Antrieb startet mit der Beschleunigung I39 und der Geschwindigkeit I32 in positiver Richtung.
- 2. Er ändert mit dem Erreichen des positiven Endschalters seine Richtung, bis er den Referenzschalter erreicht.
- 3. Mit dem Erreichen des Referenzschalters ändert der Antrieb seine Geschwindigkeit auf I33, bis er den Referenzschalter wieder verlässt.
- 4. Die aktuelle Istposition wird nach dem Verlassen des Referenzschalters und mit dem Erreichen des nächsten Nullimpulses auf den Wert der Referenzposition I34 gesetzt.
- 5. Der Antrieb kommt mit der Verzögerung I39 zum Stillstand.
- 6. Ist I43 auf 1: Aktiv gesetzt, positioniert der Antrieb auf die Referenzposition I34.
## 6.4.1.1.10 Referenziermethode J

Referenziermethode J ermittelt die Referenz durch eine Fahrt zum mittig angeordneten Referenzschalter.

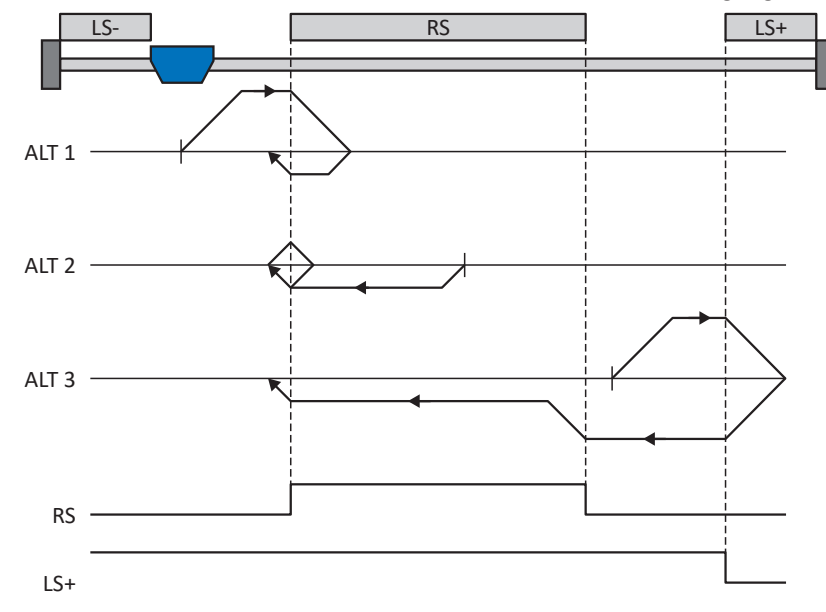

#### **Vorbereitung**

- 1. Aktivieren Sie Referenziermethode J, indem Sie folgende Parameter auf die angegebenen Werte setzen: I30 auf 1: Referenzschalter, I31 auf 0: Positiv, I35 auf 0: Inaktiv.
- 2. I103: Geben Sie die Quelle für den Referenzschalter an.
- 3. I32, I33, I39, I44, I34: Definieren Sie die für die Referenzierung notwendigen Sollwerte.

#### **Referenzierung**

Ist das PLCopen-Kommando MC\_Home aktiv, werden drei Referenzierungsabläufe unterschieden.

- $\checkmark$  Alternative 1: Antrieb ist zwischen negativem End- und Referenzschalter positioniert
- 1. Der Antrieb startet mit der Beschleunigung I39 und der Geschwindigkeit I32 in positiver Richtung.
- 2. Er ändert mit dem Erreichen des Referenzschalters seine Richtung und setzt seine Fahrt mit der Geschwindigkeit I33 fort, bis er den Referenzschalter wieder verlässt.
- 3. Die aktuelle Istposition wird mit dem Verlassen des Referenzschalters auf den Wert der Referenzposition I34 gesetzt.
- 4. Der Antrieb kommt mit der Verzögerung I39 zum Stillstand.
- 5. Ist I43 auf 1: Aktiv gesetzt, positioniert der Antrieb auf die Referenzposition I34.
- $\checkmark$  Alternative 2: Antrieb steht auf Referenzschalter
- 1. Der Antrieb startet mit der Beschleunigung I39 und der Geschwindigkeit I33 in negativer Richtung.
- 2. Er ändert mit dem Erreichen des Referenzschalters seine Richtung und setzt seine Fahrt mit der Geschwindigkeit I32 fort, bis er den Referenzschalter verlässt.
- 3. Wenn der Antrieb nach dem Referenzschalter zum Stehen kommt, ändert er seine Richtung und setzt seine Fahrt mit der Geschwindigkeit I33 fort, bis er den Referenzschalter erneut erreicht.
- 4. Die aktuelle Istposition wird mit dem Erreichen des Referenzschalters auf den Wert der Referenzposition I34 gesetzt.
- 5. Der Antrieb kommt mit der Verzögerung I39 zum Stillstand.
- 6. Ist I43 auf 1: Aktiv gesetzt, positioniert der Antrieb auf die Referenzposition I34.

03/2024 | ID 443436.03

03/2024 | ID 443436.03

- $\checkmark$  Alternative 3: Antrieb ist zwischen Referenz- und positivem Endschalter positioniert
- 1. Der Antrieb startet mit der Beschleunigung I39 und der Geschwindigkeit I32 in positiver Richtung.
- 2. Mit dem Erreichen des positiven Endschalters ändert der Antrieb seine Richtung und setzt seine Fahrt fort, bis er den Referenzschalter erreicht.
- 3. Mit dem Erreichen des Referenzschalters ändert der Antrieb seine Geschwindigkeit auf I33, bis er den Referenzschalter wieder verlässt.
- 4. Die aktuelle Istposition wird mit dem Verlassen des Referenzschalters auf den Wert der Referenzposition I34 gesetzt.
- 5. Der Antrieb kommt mit der Verzögerung I39 zum Stillstand.
- 6. Ist I43 auf 1: Aktiv gesetzt, positioniert der Antrieb auf die Referenzposition I34.

## 6.4.1.1.11 Referenziermethode K

Referenziermethode K ermittelt die Referenz durch eine Fahrt zu mittig angeordneten Referenzschalter und Nullimpuls.

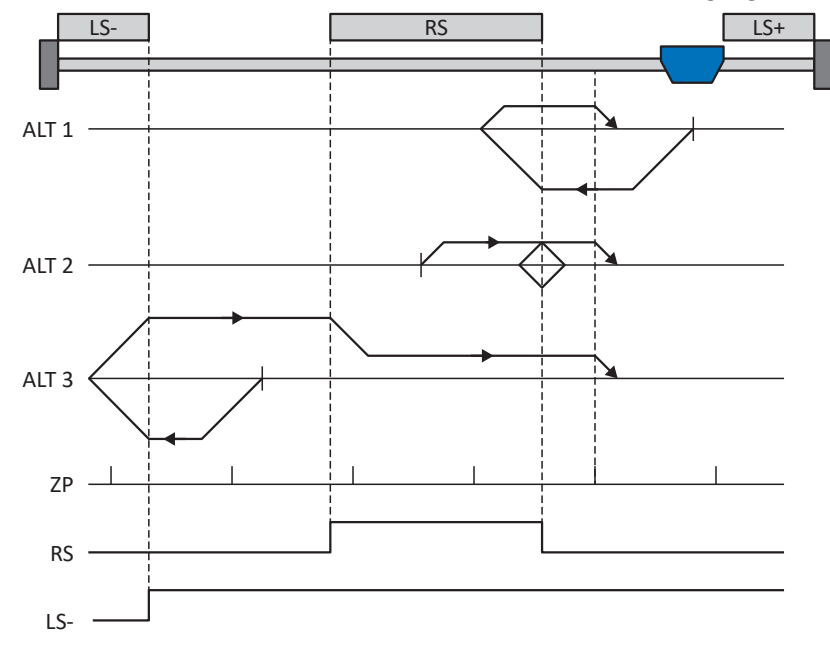

### **Vorbereitung**

- 1. Aktivieren Sie Referenziermethode K, indem Sie folgende Parameter auf die angegebenen Werte setzen: I30 auf 1: Referenzschalter, I31 auf 1: Negativ, I35 auf 1: Aktiv.
- 2. I103:

Geben Sie die Quelle für den Referenzschalter an.

- 3. I32, I33, I39, I44, I34: Definieren Sie die für die Referenzierung notwendigen Sollwerte.
- 4. I53: Definieren Sie den Suchstart für die Nullimpulssuche

#### **Referenzierung**

Ist das PLCopen-Kommando MC\_Home aktiv, werden drei Referenzierungsvarianten unterschieden.

- $\checkmark$  Alternative 1: Antrieb ist zwischen Referenz- und positivem Endschalter positioniert
- 1. Der Antrieb startet mit der Beschleunigung I39 und der Geschwindigkeit I32 in negativer Richtung.
- 2. Er ändert mit dem Erreichen des Referenzschalters seine Richtung und setzt seine Fahrt mit der Geschwindigkeit I33 fort, bis er nach dem Verlassen des Referenzschalters den nächsten Nullimpuls erreicht.
- 3. Die aktuelle Istposition wird mit dem Erreichen des Nullimpulses auf den Wert der Referenzposition I34 gesetzt.
- 4. Der Antrieb kommt mit der Verzögerung I39 zum Stillstand.
- 5. Ist I43 auf 1: Aktiv gesetzt, positioniert der Antrieb auf die Referenzposition I34.
- $\checkmark$  Alternative 2: Antrieb steht auf Referenzschalter
- 1. Der Antrieb startet mit der Beschleunigung I39 und der Geschwindigkeit I33 in positiver Richtung.
- 2. Er ändert mit dem Erreichen des Referenzschalters seine Richtung und setzt seine Fahrt mit der Geschwindigkeit I32 fort.
- 3. Wenn der Antrieb nach dem Referenzschalter zum Stehen kommt, ändert er erneut seine Richtung und setzt seine Fahrt mit der Geschwindigkeit I33 fort, bis er den Nullimpuls erreicht.
- 4. Die aktuelle Istposition wird mit dem Erreichen des Nullimpulses auf den Wert der Referenzposition I34 gesetzt.
- 5. Der Antrieb kommt mit der Verzögerung I39 zum Stillstand.
- 6. Ist I43 auf 1: Aktiv gesetzt, positioniert der Antrieb auf die Referenzposition I34.
- $\checkmark$  Alternative 3: Antrieb ist zwischen negativem End- und Referenzschalter positioniert
- 1. Der Antrieb startet mit der Beschleunigung I39 und der Geschwindigkeit I32 in negativer Richtung.
- 2. Er ändert mit dem Erreichen des negativen Endschalters seine Richtung und setzt seine Fahrt fort, bis er den Referenzschalter erreicht.
- 3. Mit dem Erreichen des Referenzschalters ändert der Antrieb seine Geschwindigkeit auf I33 und setzt seine Fahr fort, bis er nach dem Verlassen des Referenzschalters den nächsten Nullimpuls erreicht.
- 4. Die aktuelle Istposition wird mit dem Erreichen des Nullimpulses auf den Wert der Referenzposition I34 gesetzt.
- 5. Der Antrieb kommt mit der Verzögerung I39 zum Stillstand.
- 6. Ist I43 auf 1: Aktiv gesetzt, positioniert der Antrieb auf die Referenzposition I34.

## 6.4.1.1.12 Referenziermethode L

Referenziermethode L ermittelt die Referenz durch eine Fahrt zum mittig angeordneten Referenzschalter.

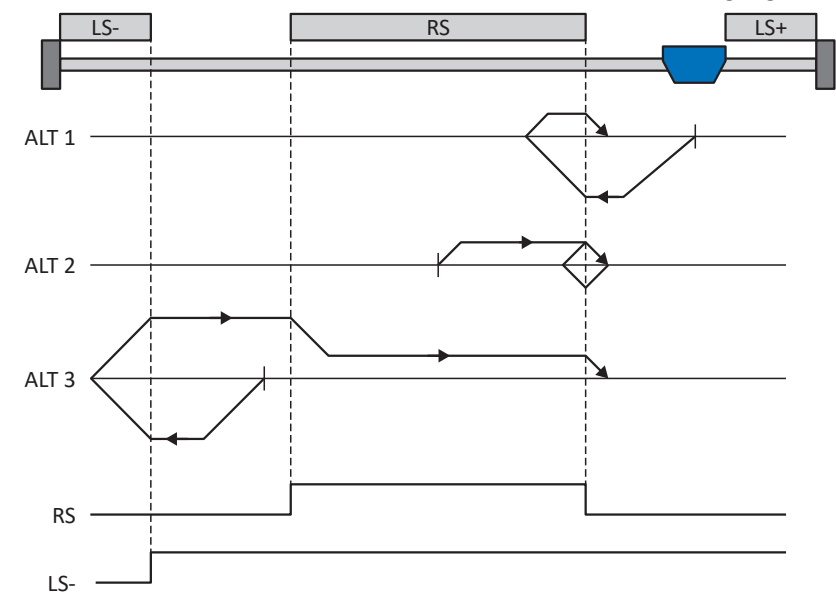

#### **Vorbereitung**

- 1. Aktivieren Sie Referenziermethode L, indem Sie folgende Parameter auf die angegebenen Werte setzen: I30 auf 1: Referenzschalter, I31 auf 1: Negativ, I35 auf 0: Inaktiv.
- 2. I103: Geben Sie die Quelle für den Referenzschalter an.
- 3. I32, I33, I39, I44, I34: Definieren Sie die für die Referenzierung notwendigen Sollwerte.

#### **Referenzierung**

Ist das PLCopen-Kommando MC\_Home aktiv, werden drei Referenzierungsvarianten unterschieden.

- $\checkmark$  Alternative 1: Antrieb ist zwischen Referenz- und positivem Endschalter positioniert
- 1. Der Antrieb startet mit der Beschleunigung I39 und der Geschwindigkeit I32 in negativer Richtung.
- 2. Er ändert mit dem Erreichen des Referenzschalters seine Richtung und setzt seine Fahrt mit der Geschwindigkeit I33 fort, bis er den Referenzschalter wieder verlässt.
- 3. Die aktuelle Istposition wird mit dem Verlassen des Referenzschalters auf den Wert der Referenzposition I34 gesetzt.
- 4. Der Antrieb kommt mit der Verzögerung I39 zum Stillstand.
- 5. Ist I43 auf 1: Aktiv gesetzt, positioniert der Antrieb auf die Referenzposition I34.
- $\checkmark$  Alternative 2: Antrieb steht auf Referenzschalter
- 1. Der Antrieb startet mit der Beschleunigung I39 und der Geschwindigkeit I33 in positiver Richtung, bis er den Referenzschalter verlässt.
- 2. Er ändert mit dem Verlassen des Referenzschalters seine Richtung und setzt seine Fahrt mit der Geschwindigkeit I32 fort.
- 3. Wenn der Antrieb nach dem Referenzschalter zum Stehen kommt, ändert er seine Richtung und setzt seine Fahrt mit der Geschwindigkeit I33 fort, bis er den Referenzschalter erneut erreicht.
- 4. Die aktuelle Istposition wird mit dem Erreichen des Referenzschalters auf den Wert der Referenzposition I34 gesetzt.
- 5. Der Antrieb kommt mit der Verzögerung I39 zum Stillstand.
- 6. Ist I43 auf 1: Aktiv gesetzt, positioniert der Antrieb auf die Referenzposition I34.
- $\checkmark$  Alternative 3: Antrieb ist zwischen negativem End- und Referenzschalter positioniert
- 1. Der Antrieb startet mit der Beschleunigung I39 und der Geschwindigkeit I32 in negativer Richtung.
- 2. Er ändert mit dem Erreichen des negativen Endschalters seine Richtung und setzt seine Fahr fort, bis er den Referenzschalter erreicht.
- 3. Mit dem Erreichen des Referenzschalters ändert der Antrieb seine Geschwindigkeit auf I33 und setzt seine Fahr fort, bis er den Referenzschalter wieder verlässt.
- 4. Die aktuelle Istposition wird mit dem Verlassen des Referenzschalters auf den Wert der Referenzposition I34 gesetzt.
- 5. Der Antrieb kommt mit der Verzögerung I39 zum Stillstand.
- 6. Ist I43 auf 1: Aktiv gesetzt, positioniert der Antrieb auf die Referenzposition I34.

## 6.4.1.1.13 Referenziermethode M

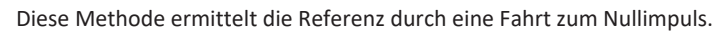

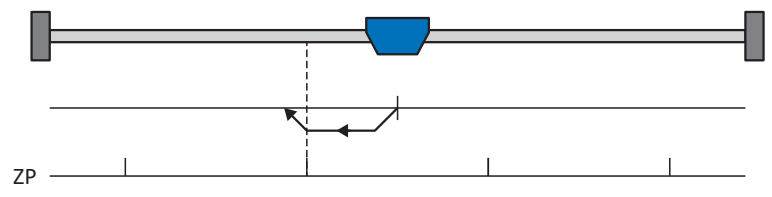

## **Vorbereitung**

- 1. Aktivieren Sie Referenziermethode M, indem Sie folgende Parameter auf die angegebenen Werte setzen: I30 auf 3: Nullimpuls, I31 auf 1: Negativ,
- 2. I32, I39, I44, I34: Definieren Sie die für die Referenzierung notwendigen Sollwerte.

## **Referenzierung**

Ist das PLCopen-Kommando MC\_Home aktiv, wird wie folgt referenziert:

- 1. Der Antrieb startet mit der Beschleunigung I39 und der Geschwindigkeit I32 in negativer Richtung.
- 2. Die aktuelle Istposition wird mit dem Erreichen des Nullimpulses auf den Wert der Referenzposition I34 gesetzt.
- 3. Der Antrieb kommt mit der Verzögerung I39 zum Stillstand.
- 4. Ist I43 auf 1: Aktiv gesetzt, positioniert der Antrieb auf die Referenzposition I34.

## 6.4.1.1.14 Referenziermethode N

Referenziermethode N ermittelt die Referenz durch eine Fahrt zum Nullimpuls.

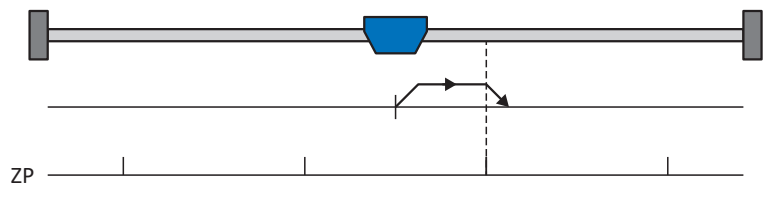

## **Vorbereitung**

- 1. Aktivieren Sie Referenziermethode N, indem Sie folgende Parameter auf die angegebenen Werte setzen: I30 auf 3: Nullimpuls, I31 auf 0: Positiv,
- 2. I32, I39, I44, I34:

Definieren Sie die für die Referenzierung notwendigen Sollwerte.

## **Referenzierung**

Ist das PLCopen-Kommando MC\_Home aktiv, wird wie folgt referenziert:

- 1. Der Antrieb startet mit der Beschleunigung I39 und der Geschwindigkeit I32 in positiver Richtung.
- 2. Die aktuelle Istposition wird mit dem Erreichen des Nullimpulses auf den Wert der Referenzposition I34 gesetzt.
- 3. Der Antrieb kommt mit der Verzögerung I39 zum Stillstand.
- 4. Ist I43 auf 1: Aktiv gesetzt, positioniert der Antrieb auf die Referenzposition I34.

### 6.4.1.1.15 Referenziermethode O

Referenziermethode O ermittelt die Referenz durch das Setzen der Referenz an beliebiger Position.

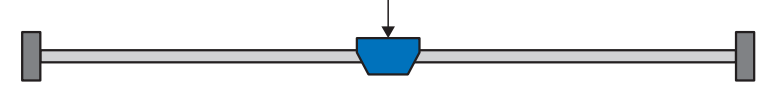

#### **Vorbereitung**

1. I30:

Aktivieren Sie Referenziermethode O, indem Sie diesen Parameter auf 5: Referenz setzen setzen.

2. I34:

Definieren Sie die Referenzposition.

#### **Referenzierung**

Ist das PLCopen-Kommando MC\_Home aktiv, wird wie folgt referenziert:

Die aktuelle Istposition wird auf den Wert der Referenzposition I34 gesetzt.

#### 6.4.1.1.16 Referenziermethode P

Referenziermethode P ermittelt die Referenz durch eine Fahrt mit Drehmoment-/Kraftanschlag.

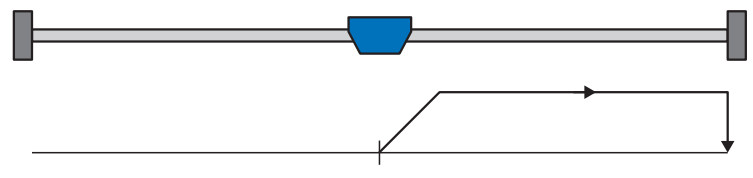

#### **Vorbereitung**

1. Aktivieren Sie Referenziermethode P, indem Sie folgende Parameter auf die angegebenen Werte setzen: I30 auf 4: Moment-/Kraftanschlag, I31 auf 0: Positiv,

I35 auf 0: Inaktiv.

- 2. I32, I39, I44, I34: Definieren Sie die für die Referenzierung notwendigen Sollwerte.
- 3. I28, I29:

Definieren Sie die Drehmoment-/Kraftgrenze. Liegt das Istdrehmoment für die in I29 hinterlegte Zeit dauerhaft über der in I28 definierten Grenze, ist die Drehmoment-/Kraftgrenze erreicht.

#### **Information**

Bei einem zu groß gewählten Wert für die Größe Drehmoment/Kraft kann die Maschine beschädigt werden; bei einem zu klein gewählten Wert wird eventuell eine falsche Referenzposition übernommen.

#### **Referenzierung**

Ist das PLCopen-Kommando MC\_Home aktiv, wird wie folgt referenziert:

- 1. Der Antrieb startet mit der Beschleunigung I39 und der Geschwindigkeit I32 in positiver Richtung.
- 2. Die aktuelle Istposition wird mit dem Erreichen der Drehmoment-/Kraftgrenze und dem Ablauf der in I29 hinterlegten Zeit auf den Wert der Referenzposition I34 gesetzt.
- 3. Die Sollwerte werden mit der Verzögerung I39 auf den Wert 0 gesetzt.
- 4. Ist I43 auf 1: Aktiv gesetzt, positioniert der Antrieb auf die Referenzposition I34.

## 6.4.1.1.17 Referenziermethode Q

Referenziermethode Q ermittelt die Referenz durch eine Fahrt mit Drehmoment-/Kraftanschlag und Nullimpuls.

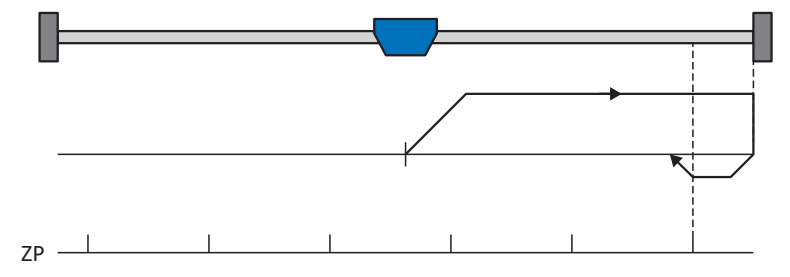

#### **Vorbereitung**

- 1. Aktivieren Sie Referenziermethode Q, indem Sie folgende Parameter auf die angegebenen Werte setzen: I30 auf 4: Moment-/Kraftanschlag, I31 auf 0: Positiv,
	- I35 auf 1: Aktiv.
- 2. I32, I33, I39, I44, I34: Definieren Sie die für die Referenzierung notwendigen Sollwerte.
- 3. I28, I29:

Definieren Sie die Drehmoment-/Kraftgrenze. Liegt das Istdrehmoment für die in I29 hinterlegte Zeit dauerhaft über der in I28 definierten Grenze, ist die Drehmoment-/Kraftgrenze erreicht.

4. I53:

Definieren Sie den Suchstart für die Nullimpulssuche.

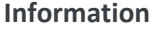

Bei einem zu groß gewählten Wert für die Größe Drehmoment/Kraft kann die Maschine beschädigt werden; bei einem zu klein gewählten Wert wird eventuell eine falsche Referenzposition übernommen.

#### **Referenzierung**

Ist das PLCopen-Kommando MC\_Home aktiv, wird wie folgt referenziert:

- 1. Der Antrieb startet mit der Beschleunigung I39 und der Geschwindigkeit I32 in positiver Richtung.
- 2. Er ändert mit dem Erreichen des Drehmoment-/Kraftanschlags und dem Ablauf der in I29 hinterlegten Zeit seine Richtung und setzt seine Fahrt mit der Geschwindigkeit I33 fort, bis er zum nächsten Nullimpuls gelangt.
- 3. Die aktuelle Istposition wird mit dem Erreichen des Nullimpulses auf den Wert der Referenzposition I34 gesetzt.
- 4. Die Sollwerte werden mit der Verzögerung I39 auf den Wert 0 gesetzt.
- 5. Ist I43 auf 1: Aktiv gesetzt, positioniert der Antrieb auf die Referenzposition I34.

## 6.4.1.1.18 Referenziermethode R

Referenziermethode R ermittelt die Referenz durch eine Fahrt mit Drehmoment-/Kraftanschlag.

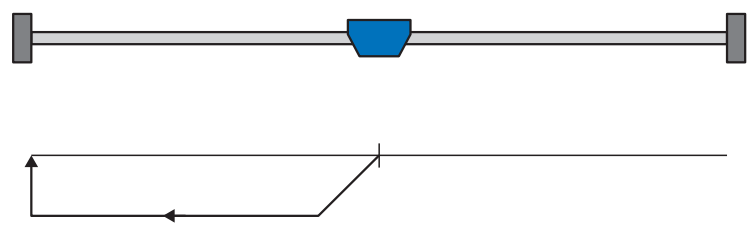

### **Vorbereitung**

1. Aktivieren Sie Referenziermethode R, indem Sie folgende Parameter auf die angegebenen Werte setzen: I30 auf 4: Moment-/Kraftanschlag, I31 auf 1: Negativ, I35 auf 0: Inaktiv.

- 2. I32, I33, I39, I44, I34: Definieren Sie die für die Referenzierung notwendigen Sollwerte.
- 3. I28, I29:

Definieren Sie die Drehmoment-/Kraftgrenze. Liegt das Istdrehmoment für die in I29 hinterlegte Zeit dauerhaft über der in I28 definierten Grenze, ist die Drehmoment-/Kraftgrenze erreicht.

## **Information**

Bei einem zu groß gewählten Wert für die Größe Drehmoment/Kraft kann die Maschine beschädigt werden; bei einem zu klein gewählten Wert wird eventuell eine falsche Referenzposition übernommen.

#### **Referenzierung**

- 1. Der Antrieb startet mit der Beschleunigung I39 und der Geschwindigkeit I32 in negativer Richtung.
- 2. Die aktuelle Istposition wird mit dem Erreichen des Drehmoment-/Kraftanschlags und dem Ablauf der in I29 hinterlegten Zeit auf den Wert der Referenzposition I34 gesetzt.
- 3. Die Sollwerte werden mit der Verzögerung I39 auf den Wert 0 gesetzt.
- 4. Ist I43 auf 1: Aktiv gesetzt, positioniert der Antrieb auf die Referenzposition I34.

## 6.4.1.1.19 Referenziermethode S

Referenziermethode S ermittelt die Referenz durch eine Fahrt mit Drehmoment-/Kraftanschlag und Nullimpuls.

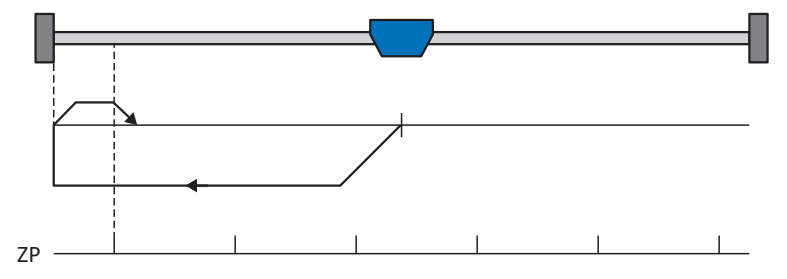

## **Vorbereitung**

- 1. Aktivieren Sie Referenziermethode S, indem Sie folgende Parameter auf die angegebenen Werte setzen: I30 auf 4: Moment-/Kraftanschlag, I31 auf 1: Negativ, I35 auf 1: Aktiv.
- 2. I32, I33, I39, I44, I34: Definieren Sie die für die Referenzierung notwendigen Sollwerte.
- 3. I28, I29:

Definieren Sie die Drehmoment-/Kraftgrenze. Liegt das Istdrehmoment für die in I29 hinterlegte Zeit dauerhaft über der in I28 definierten Grenze, ist die Drehmoment-/Kraftgrenze erreicht.

4. I53:

Definieren Sie den Suchstart für die Nullimpulssuche

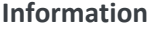

Bei einem zu groß gewählten Wert für die Größe Drehmoment/Kraft kann die Maschine beschädigt werden; bei einem zu klein gewählten Wert wird eventuell eine falsche Referenzposition übernommen.

#### **Referenzierung**

Ist das PLCopen-Kommando MC\_Home aktiv, wird wie folgt referenziert:

- 1. Der Antrieb startet mit der Beschleunigung I39 und der Geschwindigkeit I32 in negativer Richtung.
- 2. Er ändert mit dem Erreichen des Drehmoment-/Kraftanschlags und nach Ablauf der in I29 hinterlegten Zeit seine Richtung und setzt seine Fahrt mit der Geschwindigkeit I33 fort, bis er zum nächsten Nullimpuls gelangt.
- 3. Die aktuelle Istposition wird mit dem Erreichen des Nullimpulses auf den Wert der Referenzposition I34 gesetzt.
- 4. Die Sollwerte werden mit der Verzögerung I39 auf den Wert 0 gesetzt.
- 5. Ist I43 auf 1: Aktiv gesetzt, positioniert der Antrieb auf die Referenzposition I34.

## 6.4.2 Referenzposition

Abhängig vom Referenziertyp I30 wird beim Referenzierereignis die Istposition I80 durch die Referenzposition I34 ersetzt.

## 6.4.3 Referenzerhaltung

STÖBER bietet ein komfortables, antriebsbasierendes Referenziersystem. Abhängig vom eingesetzten Encodertyp und der Referenzverwaltung werden unterschiedliche Arten der Referenzerhaltung (I46) angeboten.

# 6.5 Gerätesteuerung Drive Based

Die Gerätesteuerung Drive Based ist an das DRIVECOM-Profil Antriebstechnik 21 angelehnt; dieses Profil beschreibt den Steuerungsablauf eines Antriebsreglers anhand einer Gerätezustandsmaschine. Dabei repräsentiert jeder Gerätezustand ein bestimmtes Verhalten, das ausschließlich durch definierte Ereignisse geändert werden kann. Diese Ereignisse sind einzelnen Zustandsübergängen zugeordnet.

Beispielsweise regelt die Gerätesteuerung den Geräteanlauf beim Einschalten der Versorgungsspannung, den Freigabezustand des Antriebsreglers, den Ablauf eines Schnellhalts, das Verhalten im Störungsfall sowie den Wiederanlauf nach einer Störung.

Einige der an die Zustandsübergänge gekoppelten Bedingungen und Reaktionen sind anwenderspezifisch beeinflussbar – beispielsweise ist es möglich, das Ende eines Schnellhalts oder einer Freigabeverzögerungen auf den jeweiligen Anwendungsfall zugeschnitten zu definieren (siehe Assistent Gerätesteuerung Drive Based).

Nachfolgende Kapitel beschreiben die Gerätezustände sowie die damit verbundenen möglichen Zustandswechsel. Darüber hinaus erfahren Sie, ob und welche Maßnahmen Ihrerseits notwendig sind, um die einzelnen Gerätezustände zu erreichen und welche anwenderspezifischen Faktoren Sie selbst parametrieren können.

## 6.5.1 Gerätezustandsmaschine Drive Based

Die Gerätezustandsmaschine beschreibt die unterschiedlichen Gerätezustände des Antriebsreglers samt möglicher Zustandswechsel.

<span id="page-119-0"></span>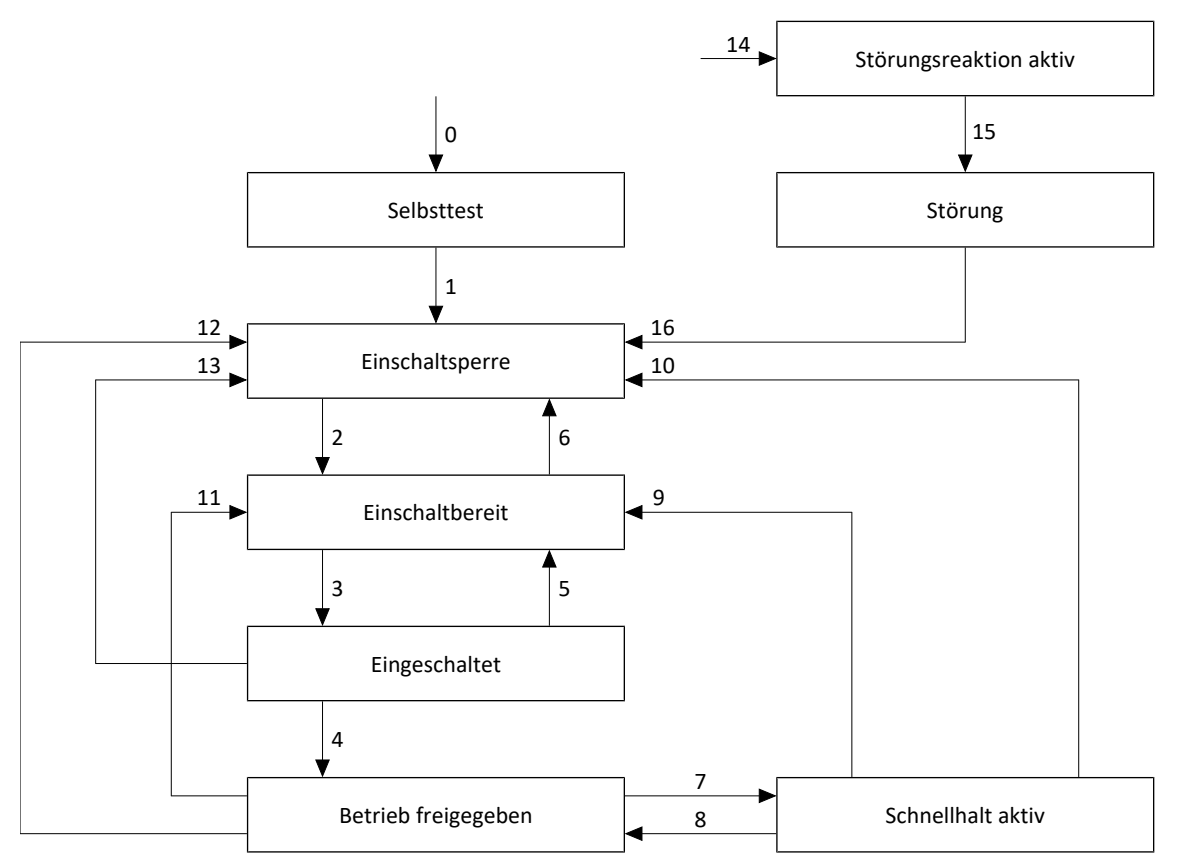

Abb. 15: Gerätezustandsmaschine Drive Based: Gerätezustände und Zustandswechsel

## 6.5.2 Zustände, Übergänge und Bedingungen

Alle Zustände, die die Gerätesteuerung Drive Based vorsieht, sind durch bestimmte Merkmale gekennzeichnet. Ein Zustand geht entweder automatisch in einen anderen über oder bedarf gewisser Aktionen durch den Anwender. Daneben existieren Übergangsbedingungen, die Sie über den Assistent Gerätesteuerung Drive Based auf Ihren Anwendungsfall zugeschnitten parametrieren können.

Parameter E48 zeigt den aktuellen Gerätezustand eines Antriebsreglers.

## 6.5.2.1 Selbsttest

## **Merkmale**

- Antrieb wird initialisiert, getestet und zugehörige Parameter werden geladen
- Leistungsteil, Antriebs- und Einschaltfunktionen sind gesperrt
- **•** Bremsen bleiben eingefallen

## **Übergang zu Einschaltsperre (1)**

Der Antriebsregler wechselt nach erfolgreich abgeschlossenem Selbsttest automatisch in Einschaltsperre (1).

## 6.5.2.2 Einschaltsperre

#### **Merkmale**

- **■** Initialisierung ist beendet
- Selbsttest wurde erfolgreich abgeschlossen
- Leistungsteil, Antriebs- und Einschaltfunktionen sind gesperrt
- Bremsen bleiben eingefallen, Lüft-Override kann mit steigender Flanke angefordert werden

Mögliche Ursachen für eine Einschaltsperre sind:

- 1. Fehlende oder nicht ausreichende Netzspannung oder deaktivierte Zwischenkreiseinspeisung
- 2. Sicherheitsfunktion STO ist aktiv
- 3. Lüft-Override ist aktiv

## **Übergang zu Einschaltbereit (2)**

Die genaue Ursache für eine Einschaltsperre entnehmen Sie den Parametern E47 und E49.

Der Übergang in Einschaltbereit erfolgt automatisch mit Beseitigung der betreffenden Ursache für die Einschaltsperre.

## **Anwendungsspezifische Parametrierung**

#### A34 Autostart:

Ist dieser Parameter aktiviert, wechselt der Antriebsregler bei einer anstehenden Freigabe direkt in den Zustand Betrieb freigegeben.

## **A** WARNUNG!

#### **Personen- und Sachschaden durch unerwarteten Motoranlauf!**

Aktivieren Sie den Autostart nur dann, wenn die für die betreffende Anlage oder Maschine geltenden Normen und Vorschriften einen direkten Wechsel in den Gerätezustand Betrieb freigegeben zulassen.

Kennzeichnen Sie gemäß EN 61800-5-1 einen aktivierten Autostart eindeutig auf der Anlage und in der zugehörigen Anlagendokumentation.

## 6.5.2.3 Einschaltbereit

#### **Merkmale**

- Leistungsteil und Antriebsfunktion sind gesperrt
- Antriebsregler ist einschaltbereit
- Bremsen bleiben eingefallen, Lüft-Override kann mit steigender Flanke angefordert werden

#### **Übergänge zu Eingeschaltet (3) oder Einschaltsperre (6)**

Aktivieren Sie die Freigabe (3) oder eine der möglichen Ursachen für eine Einschaltsperre liegt vor (6).

#### **Anwendungsspezifische Parametrierung**

Die Gerätezustandsmaschine Drive Based unterstützt neben dem Freigabesignal an Klemme X1 die Verwendung einer Zusatzfreigabe, beispielsweise über einen Feldbus oder über digitale Eingänge. Freigabe- und Zusatzfreigabesignal sind durch eine UND-Verknüpfung gekoppelt. Der Antriebsregler wird in diesem Fall erst dann freigegeben, wenn der Wert beider Signale HIGH ist.

#### A60 Quelle Zusatzfreigabe:

Wenn Sie mit einer Zusatzfreigabe arbeiten, definieren Sie in diesem Parameter die Quelle des zusätzlichen Signals. Bei einer Feldbusanbindung liefert A180 Bit 0 das Zusatzfreigabesignal.

## 6.5.2.4 Eingeschaltet

#### **Merkmale**

- Leistungsteil wird für den Betrieb vorbereitet
- § Antriebsfunktion ist gesperrt, Sollwerte werden nicht verarbeitet
- § Bremsen bleiben eingefallen, Lüft-Override kann mit steigender Flanke angefordert werden

#### **Übergänge zu Betrieb freigegeben (4), Einschaltbereit (5) oder Einschaltsperre (13)**

Belassen Sie die Freigabe aktiv (4) oder deaktivieren Sie diese (5). Liegt eine der möglichen Ursachen für eine Einschaltsperre vor, wechselt der Antriebsregler automatisch in Einschaltsperre (13).

## 6.5.2.5 Betrieb freigegeben

### **Merkmale**

- § Leistungsteil ist eingeschaltet
- Antriebsfunktion ist freigegeben, Sollwerte werden verarbeitet

## **Übergänge zu Schnellhalt aktiv (7), Einschaltbereit (11) oder Einschaltsperre (12)**

Fordern Sie einen Schnellhalt an (7) oder deaktivieren Sie die Freigabe (11). Liegt eine der möglichen Ursachen für eine Einschaltsperre vor, wechselt der Antriebsregler automatisch in Einschaltsperre (12).

#### **Anwendungsspezifische Parametrierung**

§ A43 Ausschaltverzögerung X1-Freigabe:

Wenn das Freigabesignal an Klemme X1 von einem Sicherheitsschaltgerät durch OSSD-Testimpulse beeinflusst wird, kann der Antriebsregler diese Signale nicht von einem funktionalen Freigabe-Aus unterscheiden. Eine Fehlinterpretation der Testimpulse kann umgangen werden, indem Sie in diesem Parameter eine Verzögerungszeit definieren, die größer ist als die Dauer der Testimpulse. Ein unerwünschter Wechsel des Antriebsreglers in die Zustände Einschaltbereit oder Schnellhalt aktiv (siehe Parameter A44) wird somit unterdrückt.

§ A44 Schnellhalt bei Freigabe-Aus:

Dieser Parameter bewirkt, dass ein Antrieb bei einer inaktiven Freigabe mit einem Schnellhalt gestoppt wird. Der Antriebsregler wechselt in diesem Fall in den Zustand Schnellhalt aktiv. Ist Parameter A44 nicht aktiviert, wechselt der Antrieb bei einem Freigabe-Aus in den Zustand Einschaltbereit.

## 6.5.2.6 Schnellhalt aktiv

#### **Merkmale**

- Leistungsteil ist eingeschaltet, Antriebsfunktion ist freigegeben
- § Schnellhalt wird ausgeführt
- § Bremsen bleiben gelüftet, Bremseneinfall am Ende des Schnellhalts oder bei Stillstand
- § Bremseneinfall beendet den Schnellhalt

## **Übergänge zu Betrieb freigegeben (8), Einschaltbereit (9) oder Einschaltsperre (10)**

Brechen Sie die Schnellhaltanforderung ab (8). Wurde der Schnellhalt vollständig ausgeführt und ist die Freigabe gleichzeitig inaktiv, wechselt der Antriebsregler automatisch in Einschaltbereit (9); liegt eine der möglichen Ursachen für eine Einschaltsperre vor, wechselt der Antriebsregler automatisch in Einschaltsperre (10).

## **Anwendungsspezifische Parametrierung**

- § A39 Maximale Schnellhaltdauer bei Freigabe-Aus: Wird der Antrieb bei einer inaktiven Freigabe mit einem Schnellhalt gestoppt (siehe A44), definieren Sie in diesem Parameter die maximale Zeitspanne, nach deren Ablauf das Leistungsteil ausgeschaltet wird.
- § A45 Schnellhalt-Ende:

Definieren Sie in diesem Parameter, ob ein Schnellhalt mit dem Stillstand des Antriebs oder durch das Abbrechen der Schnellhaltanforderung als beendet gilt.

§ A62 Quelle /Schnellhalt:

Definieren Sie in diesem Parameter, wie ein gewünschter Schnellhalt ausgelöst wird.

## 6.5.2.7 Störungsreaktion aktiv

#### **Merkmale**

- **•** Antriebsfehler ist aufgetreten
- § Störungsreaktion wird abhängig vom jeweiligen Störungsereignis ausgeführt
- § Bremsen werden abhängig von der jeweiligen Störungsreaktion angesteuert

## **Übergang zu Störung (15)**

Nach abgeschlossener Störungsreaktion wechselt der Antriebsregler automatisch in Störung (15).

#### **Anwendungsspezifische Parametrierung**

A29 Schnellhalt bei Störung:

Ist dieser Parameter aktiviert, wird der Antrieb im Störfall – sofern möglich – mit einem Schnellhalt gestoppt; ist der Parameter inaktiv, wird die Bewegung der Achse nicht mehr durch den Antriebsregler gesteuert.

## 6.5.2.8 Störung

#### **Merkmale**

- **•** Antriebsfehler ist aufgetreten
- Störungsreaktion ist abgeschlossen
- § Leistungsteil, Antriebs- und Einschaltfunktionen sind gesperrt
- § Bremsen fallen ein

## **Übergang zu Einschaltsperre (16)**

Nach Beseitigung der Störungsursache und anschließender Quittierung der Störungsmeldung wechselt der Antriebsregler automatisch in Einschaltsperre (16).

# 6.6 Bewegungskommandos

Die einzelnen Betriebsarten verfügen über spezielle Bewegungskommandos, die an den PLCopen-Standard angelehnt sind und um 2 herstellerspezifische Bewegungskommandos (MC\_DoNothing und MC\_MoveSpeed) ergänzt werden. Jedes Bewegungskommando – mit Ausnahme von MC\_Stop – kann während der Ausführung unterbrochen werden. Um ein Bewegungskommando ausführen zu können, müssen folgende Voraussetzungen erfüllt sein:

- Lokal- und Tippbetrieb dürfen nicht aktiviert sein.
- § Ein Antriebsregler darf sich nicht im Gerätezustand Einschaltsperre oder Störung befinden.

<span id="page-124-0"></span>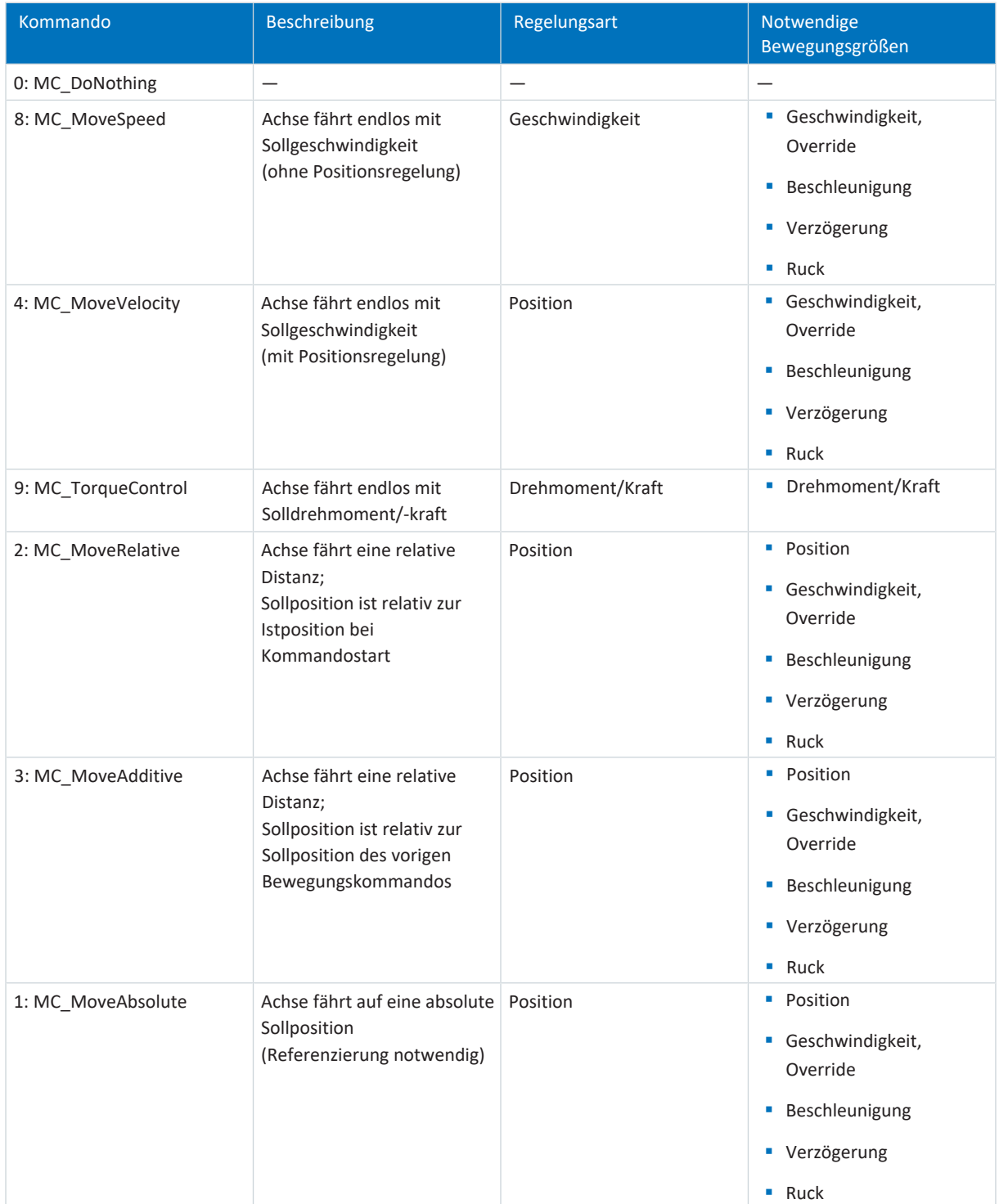

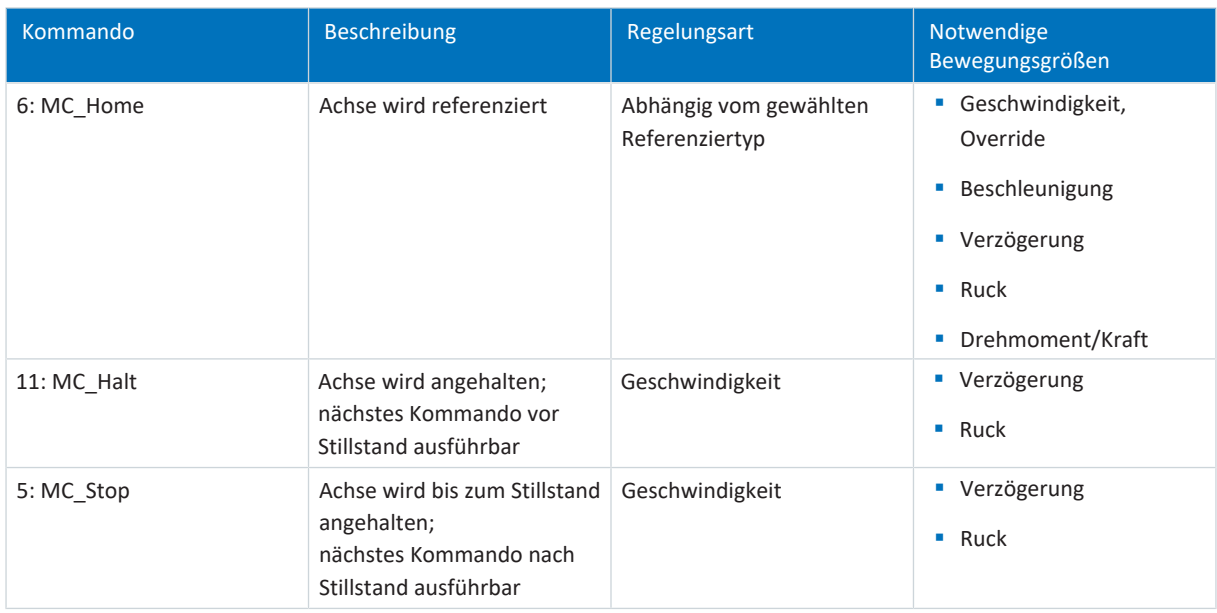

Tab. 6: Drive Based: verfügbare Bewegungskommandos

Detaillierte Informationen zu den Bewegungskommandos entnehmen Sie dem zugehörigen Handbuch (siehe [Weiterführende Informationen \[](#page-131-0)[}](#page-131-0) [132\]\)](#page-131-0).

## 6.7 Continue-Funktion

In Applikationen des Typs Drive Based ermöglicht Ihnen die Continue-Funktion die Wiederaufnahme von unterbrochenen Bewegungskommandos, beispielsweise nach einem Schnellhalt, dem Auslösen der Sicherheitstechnik oder nach einem Ereignis mit Störungsreaktion. Mithilfe der Continue-Funktion können Sie auch die Bewegungskommandos 2: MC\_MoveRelative und 3: MC\_MoveAdditive fortsetzen und mit der gewünschten Sollposition beenden, was beim erneuten Start mithilfe des Execute-Signals nicht möglich wäre.

## **Fortsetzbare Abbruchursachen**

- § Ereignis mit Störungsreaktion
- § Freigabe-Aus
- § Bewegungskommando 5: MC\_Stop, 11: MC\_Halt
- § Signal Halt
- § Signal Schnellhalt
- § SS1, SS2
- § Tippen

## **Bewegungskommandos**

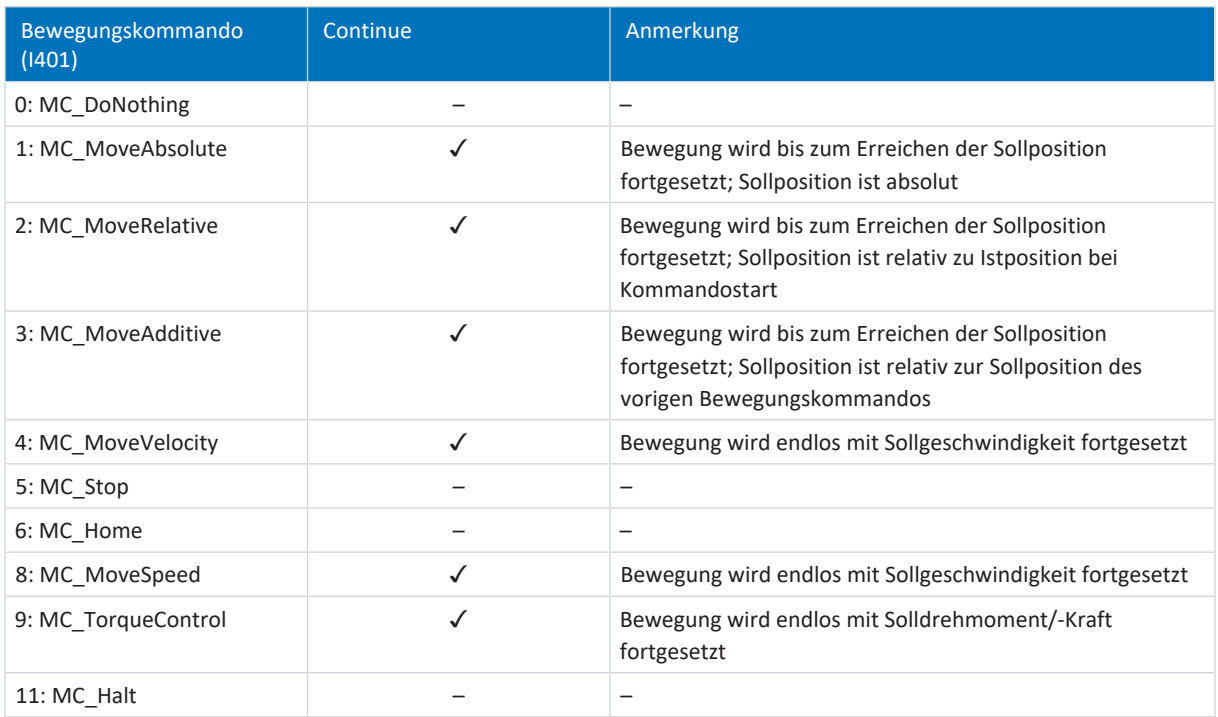

## **Betriebsart Fahrsatz**

In der Betriebsart Fahrsatz können die digitalen Eingängen, das Steuer-Byte der Betriebsart Fahrsatz oder die Steuertafel Fahrsatz als Quelle für das Continue-Signal dienen (Steuer-Byte: J01; Quelle Continue: J917). Durch das Continue-Signal wird nicht nur das unterbrochene Bewegungskommando, sondern die gesamte Fahrsatzkette fortgesetzt.

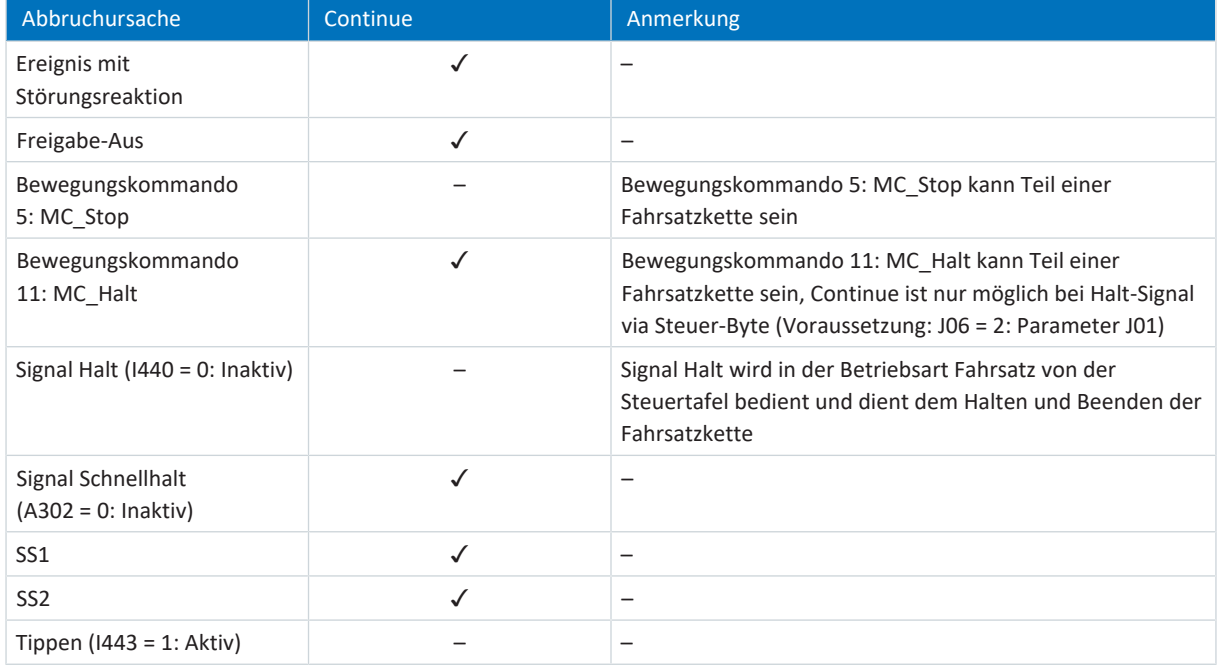

## **Fahrsatz-Reset**

Mit der Continue-Funktion können Sie einen unterbrochenen Fahrsatz fortsetzen, wenn sowohl das Bewegungskommando als auch die Abbruchursache fortsetzbar sind. Wenn eine Wiederaufnahme des Fahrsatzes nicht möglich ist oder Sie den unterbrochenen Fahrsatz nicht fortsetzen möchten, muss dieser immer durch ein Reset aus dem Continue-Speicher gelöscht werden, bevor mittels Execute-Signal ein neuer Fahrsatz gestartet werden kann.

# 6.8 Elektronisches Typenschild

STÖBER Synchron-Servomotoren sind in der Regel mit EnDat-Encodern ausgestattet, die einen speziellen Speicher zur Verfügung stellen. Dieser Speicher beinhaltet das elektronische Typenschild, d. h., sämtliche typrelevanten Stammdaten sowie spezielle mechanische und elektronische Werte eines Motors.

Betreiben Sie einen Antriebsregler mit einem STÖBER Synchron-Servomotor und einem EnDat-Encoder, wird das elektronische Typenschild bei einer bestehenden Online-Verbindung des Antriebsreglers ausgelesen und sämtliche Daten übertragen. Konkret handelt es sich um Auftragsdaten, Stromreglerwerte, Motorparameter, Daten zu Motortemperatursensoren, Bremsen, Kommutierungsoffset sowie die gemessene elektromotorische Kraft. Diese können im Nachhinein manuell optimiert und neu im Antriebsregler gespeichert werden.

Bei jedem Neustart eines Antriebsreglers prüft dieser, ob der projektierte Motor, gegebenenfalls die Bremse, der Motortemperatursensor oder die Kommutierung geändert wurden. Ist dies der Fall, werden die geänderten Daten ausgelesen. Die im Antriebsregler gespeicherten Optimierungen bleiben, sofern möglich, erhalten.

Das automatische Auslesen des elektronischen Typenschilds ist werksseitig aktiviert (B04 Elektronisches Typenschild = 64: Aktiv).

# 6.9 Schleppabstand-Überwachung

In Applikationen des Typs Drive Based können Sie bei aktiver Positionsregelung den Schleppabstand der Achse überwachen, um frühzeitig zunehmende Positionsabweichungen zu erkennen. Die Überwachung des Schleppabstands ermöglicht Ihnen schnell zu reagieren, bevor es z. B. bei Schwergängigkeit oder einer mechanischen Blockade des Abtriebs zu einem Sachschaden kommen kann.

Zur Überwachung des Schleppabstands wird die Differenz zwischen der Istposition der Achse und Sollposition x2.<sub>et</sub> der Regelung gebildet und mit dem maximal zulässigen Schleppabstand verglichen (Istposition: I80; Sollposition: I96; zulässiger Schleppabstand: I21; Ergebnis: I187). Wenn der zulässige Schleppabstand überschritten wird, wird Ereignis 54: Schleppabstand mit entsprechendem Schutzlevel ausgelöst (Schutzlevel: U22).

# 7 Anhang

# 7.1 Standard-Mapping Drive Based

## **Information**

Bei Feldbuskommunikation über PROFINET erfolgt die Verarbeitung der Prozessdaten in manchen Steuerungen WORDorientiert (16 Bit). Bei Applikationen vom Typ Drive Based ist das Standard-Mapping passend vorbelegt. Berücksichtigen Sie bei Änderungen am Standard-Mapping den Datentyp der Parameter, die Sie dem Mapping hinzufügen oder aus dem Mapping entfernen.

Wenn Sie Parameter mit Datentyp BYTE oder INT8 (8 Bit) hinzufügen oder entfernen, kann dies zu Problemen in den Datenstrukturen der Steuerung führen. Nutzen Sie gegebenenfalls Parameter A101 Dummy-Byte, um entstehende 8-Bit-Lücken in den Prozessdaten zu füllen und die notwendige Datenstruktur für die Steuerung zu realisieren.

## 7.1.1 SC6, SI6: Empfangs-Prozessdaten Drive Based

Nachfolgende Tabelle zeigt das Standard-Mapping für die Empfangs-Prozessdaten in den Applikationen Drive Based und Drive Based Synchronous. Bei Feldbuskommunikation via PROFINET erfolgt das Prozessdaten-Mapping für Achse A über Parameter A90 und für Achse B über A91, bei Feldbuskommunikation via EtherCAT erfolgt das Prozessdaten-Mapping für Achse A über Parameter A225 und für Achse B über A226. Bei Bedarf kann das Standard-Mapping individuell angepasst werden.

<span id="page-129-0"></span>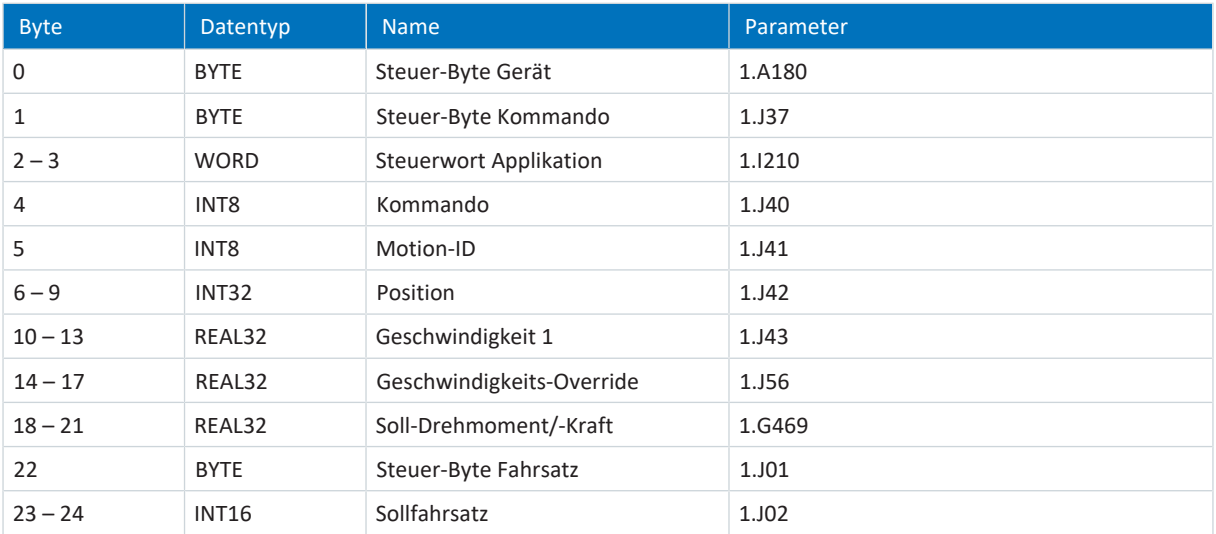

<span id="page-129-1"></span>Tab. 7: SC6, SI6: Empfangs-Prozessdaten (Standard-Mapping); erster Teil, Achse A

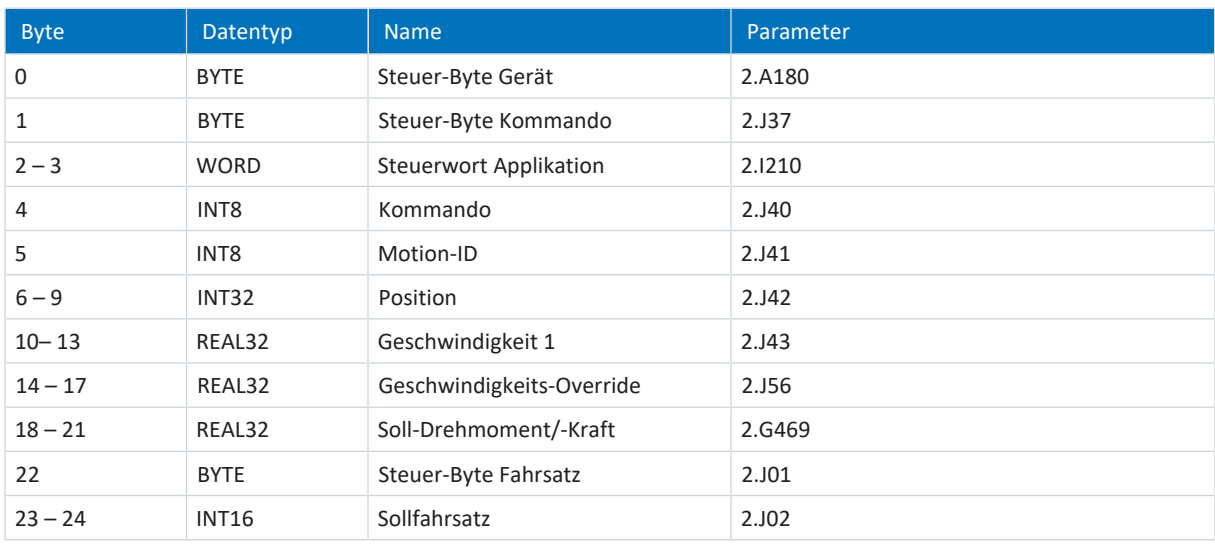

Tab. 8: SC6, SI6: Empfangs-Prozessdaten (Standard-Mapping); zweiter Teil, Achse B

## 7.1.2 SC6, SI6: Sende-Prozessdaten Drive Based

Nachfolgende Tabelle zeigt das Standard-Mapping für die Sende-Prozessdaten in den Applikationen Drive Based und Drive Based Synchronous. Bei Feldbuskommunikation via PROFINET erfolgt das Prozessdaten-Mapping für Achse A über Parameter A94 und für Achse B über A95, bei Feldbuskommunikation via EtherCAT erfolgt das Prozessdaten-Mapping für Achse A über Parameter A233 und für Achse B über A234. Bei Bedarf kann das Standard-Mapping individuell angepasst werden.

<span id="page-130-0"></span>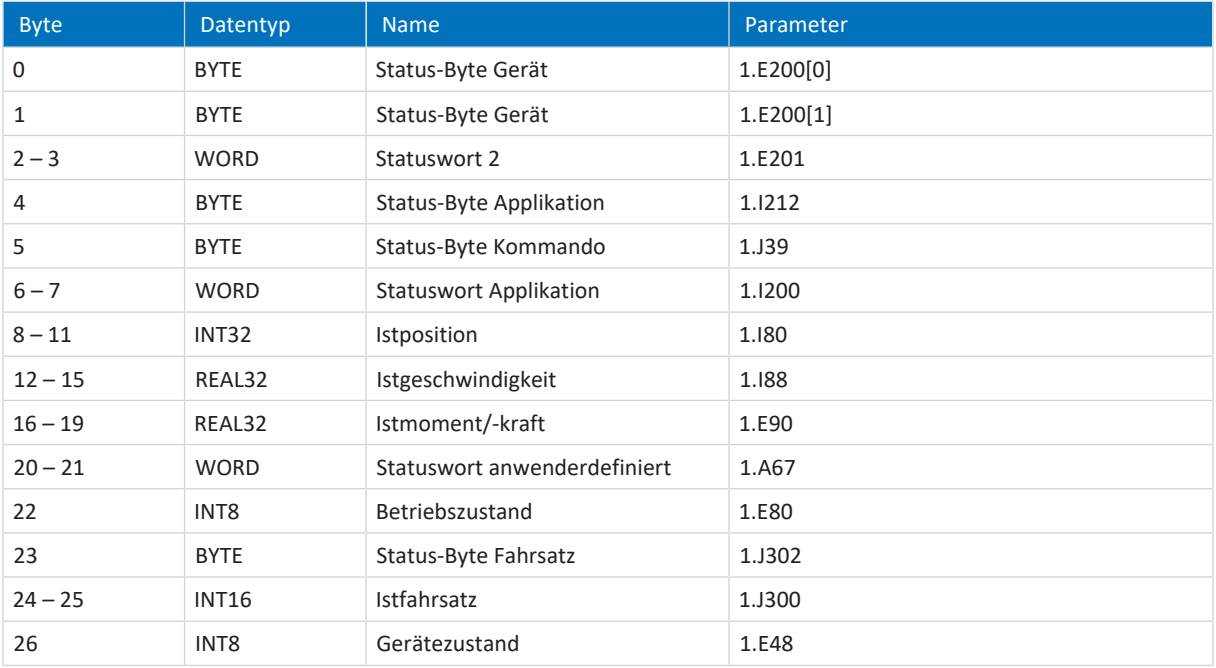

<span id="page-130-1"></span>Tab. 9: SC6, SI6: Sende-Prozessdaten (Standard-Mapping); erster Teil, Achse A

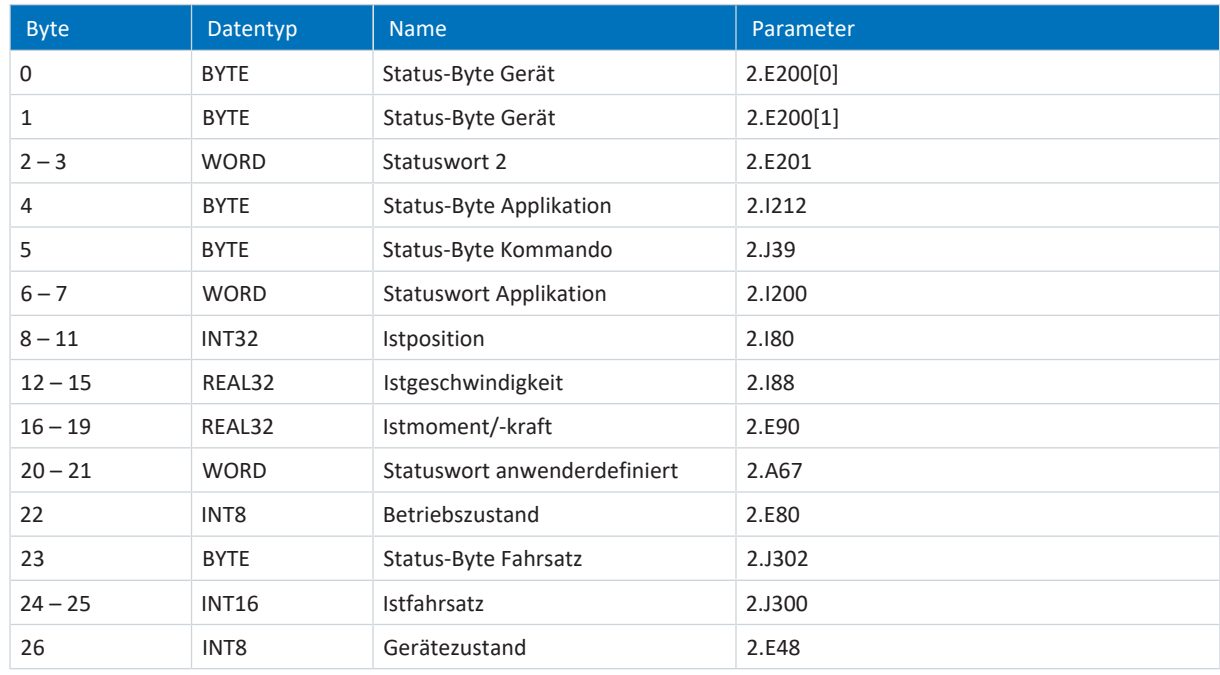

Tab. 10: SC6, SI6: Sende-Prozessdaten (Standard-Mapping); zweiter Teil, Achse B

# <span id="page-131-0"></span>7.2 Weiterführende Informationen

Die nachfolgend gelisteten Dokumentationen liefern Ihnen weitere relevante Informationen zur 6. STÖBER Antriebsreglergeneration. Den aktuellen Stand der Dokumentationen finden Sie in unserem Download-Center unter: [http://www.stoeber.de/de/downloads/.](http://www.stoeber.de/de/downloads/)

Geben Sie die ID der Dokumentation in die Suche ein.

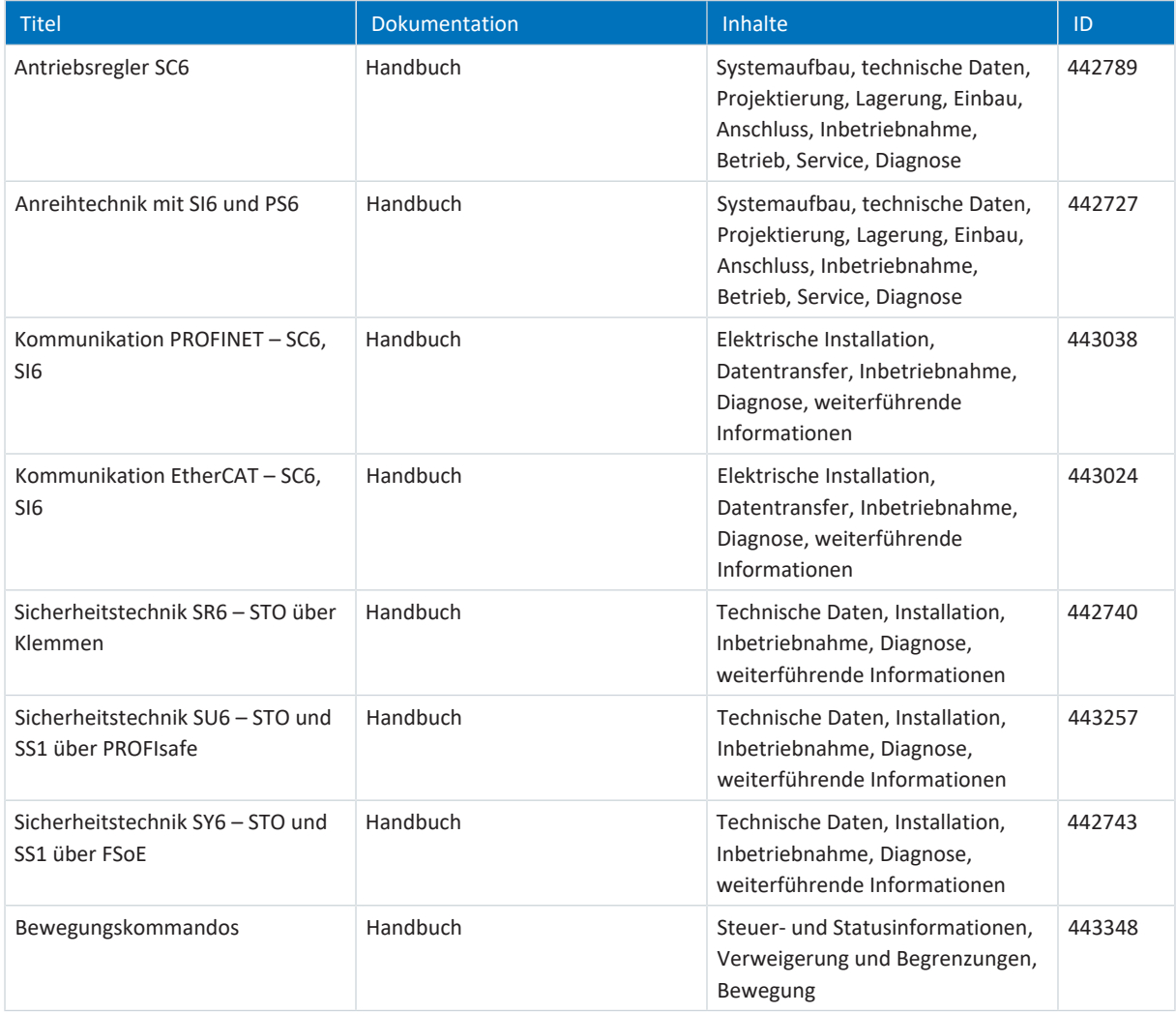

# 7.3 Abkürzungen

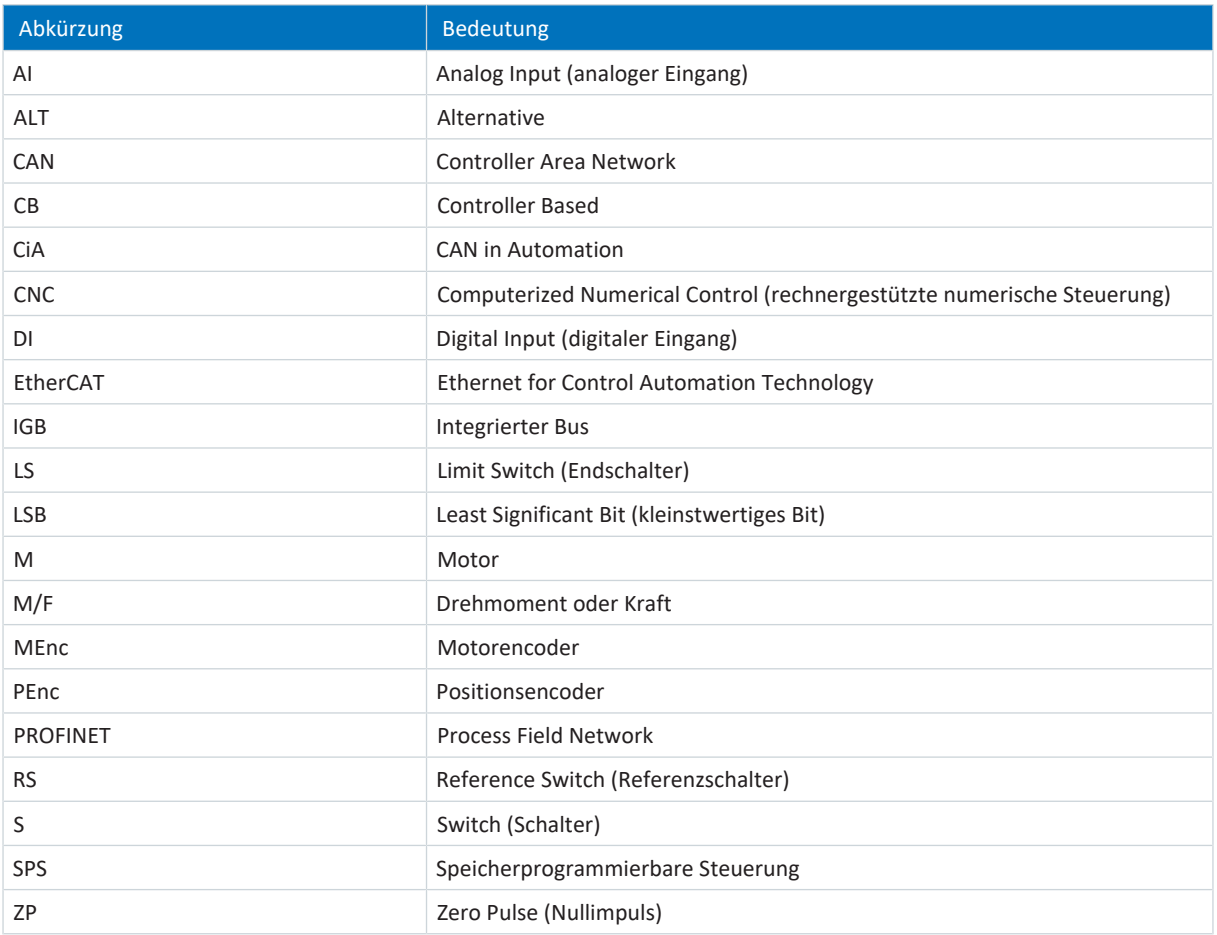

# 8 Kontakt

## 8.1 Beratung, Service, Anschrift

Wir helfen Ihnen gerne weiter!

Auf unserer Webseite stellen wir Ihnen zahlreiche Informationen und Dienstleistungen rund um unsere Produkte bereit: <http://www.stoeber.de/de/service>

Für darüber hinausgehende oder individuelle Informationen, kontaktieren Sie unseren Beratungs- und Support-Service: <http://www.stoeber.de/de/support>

Sie benötigen unseren System-Support: Fon +49 7231 582-3060 systemsupport@stoeber.de

Sie benötigen ein Ersatzgerät: Fon +49 7231 582-1128 replace@stoeber.de

So erreichen Sie unsere 24 h Service-Hotline: Fon +49 7231 582-3000

Unsere Anschrift lautet: STÖBER Antriebstechnik GmbH + Co. KG Kieselbronner Straße 12 75177 Pforzheim, Germany

## 8.2 Ihre Meinung ist uns wichtig

Diese Dokumentation erstellten wir nach bestem Wissen mit dem Ziel, Sie beim Auf-und Ausbau Ihres Know-hows rund um unser Produkt nutzbringend und effizient zu unterstützen.

Ihre Anregungen, Meinungen, Wünsche und konstruktive Kritik helfen uns, die Qualität unserer Dokumentation sicherzustellen und weiterzuentwickeln.

Wenn Sie uns aus genannten Gründen kontaktieren möchten, freuen wir uns über eine E-Mail an: documentation@stoeber.de

Vielen Dank für Ihr Interesse. Ihr STÖBER Redaktionsteam

## 8.3 Weltweite Kundennähe

Wir beraten und unterstützen Sie mit Kompetenz und Leistungsbereitschaft in über 40 Ländern weltweit:

#### **STOBER AUSTRIA**

www.stoeber.at +43 7613 7600-0 sales@stoeber.at

**STOBER FRANCE** www.stober.fr +33 478 98 91 80 sales@stober.fr

**STOBER HUNGARY** www.stoeber.de +36 53 5011140 info@emtc.hu

**STOBER JAPAN** www.stober.co.jp +81-3-5875-7583 sales@stober.co.jp

**STOBER TAIWAN** www.stober.tw +886 4 2358 6089 sales@stober.tw

**STOBER UK** www.stober.co.uk +44 1543 458 858 sales@stober.co.uk **STOBER CHINA**

www.stoeber.cn +86 512 5320 8850 sales@stoeber.cn

**STOBER Germany** www.stoeber.de +49 4 7231 582-0 sales@stoeber.de

**STOBER ITALY** www.stober.it +39 02 93909570 sales@stober.it

**STOBER SWITZERLAND** www.stoeber.ch +41 56 496 96 50 sales@stoeber.ch

**STOBER TURKEY** www.stober.com +90 216 510 2290 sales-turkey@stober.com

**STOBER USA** www.stober.com +1 606 759 5090 sales@stober.com

# Abbildungsverzeichnis

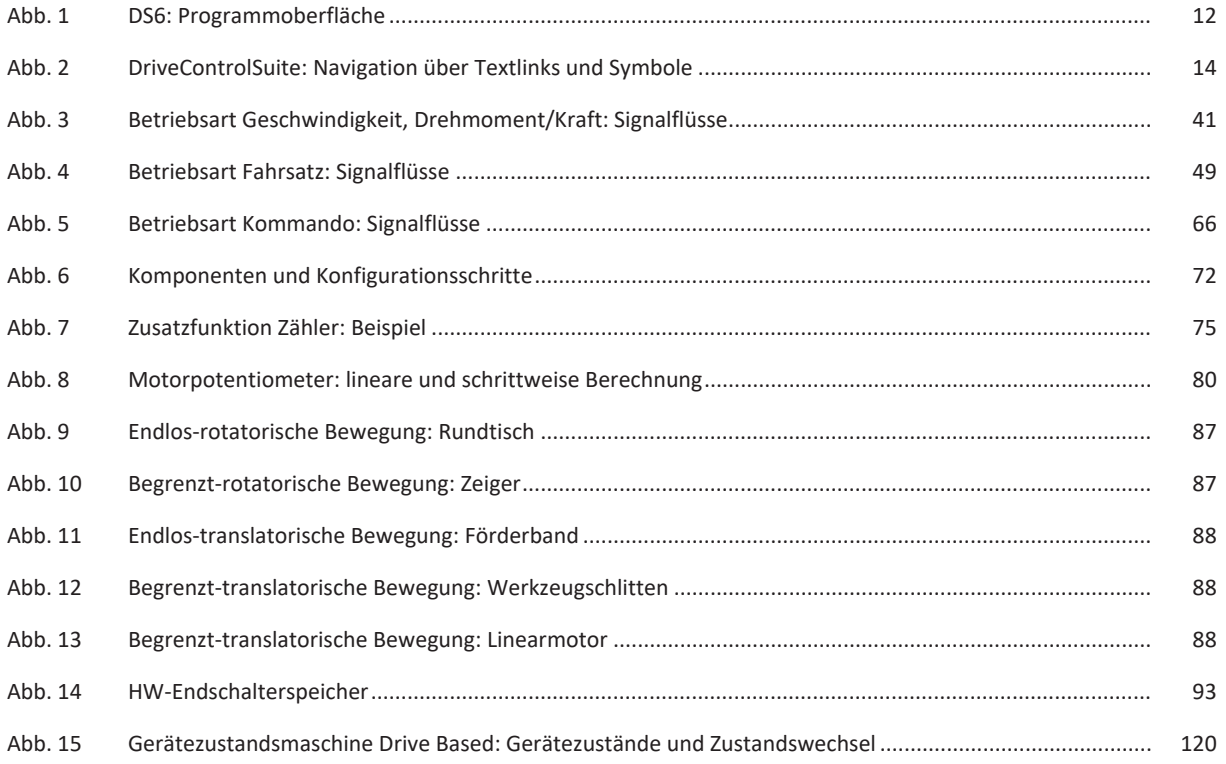

# Tabellenverzeichnis

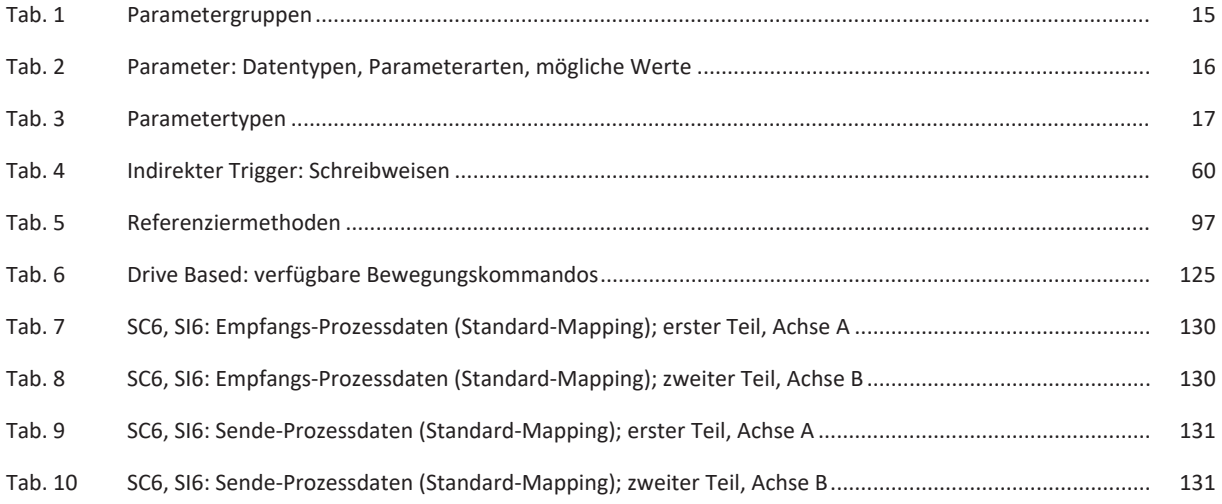

# Glossar

#### Broadcast-Domain

Logischer Verbund von Netzwerkgeräten in einem lokalen Netzwerk, der alle Teilnehmer über Broadcast erreicht.

### elektronisches Typenschild

Die Synchron-Servomotoren sind in der Regel mit Absolutwertencodern ausgestattet, die einen speziellen Speicher zur Verfügung stellen. Dieser Speicher beinhaltet das elektronische Typenschild, d. h. sämtliche typrelevanten Stammdaten sowie spezielle mechanische und elektronische Werte eines Motors. Betreiben Sie einen Antriebsregler mit einem Synchron-Servomotor und einem Absolutwertencoder, wird das elektronische Typenschild bei einer bestehenden Online-Verbindung des Antriebsreglers ausgelesen und sämtliche Motordaten übertragen. Aus diesen Daten ermittelt der Antriebsregler automatisch zugehörige Grenzwerte und Regelparameter.

#### IPv4-Limited-Broadcast

Art eines Broadcast in einem Netzwerk mit IPv4 (Internet Protocol Version 4). Als Ziel wird die IP-Adresse 255.255.255.255 angegeben. Der Inhalt des Broadcast wird von einem Router nicht weitergeleitet und ist somit auf das eigene lokale Netzwerk limitiert.

#### PID-Regler

Universeller Reglertyp mit einem P-, I und D-Anteil. Diese 3 Einstellparameter machen ihn flexibel, sorgen für eine exakte und hoch dynamische Regelung, erfordern im Umkehrschluss jedoch eine Variantenvielfalt. Umso mehr muss auf eine sorgfältige, gut auf die Strecke abgestimmte Auslegung geachtet werden. Anwendungsbereiche dieses Reglertyps sind Regelkreise mit Strecken zweiter und höherer Ordnung, die schnell ausgeregelt werden müssen und keine bleibende Regelabweichung zulassen.

#### PROFINET

Offener Ethernet-Standard der PROFIBUS Nutzerorganisation e. V. (PNO) für die Automatisierung.

## Regelungskaskade

Gesamtmodell der Regelungsstruktur mit den Komponenten Positionsregler, Geschwindigkeitsregler und Stromregler.

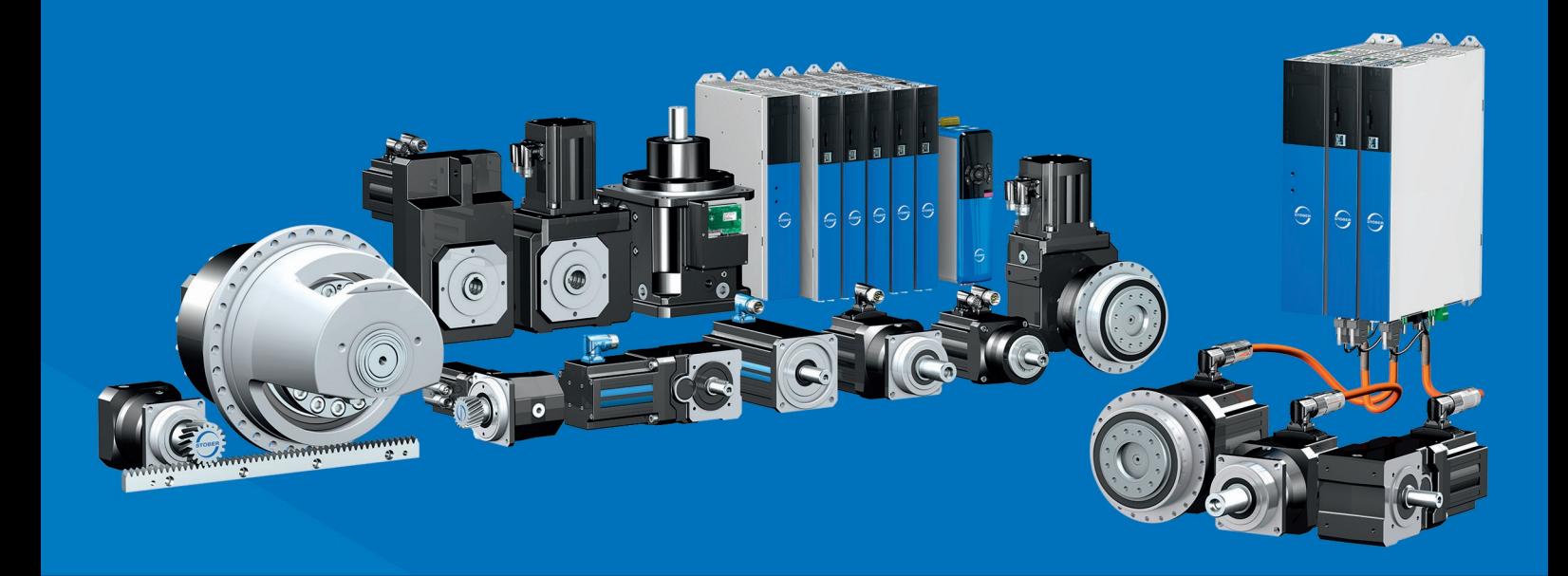

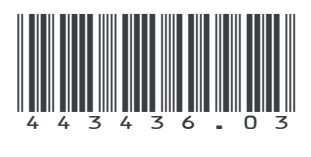

03/2024

STÖBER Antriebstechnik GmbH + Co. KG Kieselbronner Str. 12 75177 Pforzheim Germany Tel. +49 7231 582-0 mail@stoeber.de www.stober.com

24 h Service Hotline +49 7231 582-3000

**www.stober.com**